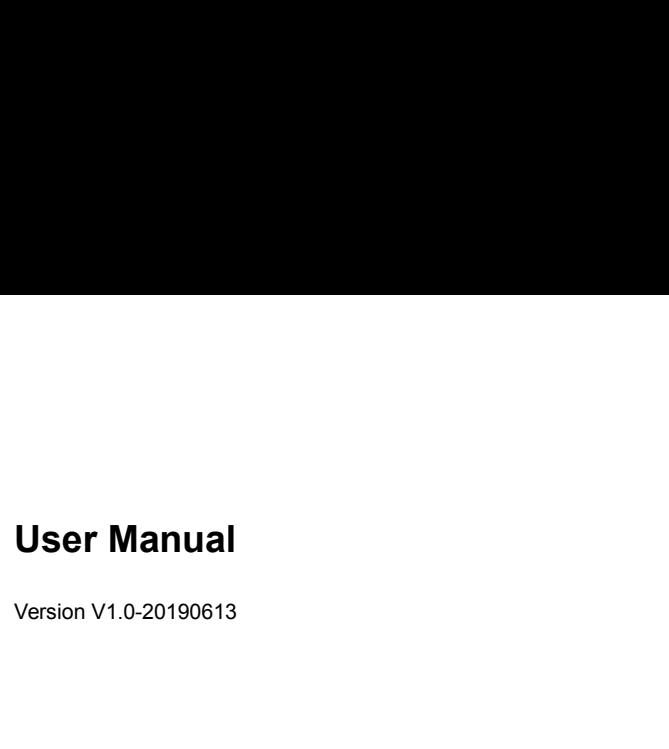

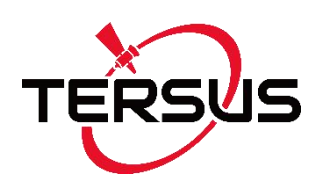

# **User Manual For Oscar Ultimate User Manual<br>For Oscar Ultimate**<br>©2019 Tersus GNSS Inc. All rights reserved.

Sales & Technical Support:<br>Sales & Technical Support:<br>Sales@tersus-gnss.com & support@tersus-gnss.com<br>More details, please visit www.tersus-gnss.com

Sales & Technical Support:<br>Sales & Technical Support:<br>sales@tersus-gnss.com & support@tersus-gnss.com<br>More details, please visit www.tersus-gnss.com Sales & Technical Support:<br>Sales & Technical Support:<br>More details, please visit www.tersus-gnss.com

<span id="page-1-0"></span>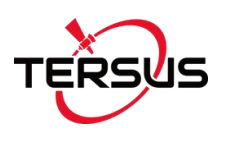

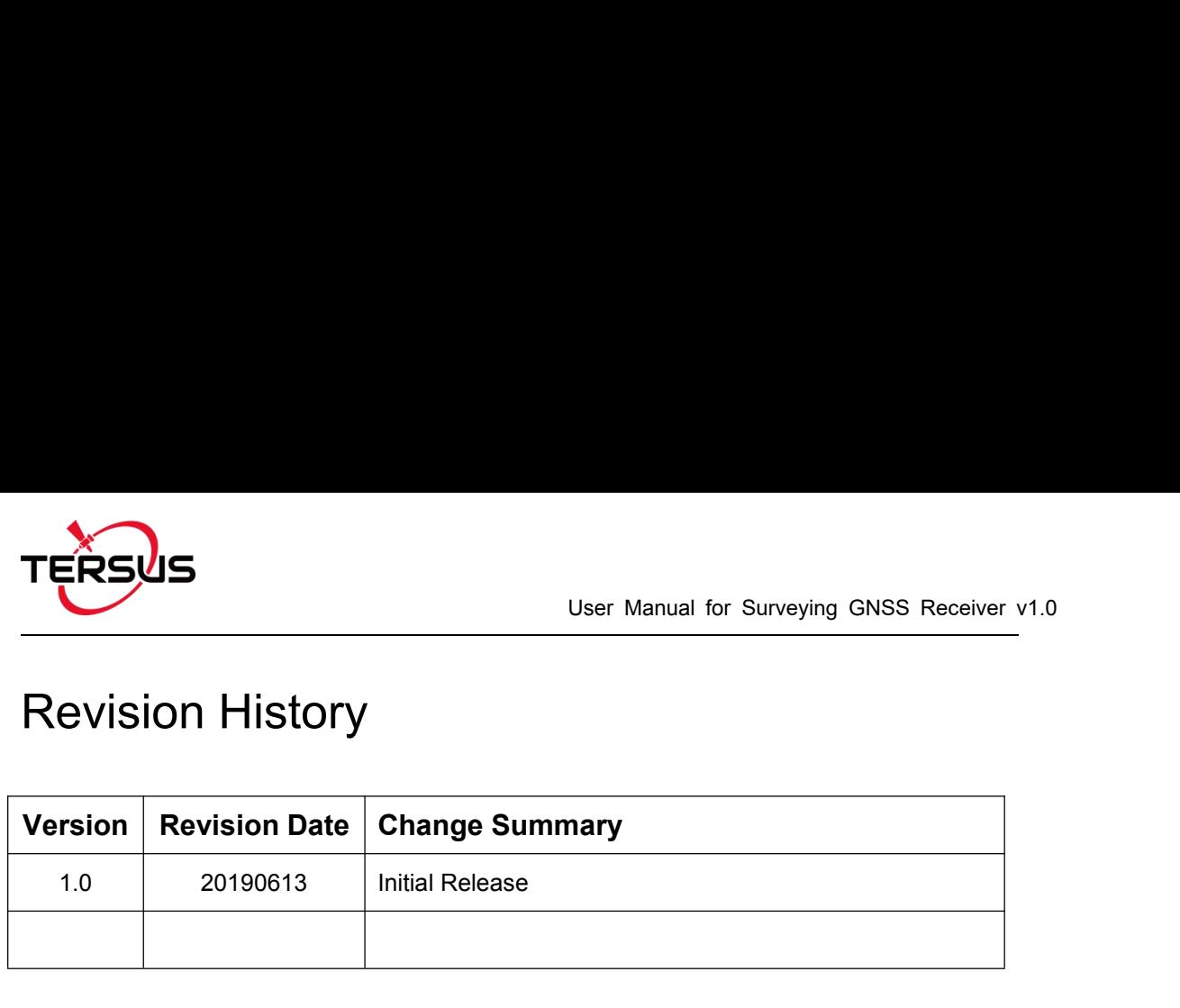

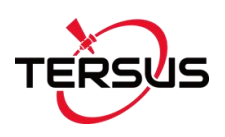

# <span id="page-2-0"></span>**Table of Content**

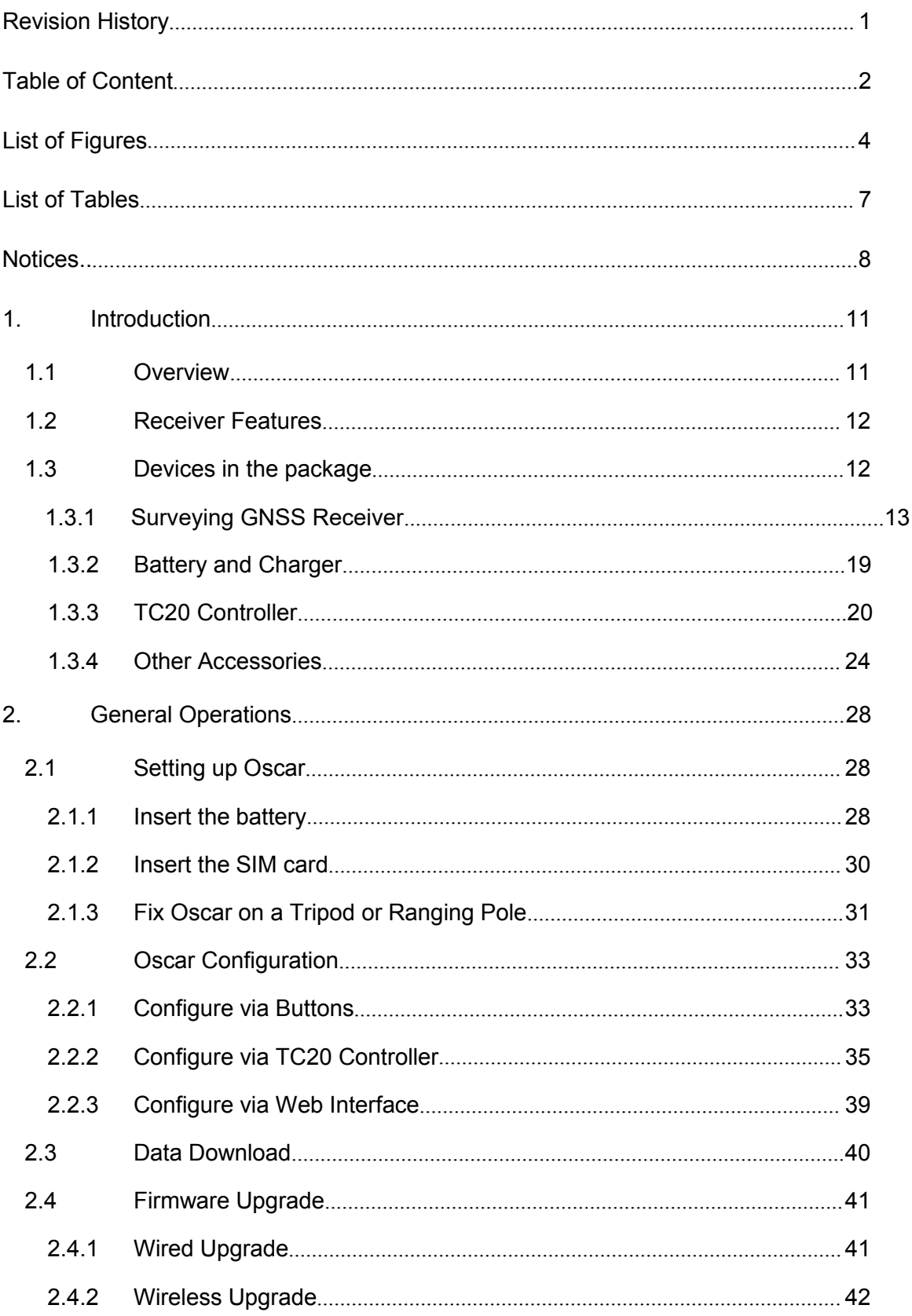

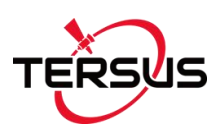

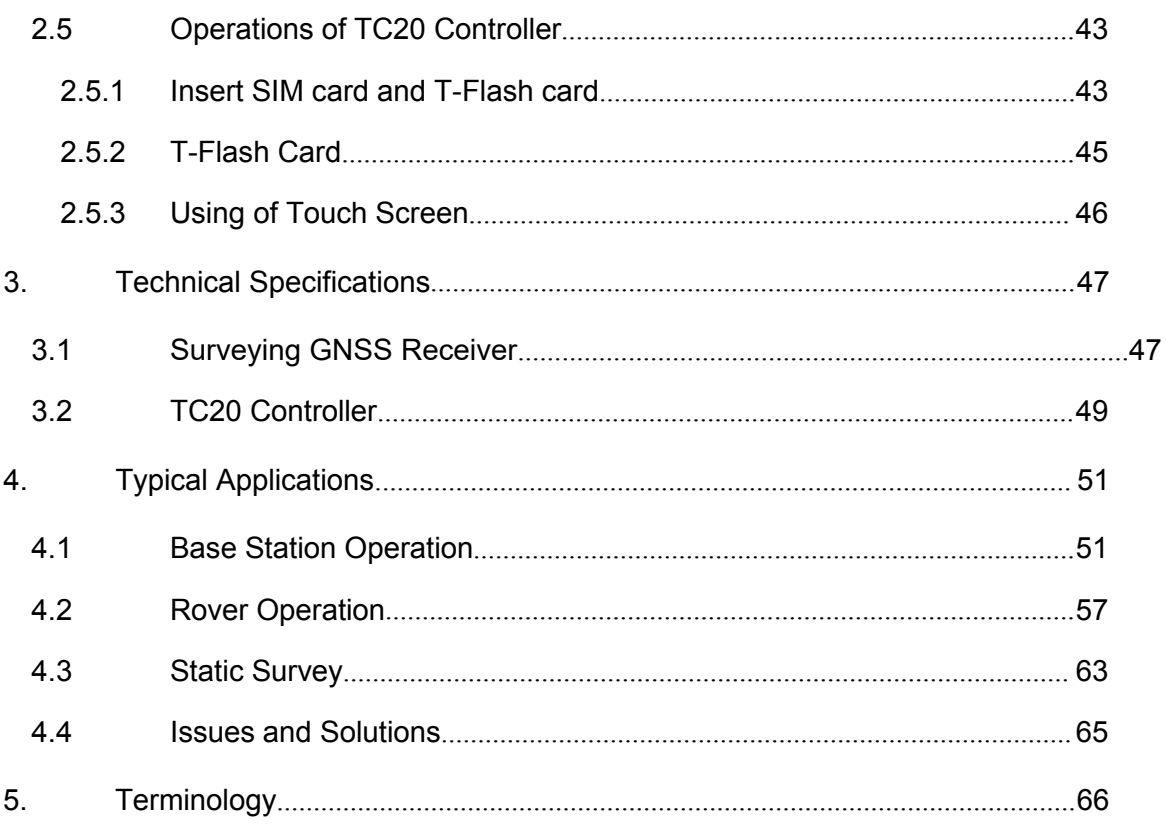

<span id="page-4-0"></span>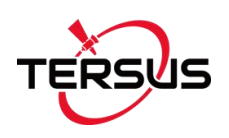

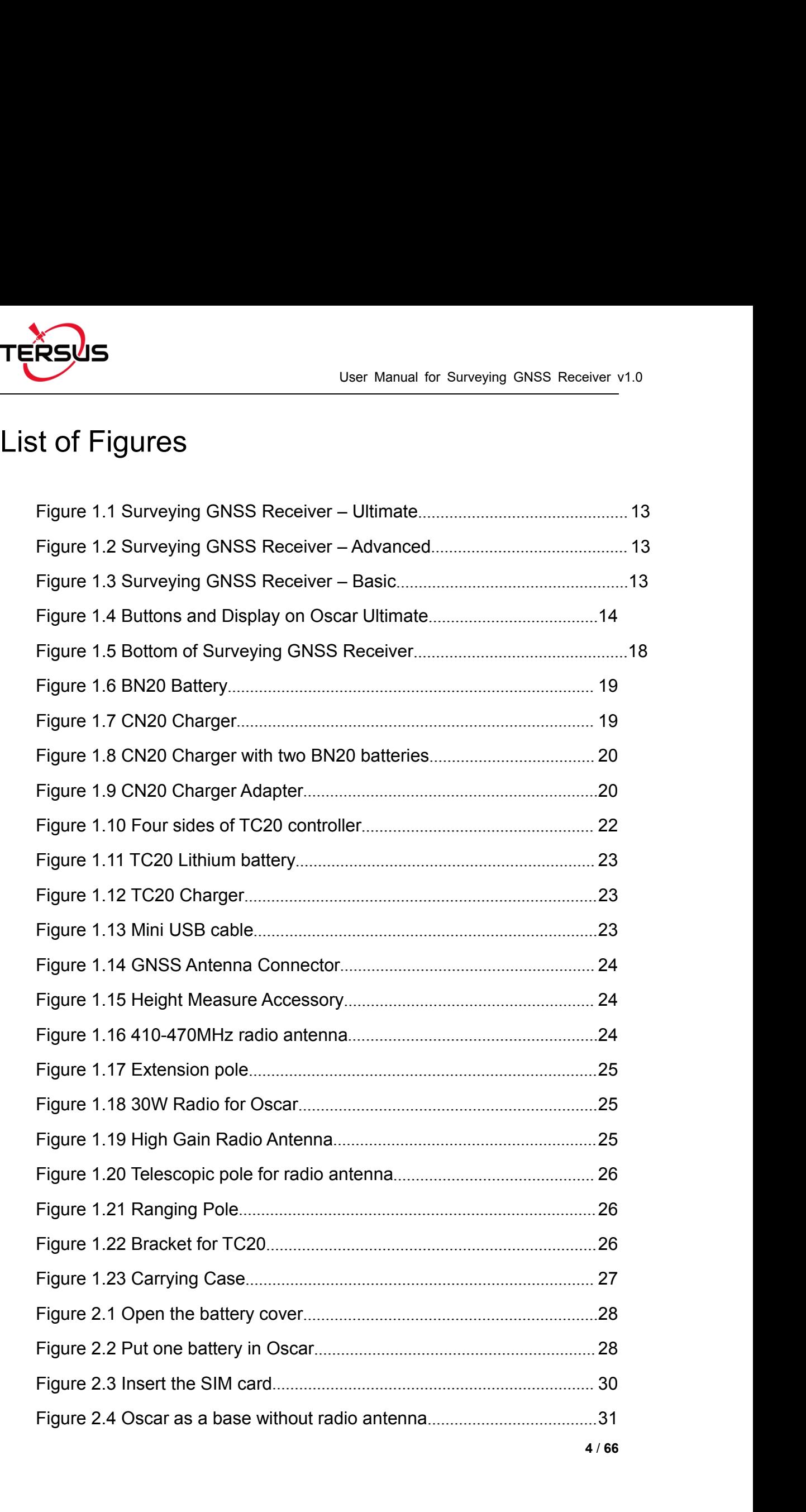

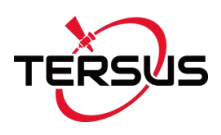

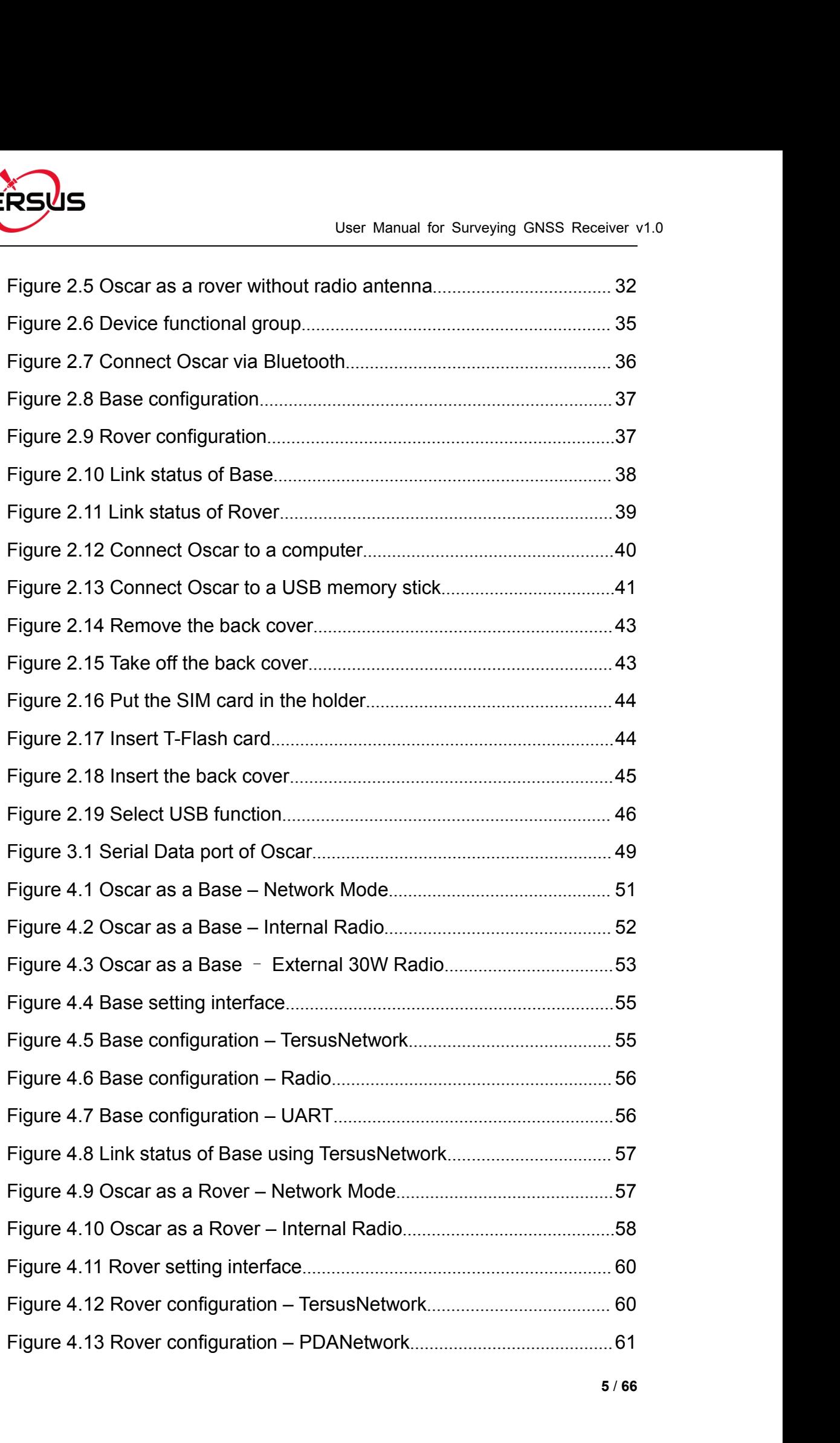

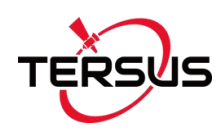

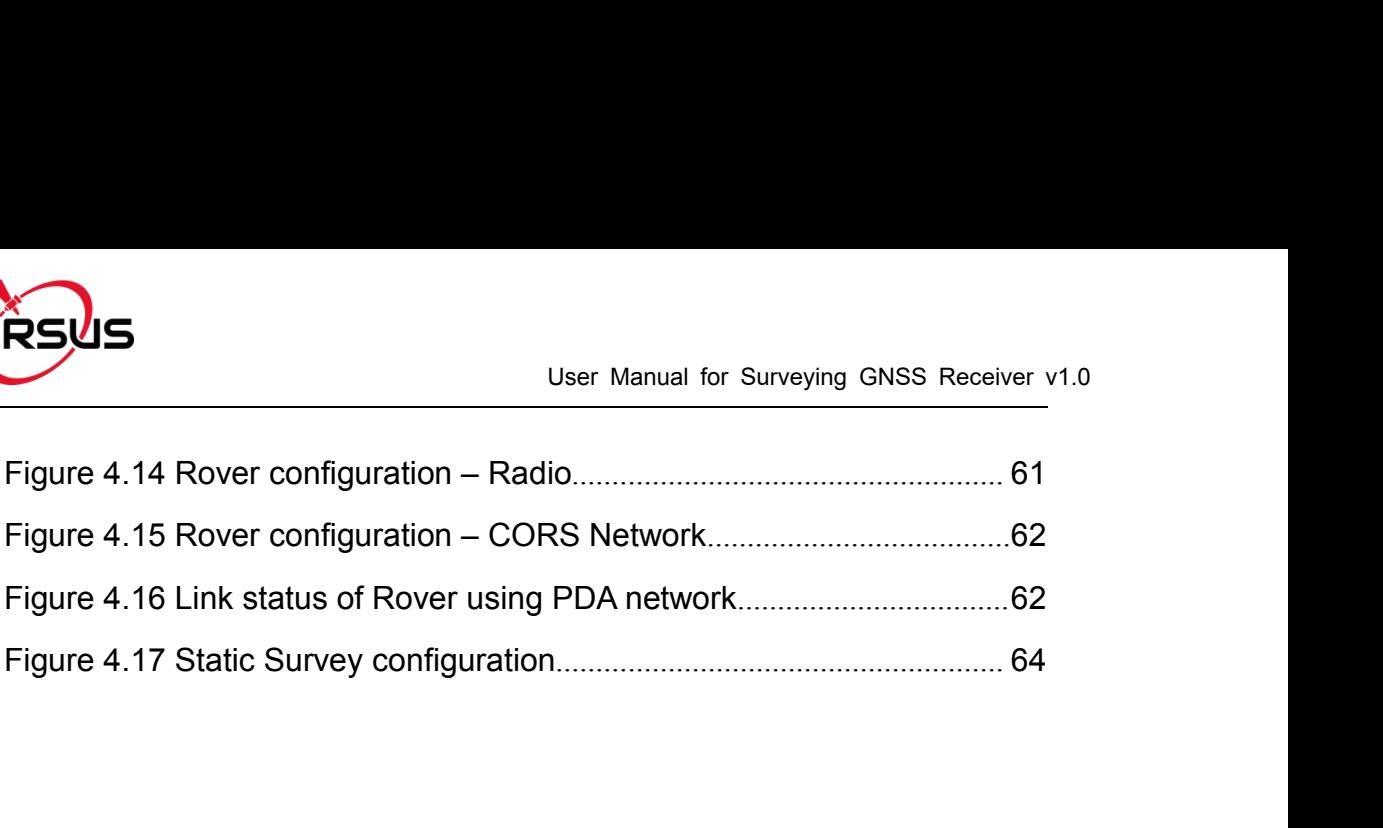

<span id="page-7-0"></span>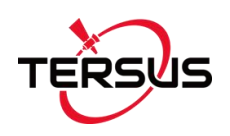

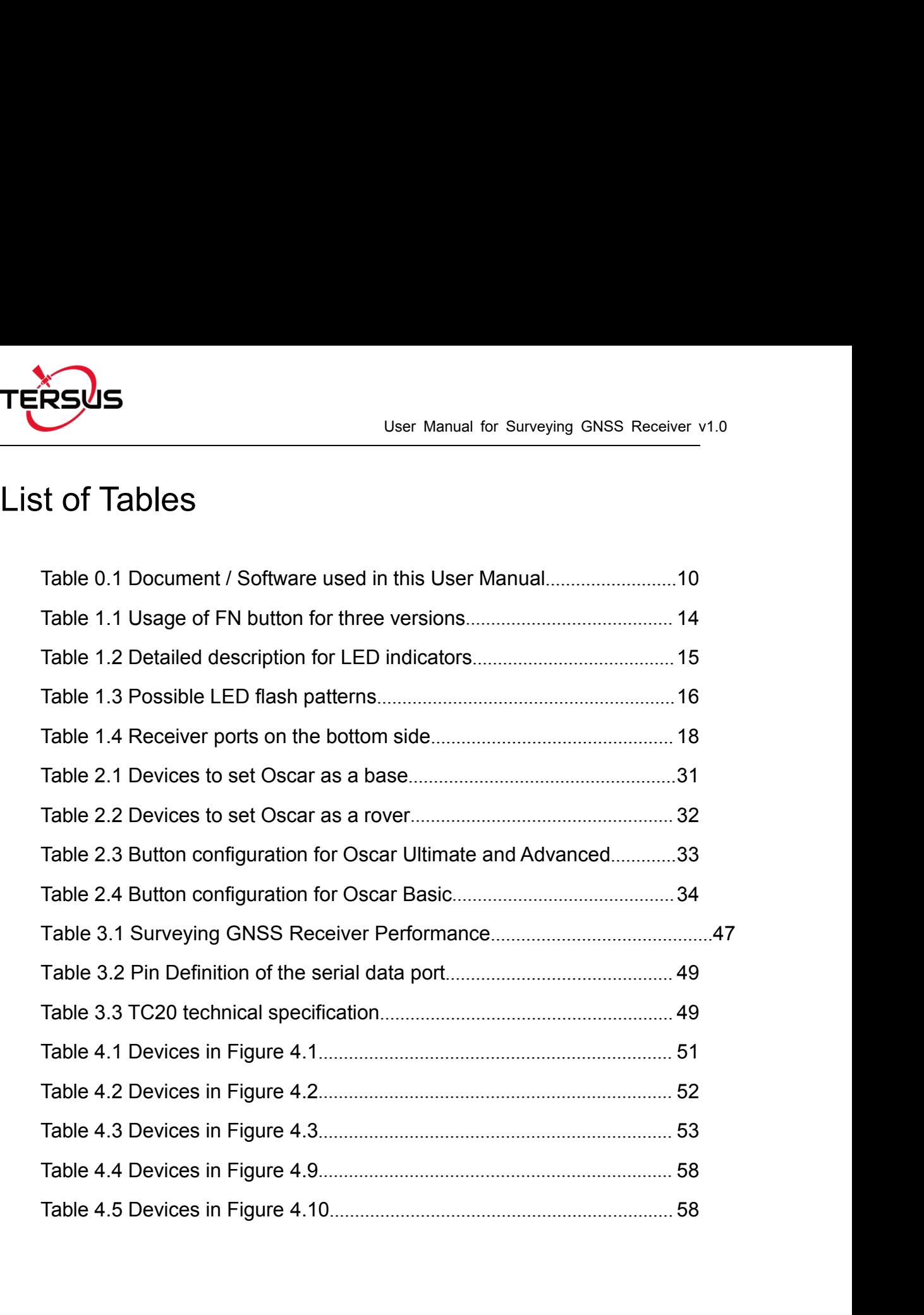

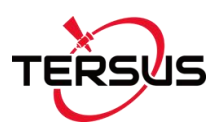

# <span id="page-8-0"></span>**Notices**

**FERSUS**<br>
Notices<br>
FCC Notices<br>
The Surveying GNSS Receiver has been to The Surveying GNSS Receiver has been tested and found to comply with the radiated and conducted emission limits for a Class A digital device (FCC Part 15B and Part 15C). The Class A limits are designed to provide reasonable protection against harmful interference in a residential installation. The Surveying GNSS Receiver has been the radiated and conducted emission limits<br>Part 15B and Part 15C). The Class A<br>reasonable protection against harmful interfer<br>**CE Marking**<br>Tersus GNSS Inc. declares that Surveying

Tersus GNSS Inc. declares that Surveying GNSS Receiver is in compliance with the essential requirements (radio performance, electromagnetic compatibility and electrical safety) and other relevant provisions of Radio Equipment Directive 2014/53/EU, Electromagnetic Compatibility (EMC) Directive 2014/30/EU, and Low voltage (LVD) Directive 2014/35/ EU. Therefore the equipment is labeled with the following CE-marking. man and declaration requirements (radio performance, executing ideas<br>compatibility and electrical safety) and other relevant provisions of<br>Radio Equipment Directive 2014/30/EU, and Low voltage (LVD) Directive 2014/35/<br>EU.

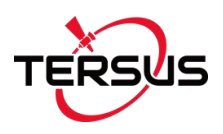

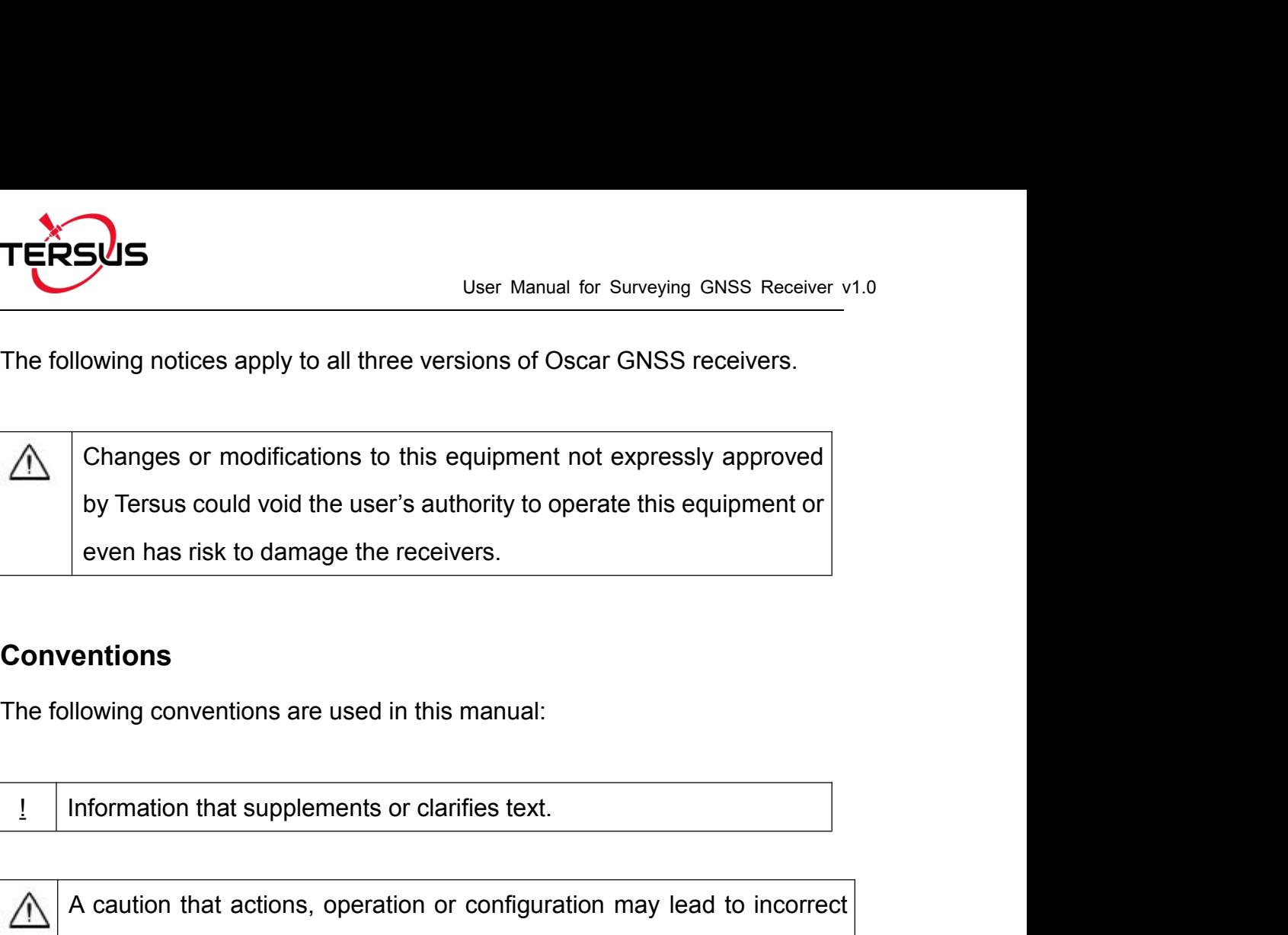

# **Conventions**

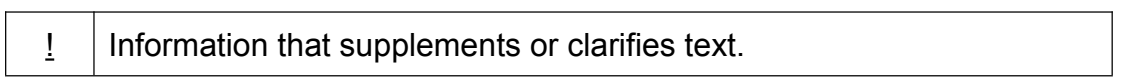

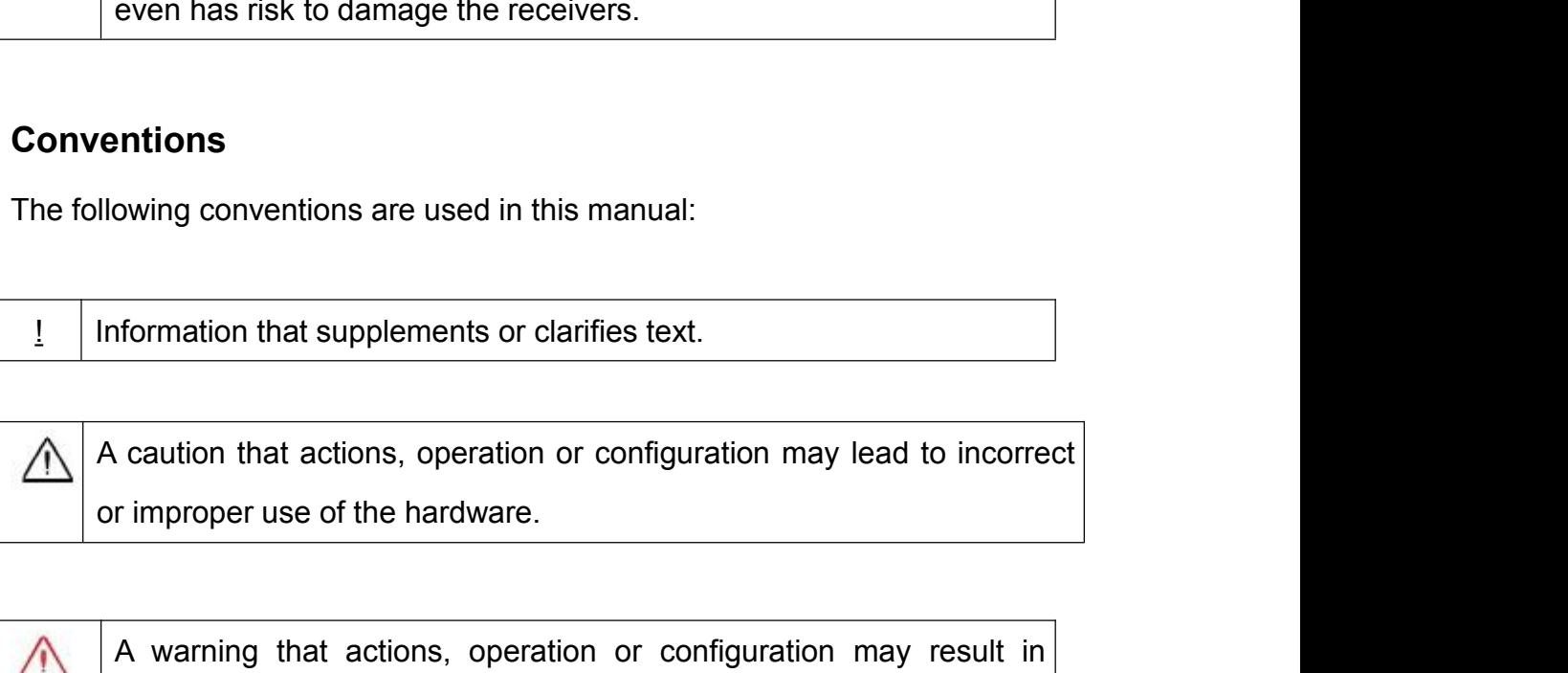

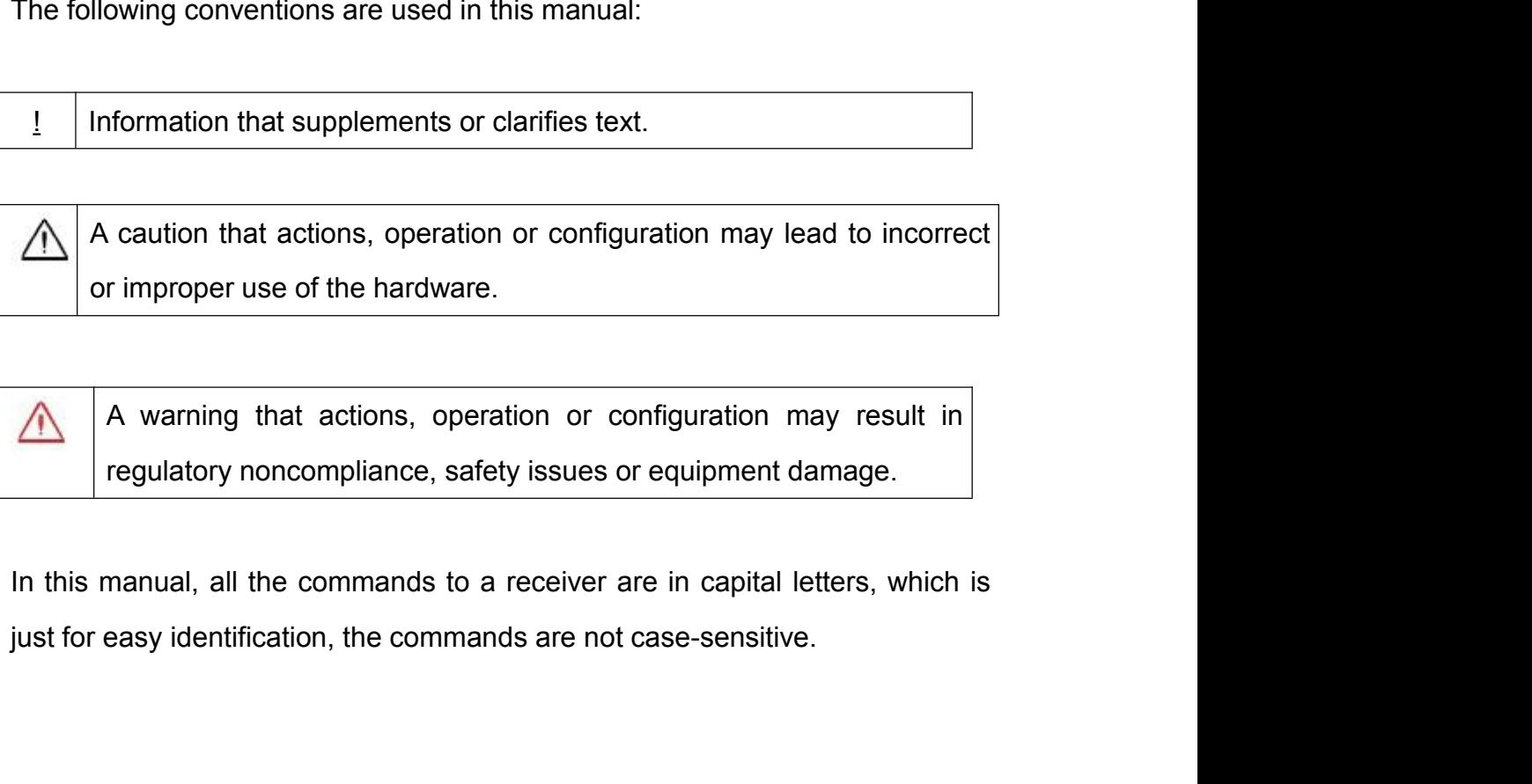

<span id="page-10-0"></span>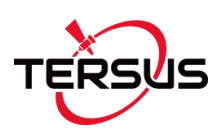

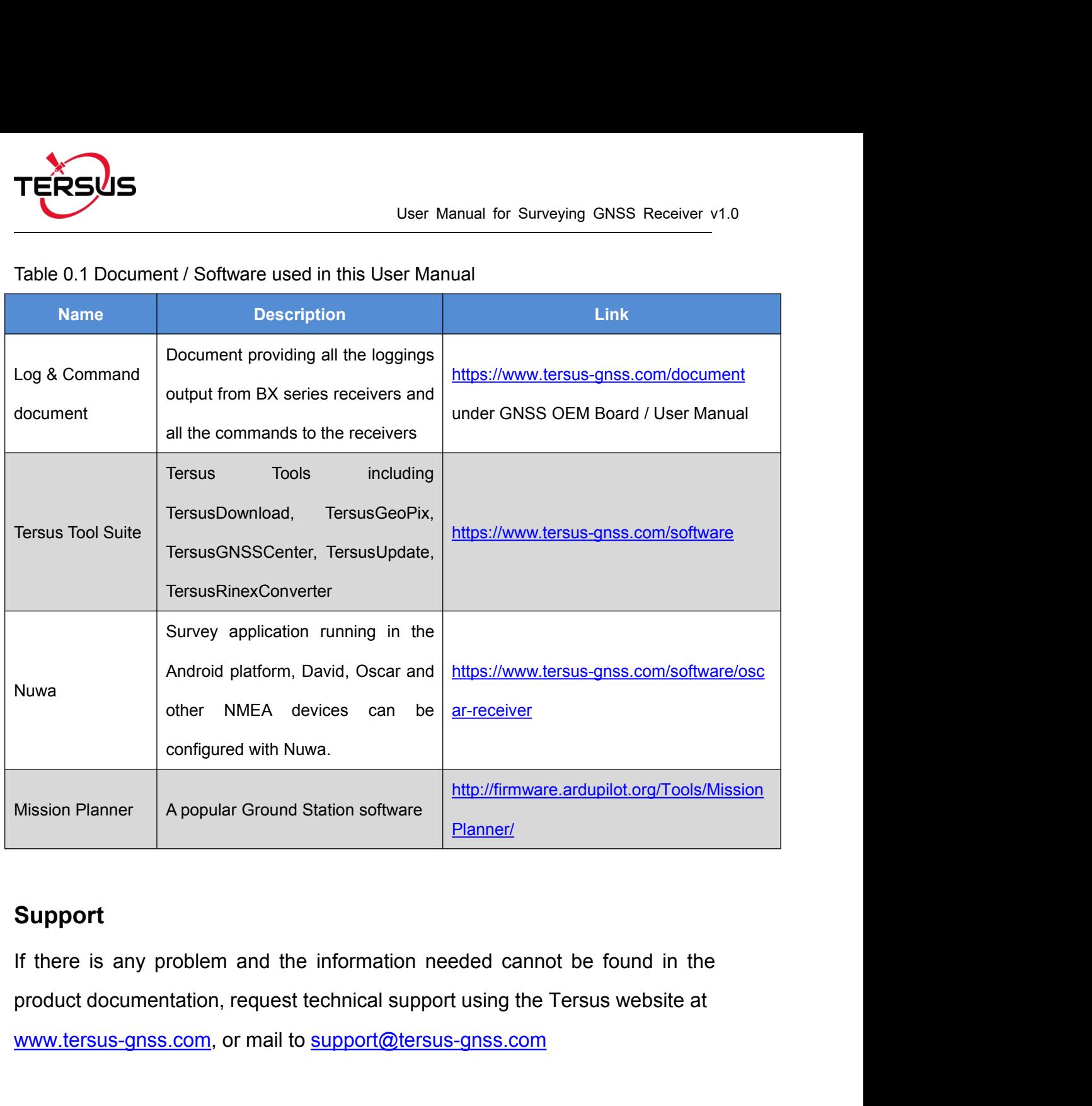

# **Support**

configured with Nuwa.<br>
Mission Planner<br>
A popular Ground Station software<br>
Planner/<br>
Support<br>
If there is any problem and the information needed cannot be found in the<br>
product documentation, request technical support usin

<span id="page-11-1"></span><span id="page-11-0"></span>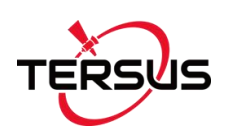

User Manual for Surveying GNSS Receiver v<br>
1. Introduction<br>
This chapter includes overview, receiver features, and devices in the package.<br>
1.1 Overview TERSUS<br>
User Manual for Surveying GNSS Receiver v1.0<br>
1. Introduction<br>
This chapter includes overview, receiver features, and devices in the package.<br>
1.1 Overview

User Manual for Surveying GNS<br>
1. Introduction<br>
This chapter includes overview, receiver features, and devices in the<br>
1.1 Overview<br>
The Surveying GNSS Receiver is a new generation G<br>
system. It supports calibration-free t The Surveying GNSS Receiver is a new generation GNSS RTK system. It supports calibration-free tilt compensation function which is immune to magnetic disturbances, leveling pole is not required. Easy configuration with 1.54 inch big interactive screen on Ultimate and Advanced versions. With an internal high-performance multi-constellation and multifrequency GNSS board, the Surveying GNSS Receiver can provide high accuracy and stable signal detection. The high-performance antenna can speed up the time to first fix (TTFF) and improve anti-jamming performance. The built-in large capacity battery is detachable, two batteries support up to 16 hours of field work in RTK mode. The built-in UHF radio module supports long distance communication. The rugged housing protects the equipment from harsh environments.

The Surveying GNSS Receiver has three versions: Ultimate, Advanced, and Basic. It provides selectivity for the requirement from different users.

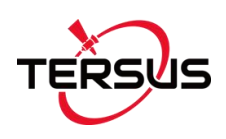

TERSUS<br>
User Manual for Surveying GNSS Receiver v1.1<br>
1.2 Receiver Features<br>
The Surveying GNSS Receiver has following features:<br>
• Supports constellations & frequencies The Surveying GNSS Receiver has following features:

- Supports constellations & frequencies
	-
- User Manual for Surveyin<br>
Receiver Features<br>
Surveying GNSS Receiver has following features:<br>
Supports constellations & frequencies<br>
FRICHT COPS L1, L2<br>
Supports 410-470MHz UHF radio, 4G network, Wi-Fi, Blue<br>
Tilt compensa 1.2 Receiver Features<br>
The Surveying GNSS Receiver has following features:<br>
● Supports constellations & frequencies<br>
→ GPS L1, L2<br>
● Supports 410-470MHz UHF radio, 4G network, Wi-Fi, Bluetoo<br>
● Tilt compensation without c
- User Manual for Surveying GNSS Receiver v1.0<br>
1.2 Receiver Features<br>
The Surveying GNSS Receiver has following features:<br>
 Supports constellations & frequencies<br>
 GPS L1, L2<br>
 Supports 410-470MHz UHF radio, 4G network, The Surveying GNSS Receiver has following features:<br>
The Surveying GNSS Receiver has following features:<br>
• Supports constellations & frequencies<br>
• GPS L1, L2<br>
• Supports 410-470MHz UHF radio, 4G network, Wi-Fi, Bluetooth
- 
- 
- 
- <span id="page-12-0"></span>The Surveying GNSS Receiver has following features:<br>
• Supports constellations & frequencies<br>
• GPS L1, L2<br>
• Supports 410-470MHz UHF radio, 4G network, Wi-Fi, Bluetooth,<br>
• Tilt compensation without calibration, immune to The Surveying GNSS Receiver has following features:<br>
• Supports constellations & frequencies<br>
• GPS L1, L2<br>
• Supports 410-470MHz UHF radio, 4G network, Wi-Fi, Bluetooth, NFC.<br>
• Tilt compensation without calibration, immu <ul>\n<li>Supports constellations &amp; frequencies</li>\n<li>▶ GPS L1, L2</li>\n<li>Supports 410-470MHz UHF radio, 4G network, Wi-Fi, Bluetooth, NFC.</li>\n<li>Tit composition without calibration, immune to magnetic disturbances.</li>\n<li>Various working modes</li>\n<li>16GB/8GB internal storage</li>\n<li>Up to 16 hours working in RTK mode</li>\n<li>IP67-rated dust- &amp; waterproof enclosure, for reliability in harsh environmental conditions</li>\n</ul> → GPS L1, L2<br>Supports 410-470MHz UHF radio, 4G network, Wi-Fi, Blueto<br>Tilt compensation without calibration, immune to magnetic d<br>Various working modes<br>16GB/8GB internal storage<br>Up to 16 hours working in RTK mode<br>IP67-rat

<ul>\n<li> Tilt compensation without calibration, immune to magnetic disturbances.</li>\n<li> Various working modes</li>\n<li> 16GB/8GB internal storage</li>\n<li> Up to 16 hours working in RTK mode</li>\n<li> IP67-rated dust- &amp; waterproof enclosure, for reliability in harsh environmental conditions</li>\n</ul>\n<p>1.3 Devices in the package</p>\n<p>The devices in the package may vary according to the customer requirement. Here describes the major parts in the package.</p> The devices in the package may vary according to the customer requirement.<br>The devices in the package may vary according to the customer requirement.<br>Here describes the major parts in the package. Fremential conducts<br>
1.3 Devices in the package<br>
The devices in the package may vary according to the customer requirement.<br>
Here describes the major parts in the package.<br>
1.3.1 Surveying GNSS Receiver

# <span id="page-12-1"></span>1.3.1 Surveying GNSS Receiver

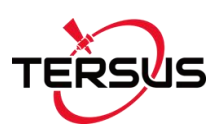

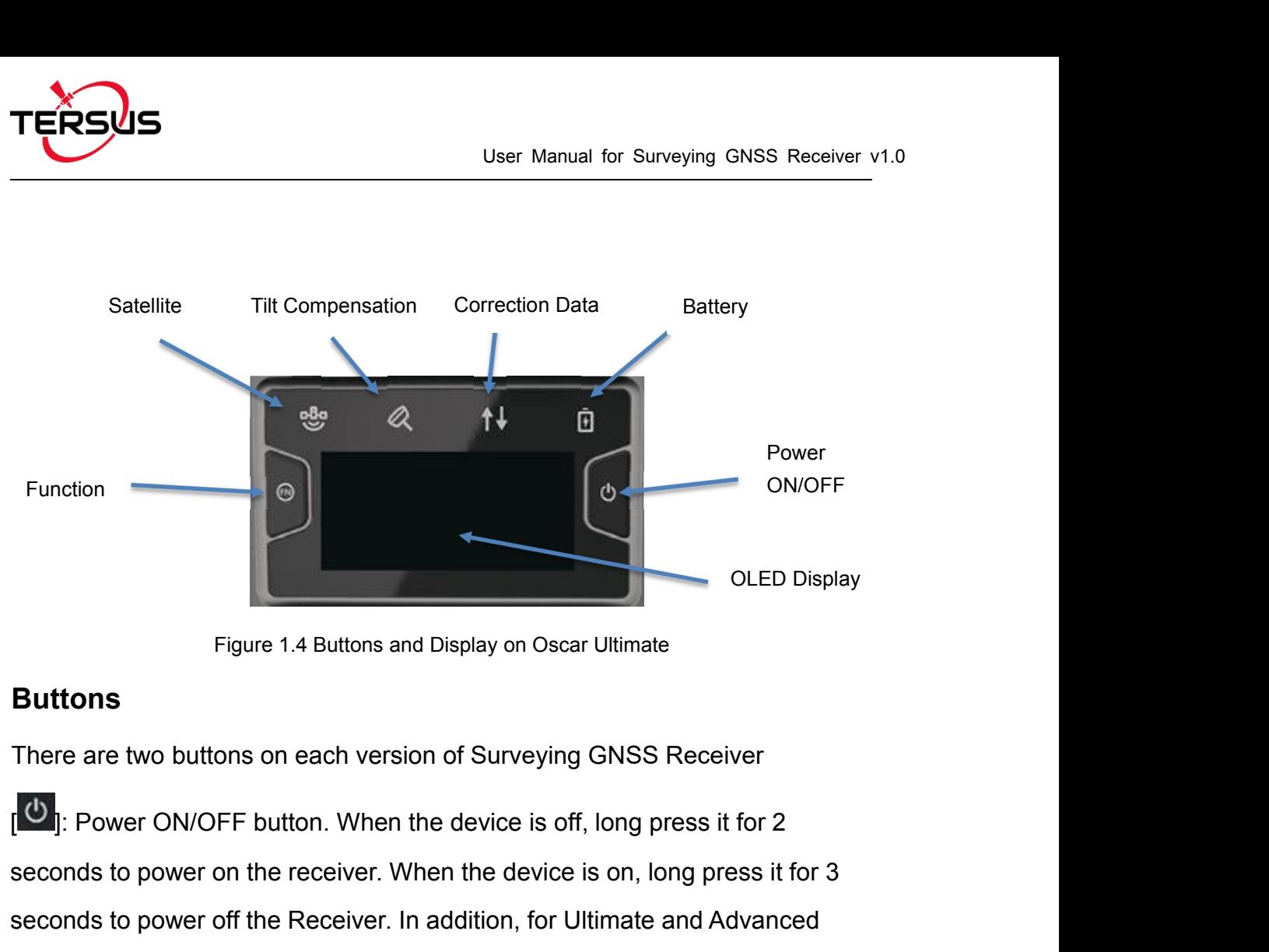

<span id="page-13-0"></span>

# **Buttons**

There are two buttons on each version of Surveying GNSS Receiver

Seconds to power on the receiver. In addition, for Ultimate Suttons<br>Seconds to power on the receiver. When the device is off, long press it for 2<br>seconds to power on the receiver. When the device is on, long press it for 3 Suttons<br>
Seconds to power and Display on Oscar Ultimate<br>
There are two buttons on each version of Surveying GNSS Receiver<br>
There are two buttons on each version of Surveying GNSS Receiver<br>
The Power ON/OFF button. When the Figure 1.4 Buttons and Display on Oscar Ultimate<br>
There are two buttons on each version of Surveying GNSS Receiver<br>
<sup>1</sup> (<sup>3</sup>): Power ON/OFF button. When the device is off, long press it for 2<br>
seconds to power on the recei **Buttons**<br>There are two buttons on each version of Surveying GNSS Receiver<br> **[OI**]: Power ON/OFF button. When the device is off, long press it for 2<br>
seconds to power on the receiver. When the device is on, long press it f There are two buttons on each version of Surveying GNSS Receiver<br>  $[$ <sup>U</sup>D</mark>: Power ON/OFF button. When the device is off, long press it for 2<br>
seconds to power on the receiver. In addition, for Ultimate and Advanced<br>
versi **VERT WE ALL CONCRECT DESCREED SETTS WATER CONCRECTS WE ARE SECOND SECOND SECOND SECOND SECOND SECOND SECOND SECOND SECOND SECOND SECOND SECOND SECOND SECOND SECOND SECOND SECOND SECOND SECOND SECOND SECOND SECOND SECOND S** Seconds to power off the Receiver. When the device is on, long press in<br>seconds to power off the Receiver. In addition, for Ultimate and Advan<br>versions, in normal operation state this button is used as function sele<br>confir

<span id="page-13-1"></span>

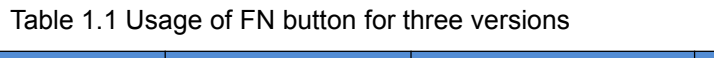

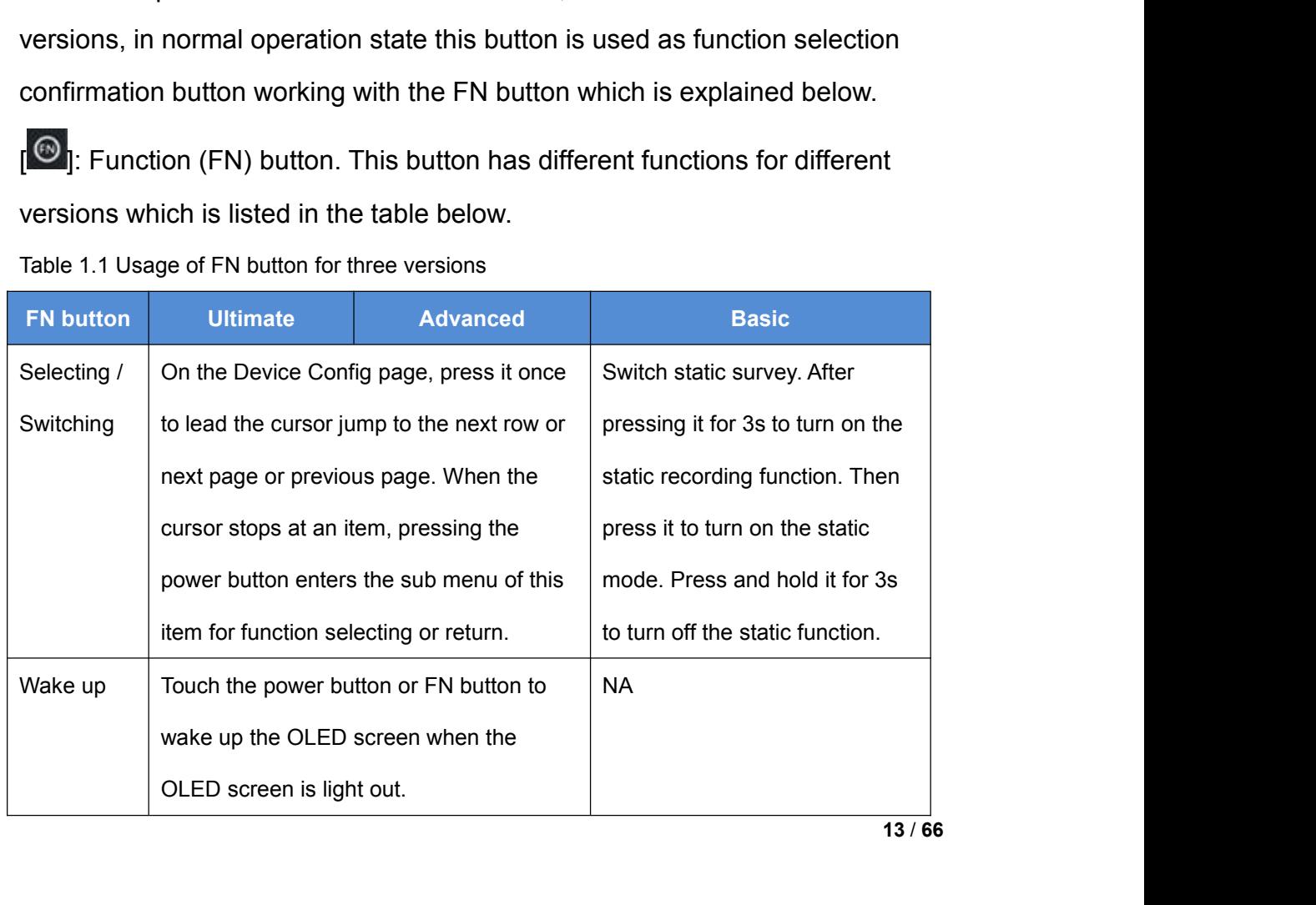

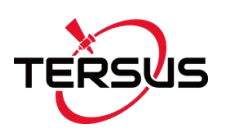

User Manual for Surveying GNSS<br> **Combination Function of the two buttons**<br>
Press and hold the FN button, continuously touch the ON/OFF button<br>
to reset the GNSS module and make it re-search the satellites. Details User Manual for Surveying GNSS Receiver v1.0<br>
Combination Function of the two buttons<br>
Press and hold the FN button, continuously touch the ON/OFF button 5 times<br>
to reset the GNSS module and make it re-search the satellit User Manual for Surveying GNSS Receiver v1.0<br>
Combination Function of the two buttons<br>
Press and hold the FN button, continuously touch the ON/OFF button 5 times<br>
to reset the GNSS module and make it re-search the satellit FICTUS<br>
User Manual for Surveying GNSS Receiver v1.0<br>
Combination Function of the two buttons<br>
Press and hold the FN button, continuously touch the ON/OFF button 5 times<br>
to reset the GNSS module and make it re-search the User<br>
Combination Function of the two buttons<br>
Press and hold the FN button, continuously to<br>
to reset the GNSS module and make it re-sear<br>
flash status related to this operation refers to the<br> **LED Indicators**<br>
There are

There are **four** LED indicators and **one** OLED display screen on Ultimate version and Advanced version. There are **six** LED indicators on Basic version of Surveying GNSS Receiver. The LESs on the front panel indicate various operating conditions. The detailed LED Descriptions are shown in the table below. There are **four** LED indicators and **one** OLED display screen on<br>version and Advanced version. There are **six** LED indicators on Bas<br>of Surveying GNSS Receiver. The LESs on the front panel<br>various operating conditions. The

<span id="page-14-0"></span>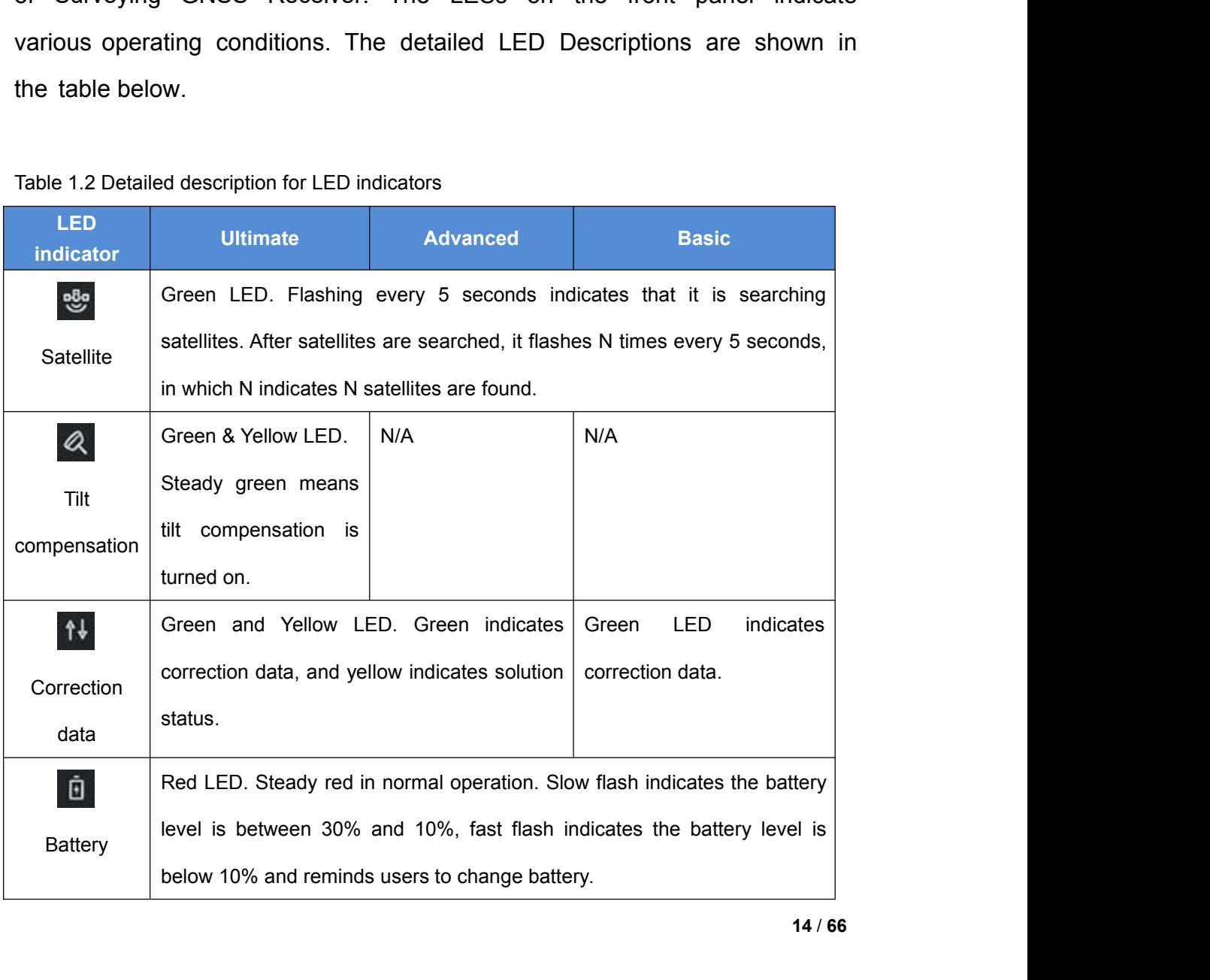

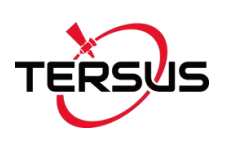

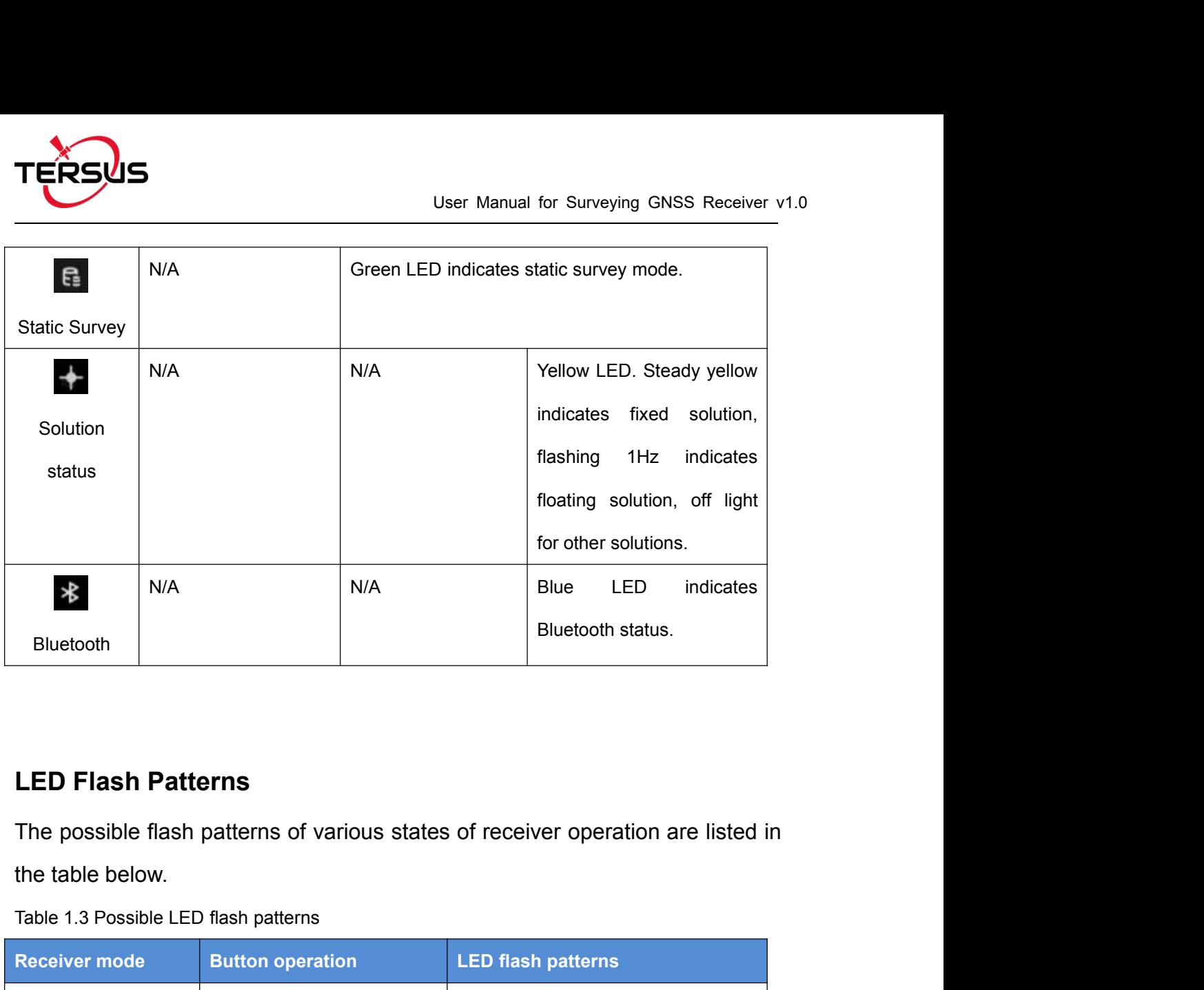

<span id="page-15-0"></span>

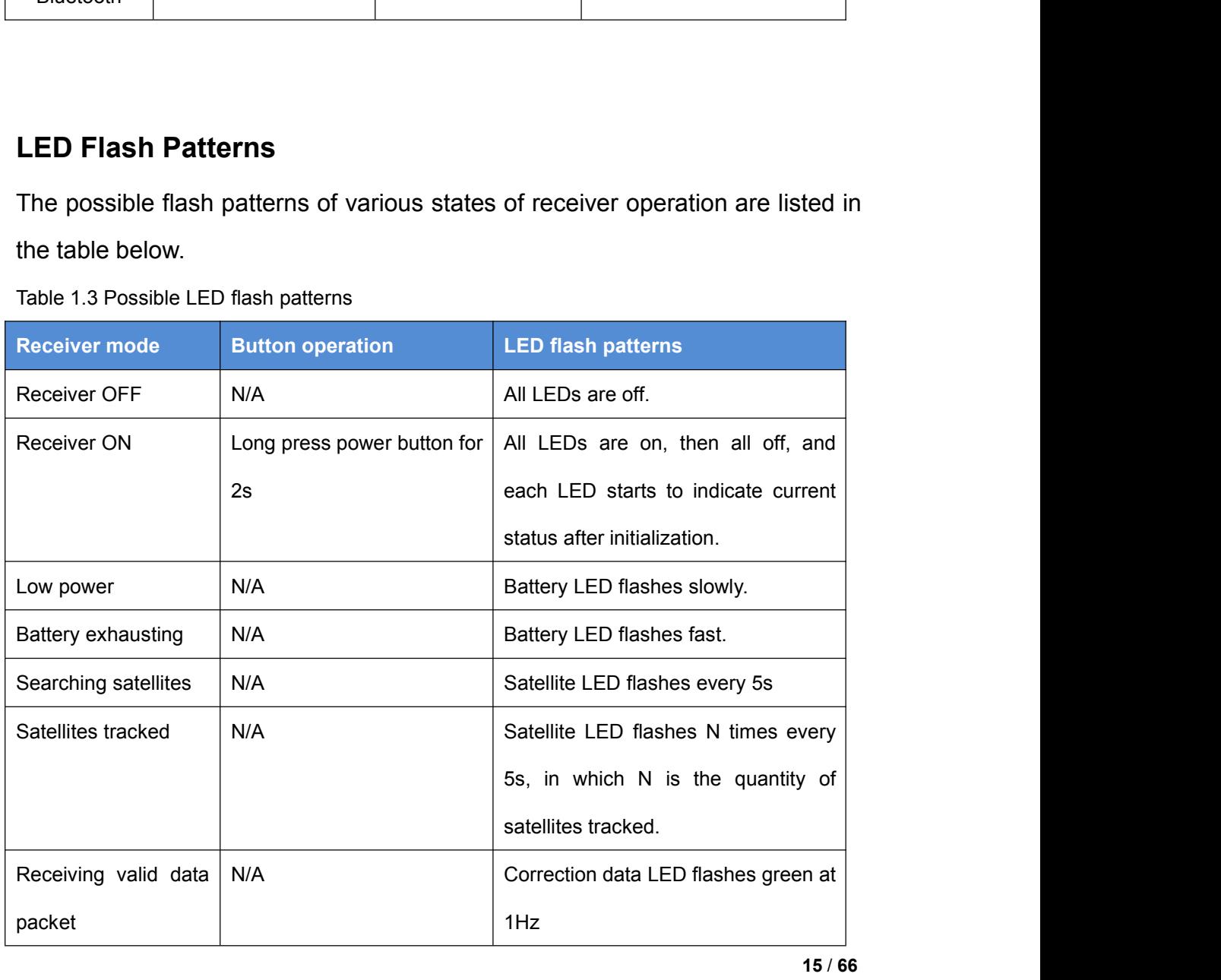

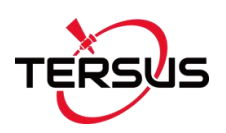

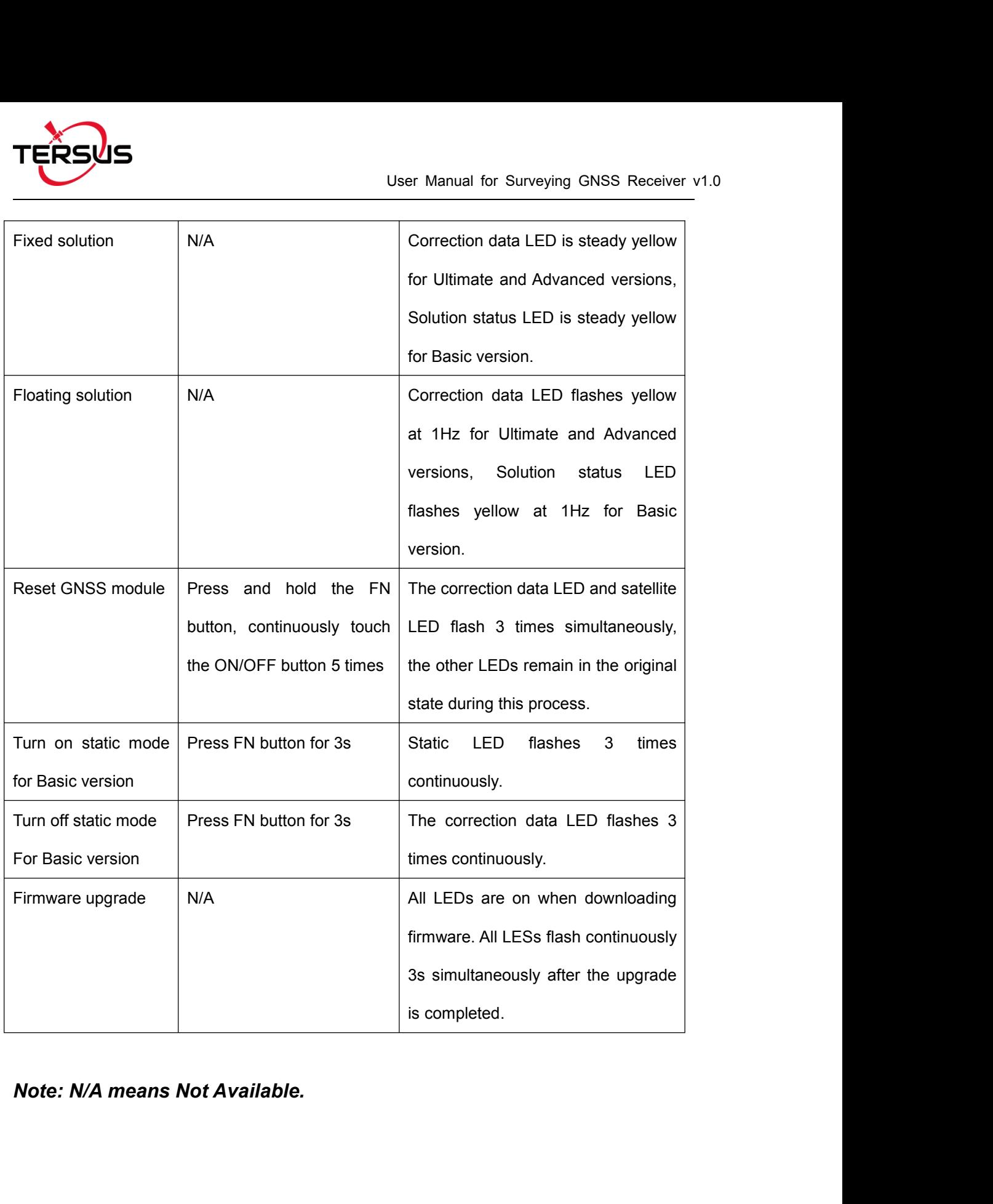

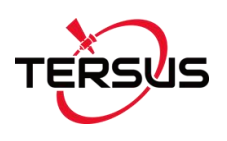

**TERSUS**<br>
User Manu<br>
Receiver Ports<br>
The bottom of Oscar receiver is shown as below.<br>
Serial Data port<br>
TNC port TERSUS<br>
User Manual for Surveying GNSS Receiver v1.0<br>
Receiver Ports<br>
The bottom of Oscar receiver is shown as below.<br>
TNC port Mini USB port<br>
Mini USB port User Manual for Surveying GNSS Receiver v1.0<br>
Receiver Ports<br>
The bottom of Oscar receiver is shown as below.<br>
Serial Data port Mini USB port<br>
Mini USB port<br>
Mini USB port<br>
Mini USB port he bottom of Oscar receiver is shown as I<br>Serial Data port<br>INC port

<span id="page-17-0"></span>Figure 1.5 Bottom of Surveying GNSS Receiver

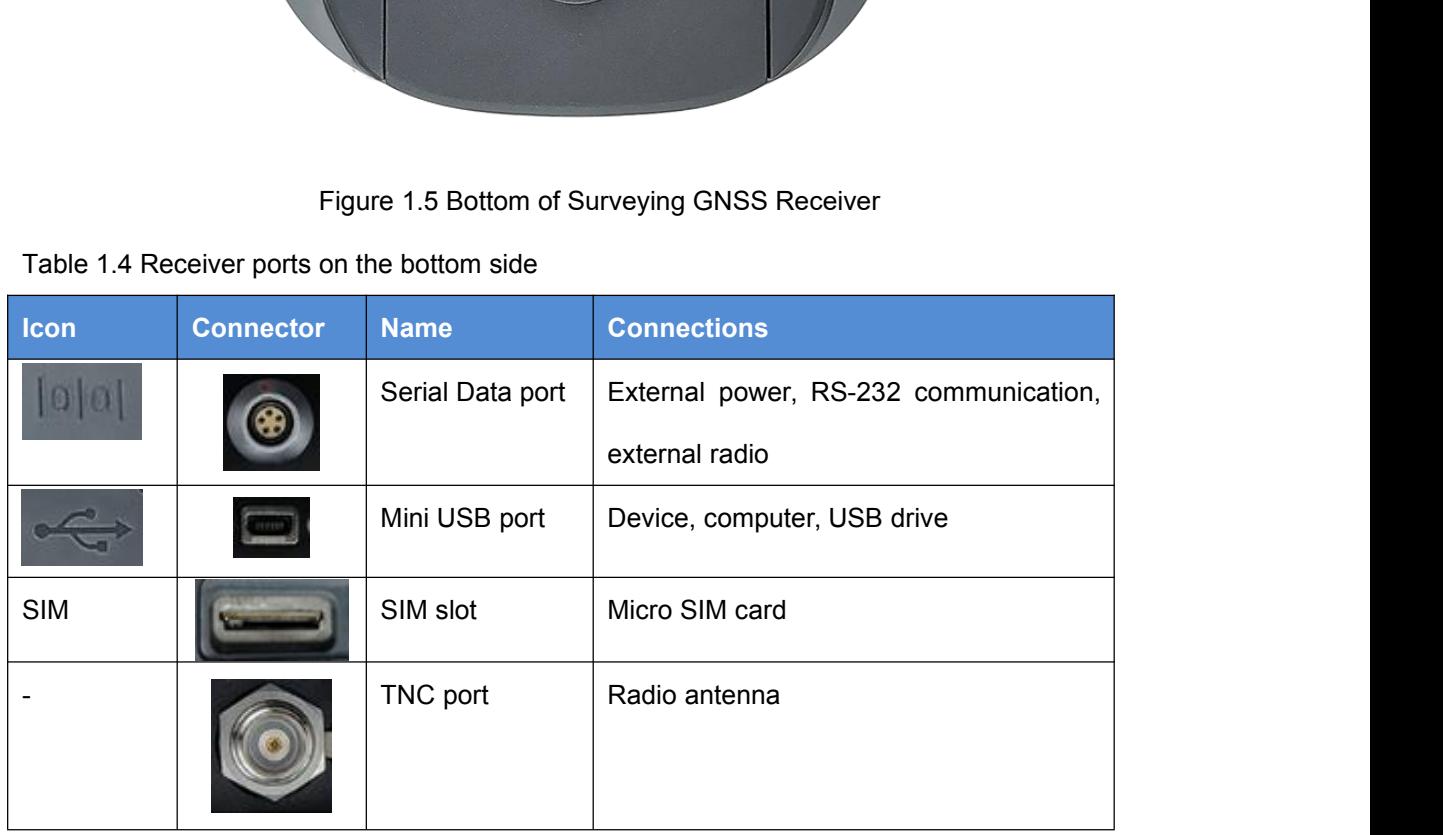

<span id="page-17-1"></span>Table 1.4 Receiver ports on the bottom side

<span id="page-18-0"></span>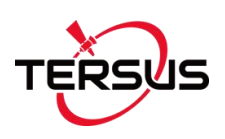

User Manual for Surveying GNSS Records<br>1.3.2 Battery and Charger<br>Oscar equips smart lithium batteries which can detect electricity and diffile<br>the power level intelligently. The Surveying GNSS Receiver can also Oscar equips smart lithium batteries which can detect electricity and display the power level intelligently. The Surveying GNSS Receiver can also be powered by external power source via serial data port. The built-in large capacity battery is detachable, two batteries support up to 16 hours of field work in RTK mode. 1.3.2 Battery and Charger<br>Oscar equips smart lithium batteries which can detect electricity and display<br>the power level intelligently. The Surveying GNSS Receiver can also be<br>powered by external power source via serial dat Posear equips smart lithium batteries which can detect electricity<br>the power level intelligently. The Surveying GNSS Receiver (<br>powered by external power source via serial data port. The l<br>capacity battery is detachable, t

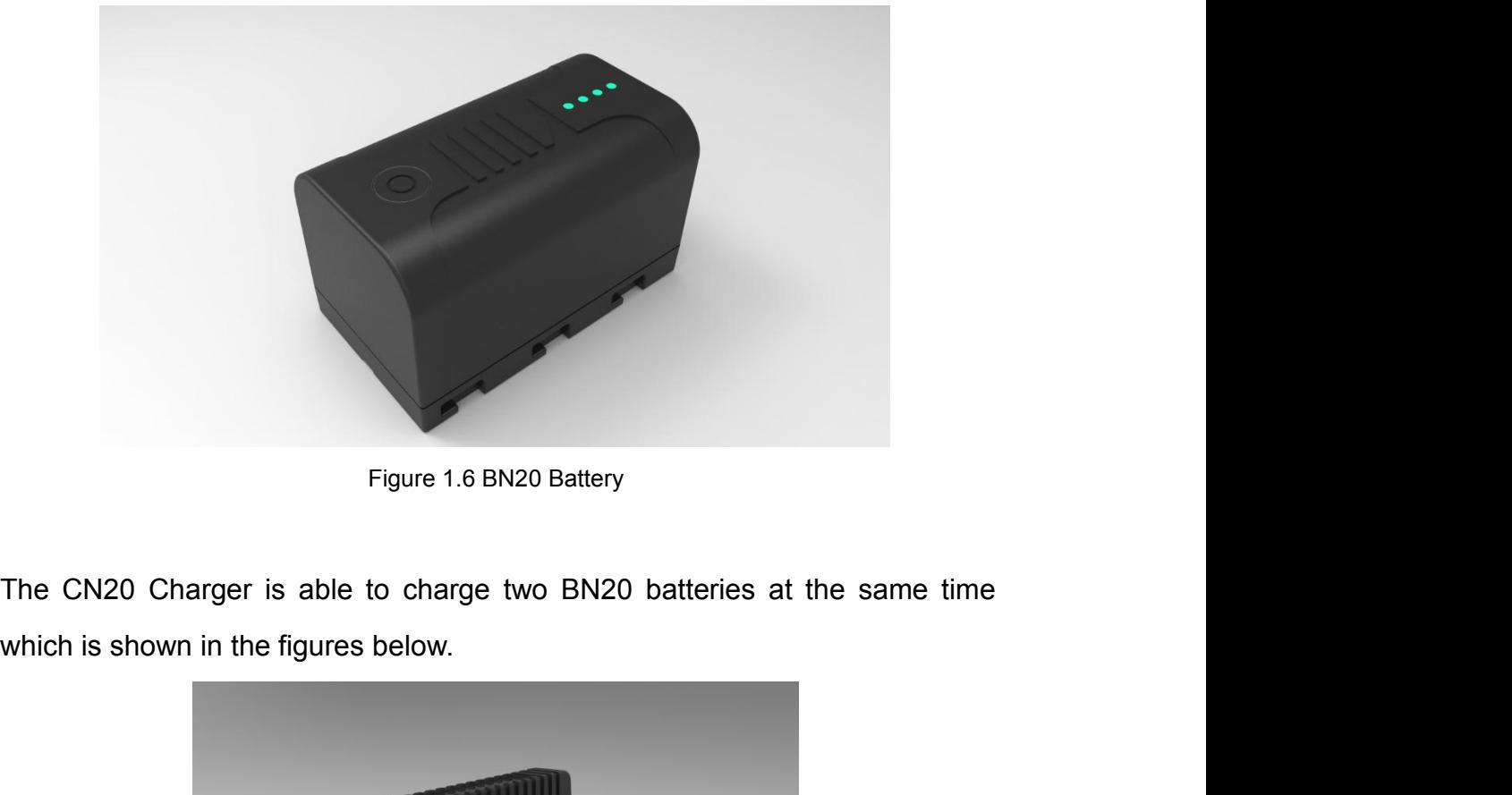

<span id="page-18-2"></span><span id="page-18-1"></span>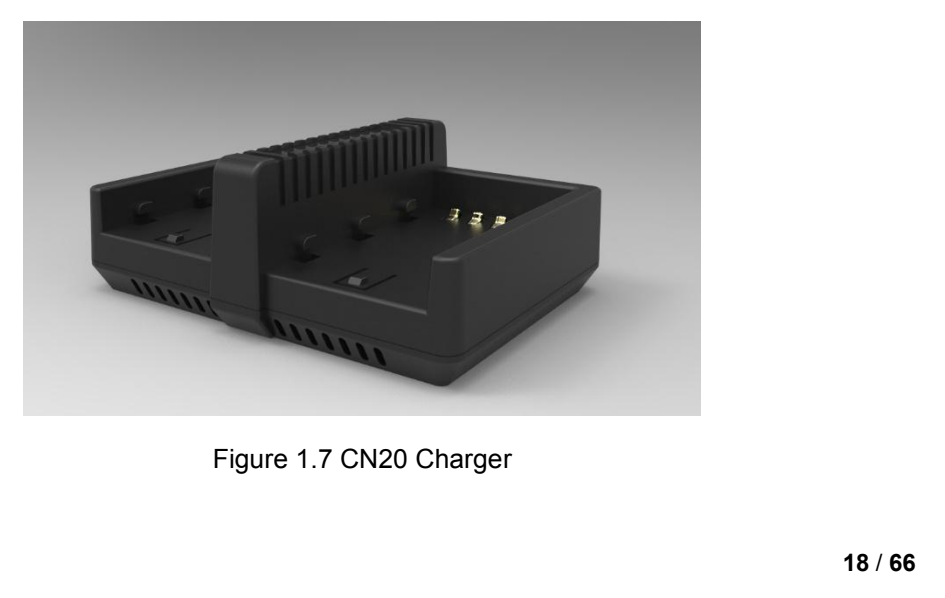

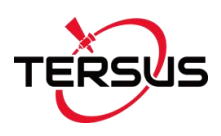

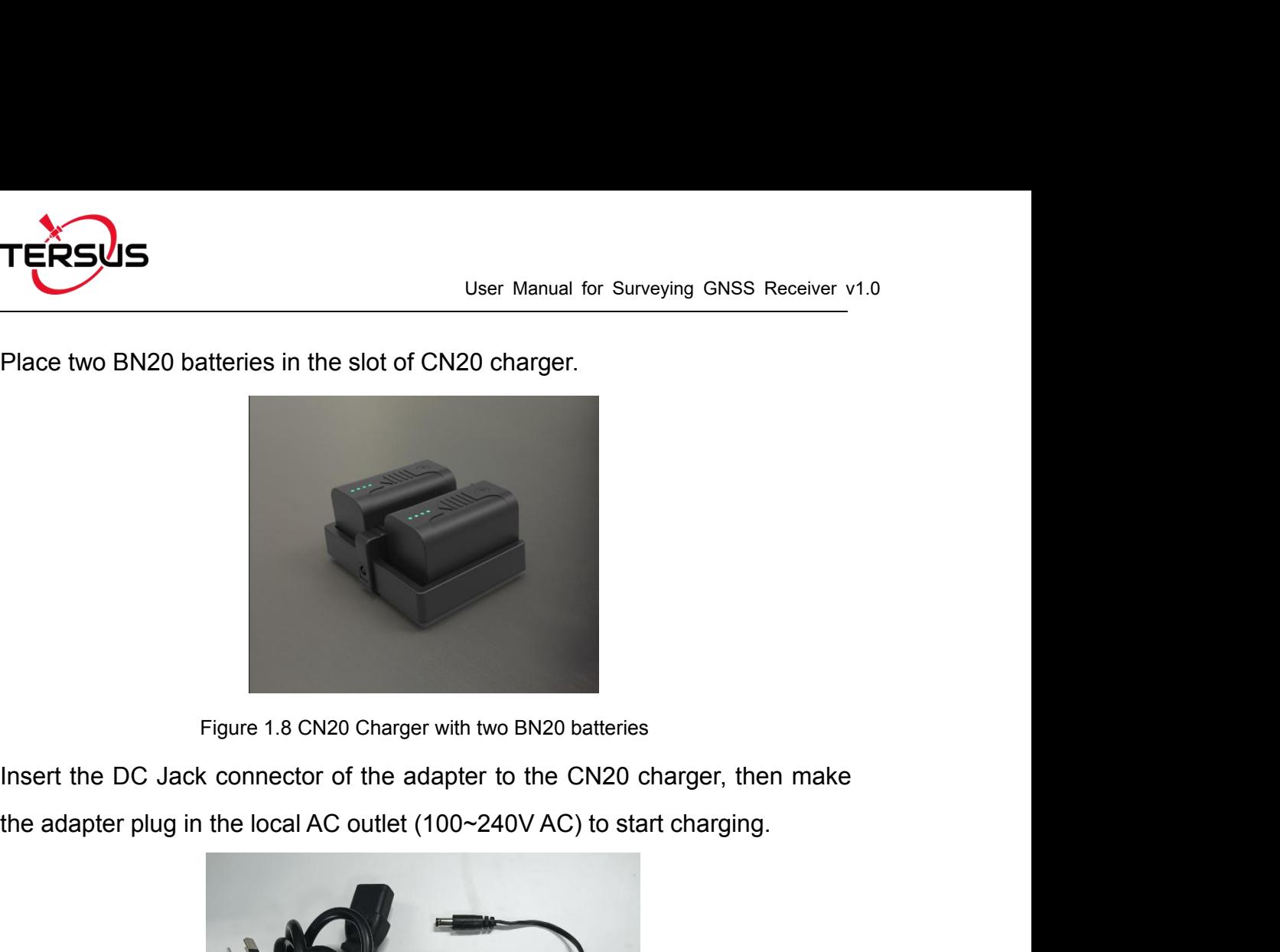

<span id="page-19-0"></span>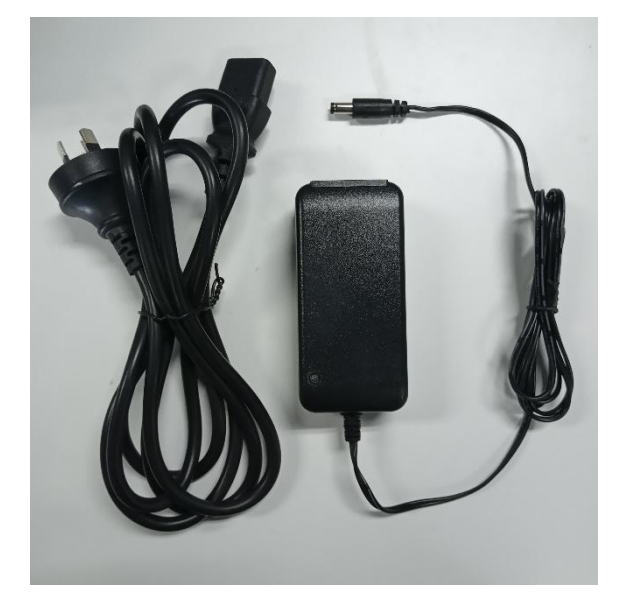

Figure 1.9 CN20 Charger Adapter Note: the product is not suitable for shipment with this adapter

<span id="page-19-1"></span>Charge the battery completely before using it for the first time. Charging takes approximately 3 hours per battery at room temperature. If the battery has been stored for longer than three months, charge it before use.

<span id="page-20-0"></span>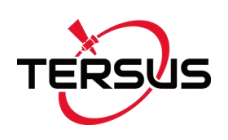

User Manual for Surveying GM<br>
1.3.3 TC20 Controller<br>
The Tersus TC20 Controller is a rugged smart phone with design c<br>
screen and an alphanumerical keypad. Equipped with powerful pro User Manual for Surveying GNSS Receiver v1.0<br>1.3.3 TC20 Controller<br>The Tersus TC20 Controller is a rugged smart phone with design of 4.3" touch<br>screen and an alphanumerical keypad. Equipped with powerful processor, it is<br>p User Manual for Surveying GNSS Receiver v1.0<br>1.3.3 TC20 Controller<br>The Tersus TC20 Controller is a rugged smart phone with design of 4.3" touch<br>screen and an alphanumerical keypad. Equipped with powerful processor, it is<br>p User Manual for Surveying GNSS Receiver v1.0<br>
1.3.3 TC20 Controller<br>
The Tersus TC20 Controller is a rugged smart phone with design of 4.3" touch<br>
screen and an alphanumerical keypad. Equipped with powerful processor, it i User Manual for Surveying GNSS Receiver v1.0<br>
1.3.3 TC20 Controller<br>
The Tersus TC20 Controller is a rugged smart phone with design of 4.3" touch<br>
screen and an alphanumerical keypad. Equipped with powerful processor, it C20 Controller<br>
sus TC20 Controller is a rugged smart phone with design of 4.3" touch<br>
and an alphanumerical keypad. Equipped with powerful processor, it is<br>
bo adapt with Tersus Survey software. With professional IP67 ra 925 Schlacher<br>
Sus TC20 Controller is a rugged smart phone with design of 4.3" touch<br>
Ind an alphanumerical keypad. Equipped with powerful processor, it is<br>
o adapt with Tersus Survey software. With professional IP67 rati sus TC20 Controller is a rugged smart phone with design of 4.3" tout<br>
ind an alphanumerical keypad. Equipped with powerful processor, it<br>
co adapt with Tersus Survey software. With professional IP67 rating,<br>
and reliable Ind an alphanumerical keypad. Equipped with powerful processor, it<br>
2CB Adapt with Tersus Survey software. With professional IP67 rating<br>
2CB RAM + 16GB ROM<br>
2CB RAM + 16GB ROM<br>
2CB RAM + 16GB ROM<br>
2CB RAM + 16GB ROM<br>
2CB o adapt with Tersus Survey software. With professional IP67 ratin<br>
and reliable for harsh operating conditions.<br>
∴<br>
≻ Rugged smart phone 4.3" display<br>
≻ 4G GSM unlocked Android 6.0<br>
≻ Quad-Core 1.3GHz CPU<br>
≻ 2GB RAM + 16G IDENTIFIED Solventing conditions.<br>
IDENTIFIED Secretions and the A-3" display<br>
IDENTIFIED Secretified and the A-3" display<br>
IDENTIFIED Solventing proof<br>
IDENTIFIED Solventing proof<br>
IP67 certified grade, water/shock/dust

# **Features:**

- 
- 
- 
- 
- 
- For Rugged smart phone 4.3" display<br>
For Rugged smart phone 4.3" display<br>
For AGSM unlocked Android 6.0<br>
For 2GB RAM + 16GB ROM<br>
For An Auto Focus camera<br>
For Certified grade, water/shock/dust proof<br>
For AGPS supported<br> A Rugged smart phone 4.3" display<br>
→ 4G GSM unlocked Android 6.0<br>
→ Quad-Core 1.3GHz CPU<br>
→ 2GB RAM + 16GB ROM<br>
→ 8 MP Auto Focus camera<br>
→ IP67 certified grade, water/shock/dust proof<br>
→ 6500 mAh battery<br>
→ A-GPS support Arangled Android 6.0<br>
Arangled Core 1.3GHz CPU<br>
Arangled Core 1.3GHz CPU<br>
Arangled ROM<br>
Arangled SMP Auto Focus camera<br>
Arangled SMP And Dattery<br>
Arangled Core Arangled<br>
Arangled Core Wi-Fi, Bluetooth, NFC<br>
Arangled Core
- 
- 
- 
- 

> Quad-Core 1.3GHz CPU<br>
> 2GB RAM + 16GB ROM<br>
> 8 MP Auto Focus camera<br>
> IP67 certified grade, water/shock/dust proof<br>
> 6500 mAh battery<br>
> A-GPS supported<br>
> Wi-Fi, Bluetooth, NFC<br>
> Two color options: red and yellow<br> *Note: Although the TC20 controller uses chemical and impact resistant*<br> *Note: Although the TC20 controller uses chemical and impact resistant*<br> *Note: Although the TC20 controller uses chemical and impact resistant*<br> *M material symbol and materials, water/shock/dust proof*<br> *matery*<br> *materials, precision instruments require careful use and maintenance*<br> **and should be kept as dry as possible. In order to improve the stability**<br> **And l** *→* 6500 mAh battery<br> *→* A-GPS supported<br> *→* Wi-Fi, Bluetooth, NFC<br> *→* Two color options: red and yellow<br> **Anderical as areas of the stability**<br> **and should be kept as dry as possible. In order to improve the stability** *i* A-GPS supported<br> *a* Wi-Fi, Bluetooth, NFC<br> *a* Two color options: red and yellow<br> **Note: Although the TC20 controller uses chemical and impact resistant<br>** *materials, precision instruments require careful use and maint to extreme environments:* For extreme environments require the mixture of the TC20 controller uses chemical and impact resistant materials, precision instruments require careful use and maintenance and should be kept as d *Fivo color options: red and yellow*<br> **Note:** Although the TC20 controller uses chemical and impact rematerials, precision instruments require careful use and maint<br>
and should be kept as dry as possible. In order to impr Nthough the TC20 controller uses chemical and impact resistant<br>
Ils, precision instruments require careful use and maintenance<br>
ould be kept as dry as possible. In order to improve the stability<br>
e cycle of the TC20 contr national interments require careful use and<br>
use and ould be kept as dry as possible. In order to imprope<br>
tycle of the TC20 controller, avoid exposing the 1<br>
reme environments such as moisture, high temperatures, corrosi

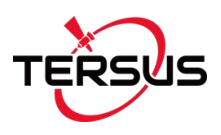

**Power on:** Press and hold the power button for 3 seconds<br> **Power off:** Press and hold the power button for 3 seconds, select 'power off' in<br>
the menu option.

User Manual for Surveying GNSS Receiver v1.0<br> **Power on:** Press and hold the power button for 3 seconds<br> **Power off:** Press and hold the power button for 3 seconds, select 'power off' in<br>
the menu option.<br>
Examplone<br>
LED I TERSUS<br>
User Manual fo<br>
Power on: Press and hold the power button for 3 secon<br>
Power off: Press and hold the power button for 3 secon<br>
the menu option.<br>
B\Earphone<br>
Jack (LED Indicator Light Clight Sensors) **Menu Key:** Select to show the available menu in current screen.<br> **Menu Key:** Select to show the available menu in current screen.<br> **Menu Key:** Select to show the available menu in current screen.<br> **Home Key:** Return to ho **Home Key:** Return to home screen. To view recent application, press and hold<br>the home Key: Return to home screen. To view recent application, press and hold<br>the home Key: Return to home screen. To view recent application, The second term is a controlled term of the ringtone.<br>
Thysical Keyboard<br>
The home key: Return to home screen. To view recent app<br>
the home key.<br>
Back Key: Return to previous screen.<br>
The Mome Key: Adjust the volume of the Physical Keyboard<br> **Back Key:** Select to show the available menu in current screen.<br> **Home Key:** Return to home screen. To view recent application, press and h<br>
the home key.<br> **Back Key:** Return to previous screen.<br> **Reset Physical Keyboard**<br>**Volume Key:** Select to show the available menu in current screen.<br> **Home Key:** Return to home screen. To view recent application, press and hold<br>
the home key.<br> **Back Key:** Return to previous screen.<br> Figure 1.10 Four sides of TC20 controller FCC ID:2AMDJ-TC20<br>We the available menu in current screen.

**Reset Key:** Select to show the available menu in current screen.<br> **Reset Key:** Select to show the available menu in current screen.<br> **Home Key:** Return to home screen. To view recent application, press and hold<br>
the home Physical Keyboard<br> **Camera Key:** Select to show the available menu in current screen.<br> **Camera Key:** Return to home screen. To view recent application, press and hold<br>
the home key.<br> **Back Key:** Return to previous screen.<br> Menu Key: Select to show the available menu in constrained Home Key: Return to home screen. To view recent the home key.<br> **Back Key:** Return to previous screen.<br> **Volume Key:** Adjust the volume of the ringtone.<br> **Reset Key** 

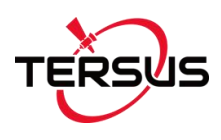

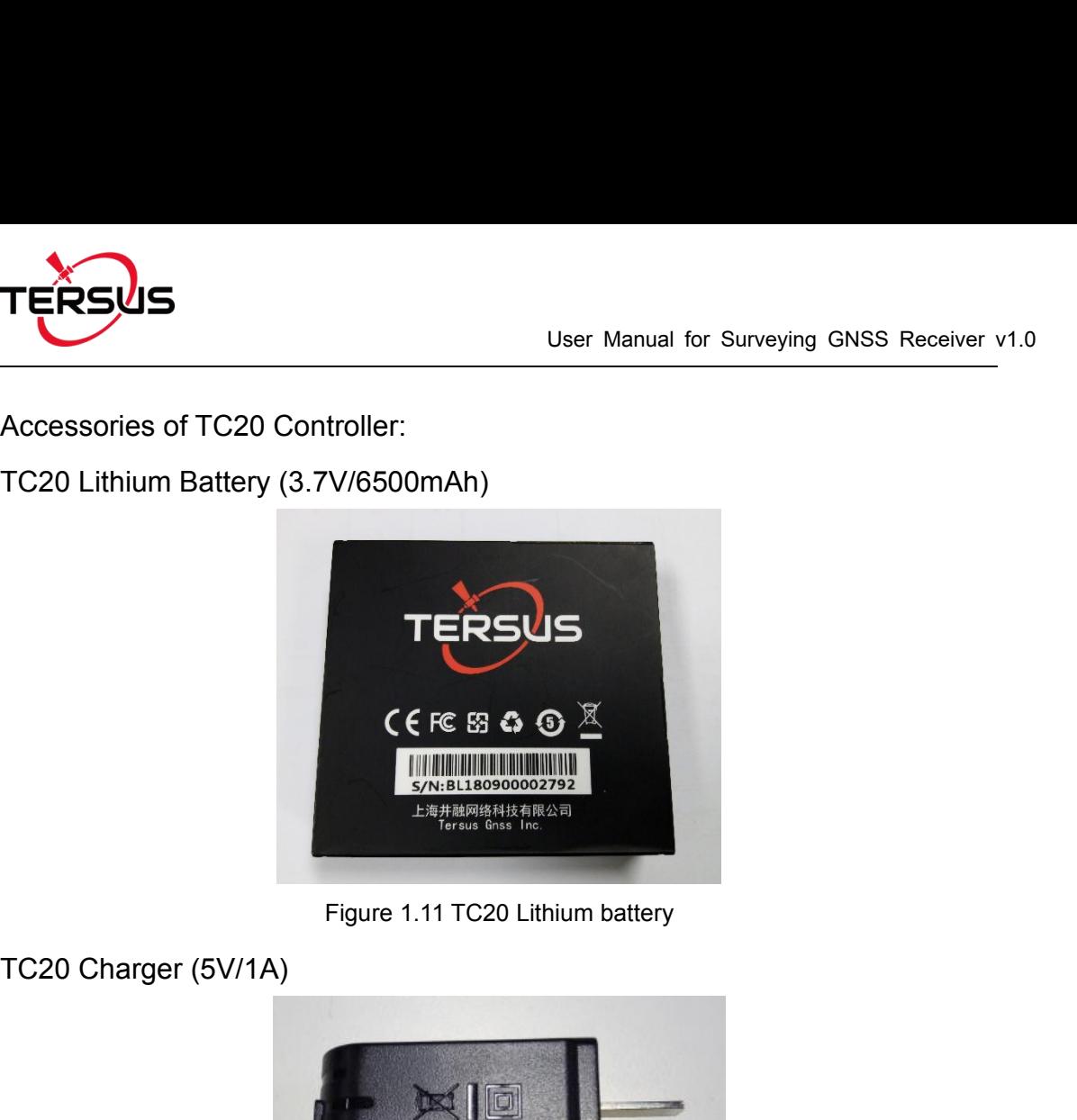

<span id="page-22-0"></span>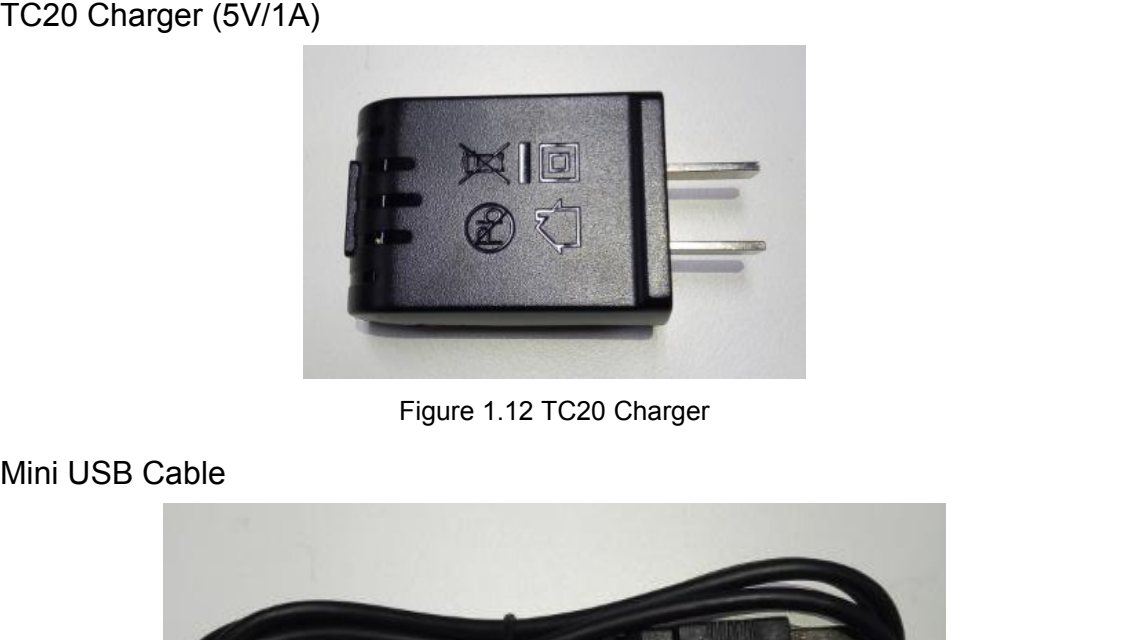

<span id="page-22-1"></span>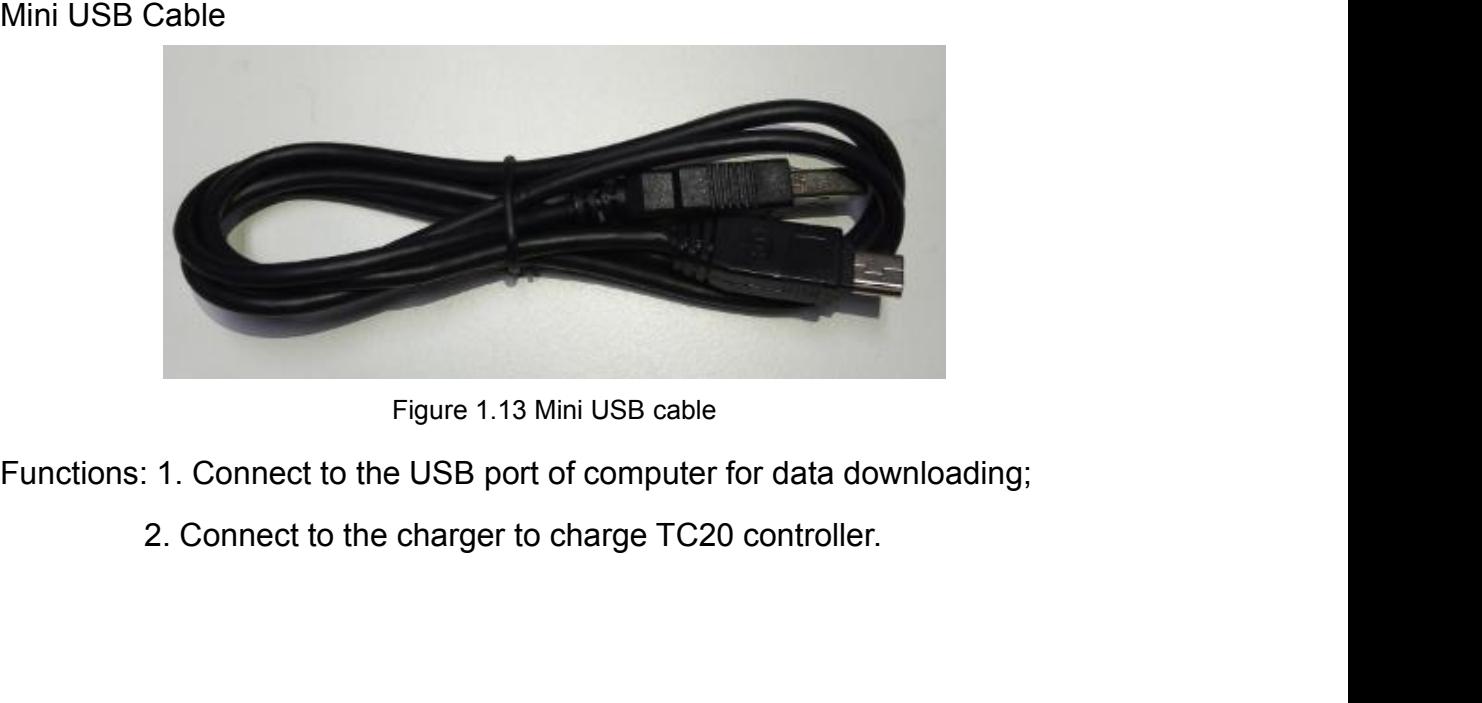

<span id="page-22-2"></span>

<span id="page-23-0"></span>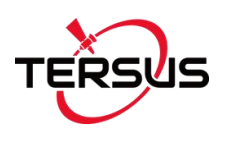

User Manual for Surveying GM<br>1.3.4 Other Accessories<br>Other accessories may be packed according to customer requirem User Manual for Surveying GNSS Receiver v1.0<br>
1.3.4 Other Accessories<br>
Other accessories may be packed according to customer requirement.<br>
The GNSS antenna connector is used to install Oscar to a tripod. User Manual for Surveying GNSS Receiver v1.0<br>1.3.4 Other Accessories<br>Other accessories may be packed according to customer requirement.<br>The GNSS antenna connector is used to install Oscar to a tripod.

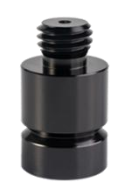

mector is used to install Oscar to a tripod.<br>
Figure 1.14 GNSS Antenna Connector<br>
Cessory is used to determine the height of Oscar with The GNSS antenna connector is used to install Oscar to a tripod.<br>
Figure 1.14 GNSS Antenna Connector<br>
The height measure accessory is used to determine the height of Oscar with<br>
higher accuracy. Figure 1.14 GNSS Antenna Conner<br>The height measure accessory is used to determine<br>higher accuracy.

<span id="page-23-1"></span>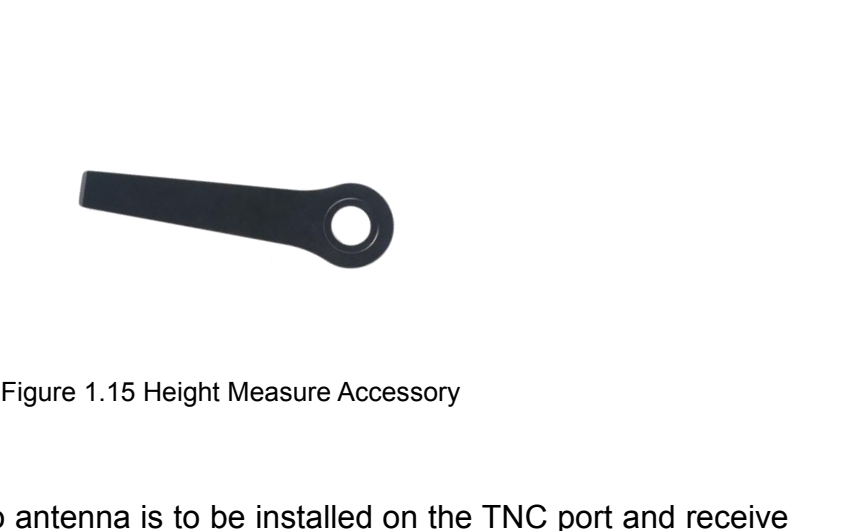

<span id="page-23-2"></span>

The 410-470MHz radio antenna is to be installed on the TNC port and receive radio signal. Figure 1.15 Height Measure Acce<br>The 410-470MHz radio antenna is to be installed c<br>radio signal. Figure 1.16 410-470MHz radio antenna<br>Figure 1.16 410-470MHz radio antenna<br>TOMHz radio antenna on Oscar, it is necessary to use an

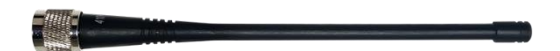

<span id="page-23-3"></span>

When installing 410-470MHz radio antenna on Oscar, it is necessary to use an

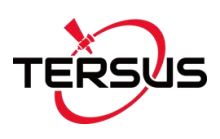

User Manual for Surveying GNSS Receiver v1.0<br>extension pole to heighten Oscar and avoid bending the 410-470MHz radio<br>antenna. antenna.

<span id="page-24-0"></span>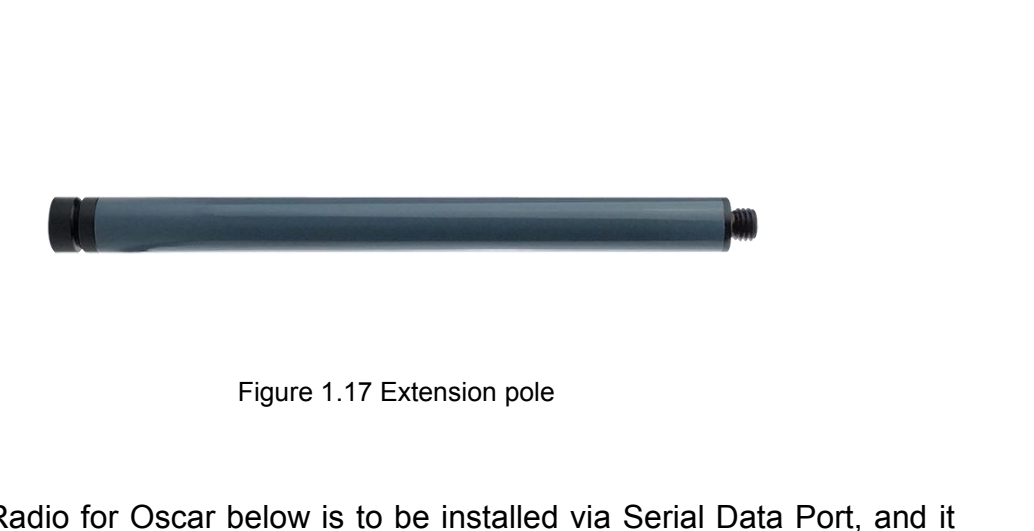

The 30W Radio for Oscar below is to be installed via Serial Data Port, and it<br>can help Oscar transmitting signals farther than internal radio. Figure 1.17 Extension pole<br>The 30W Radio for Oscar below is to be installed via Serial Data Port, and it<br>can help Oscar transmitting signals farther than internal radio.

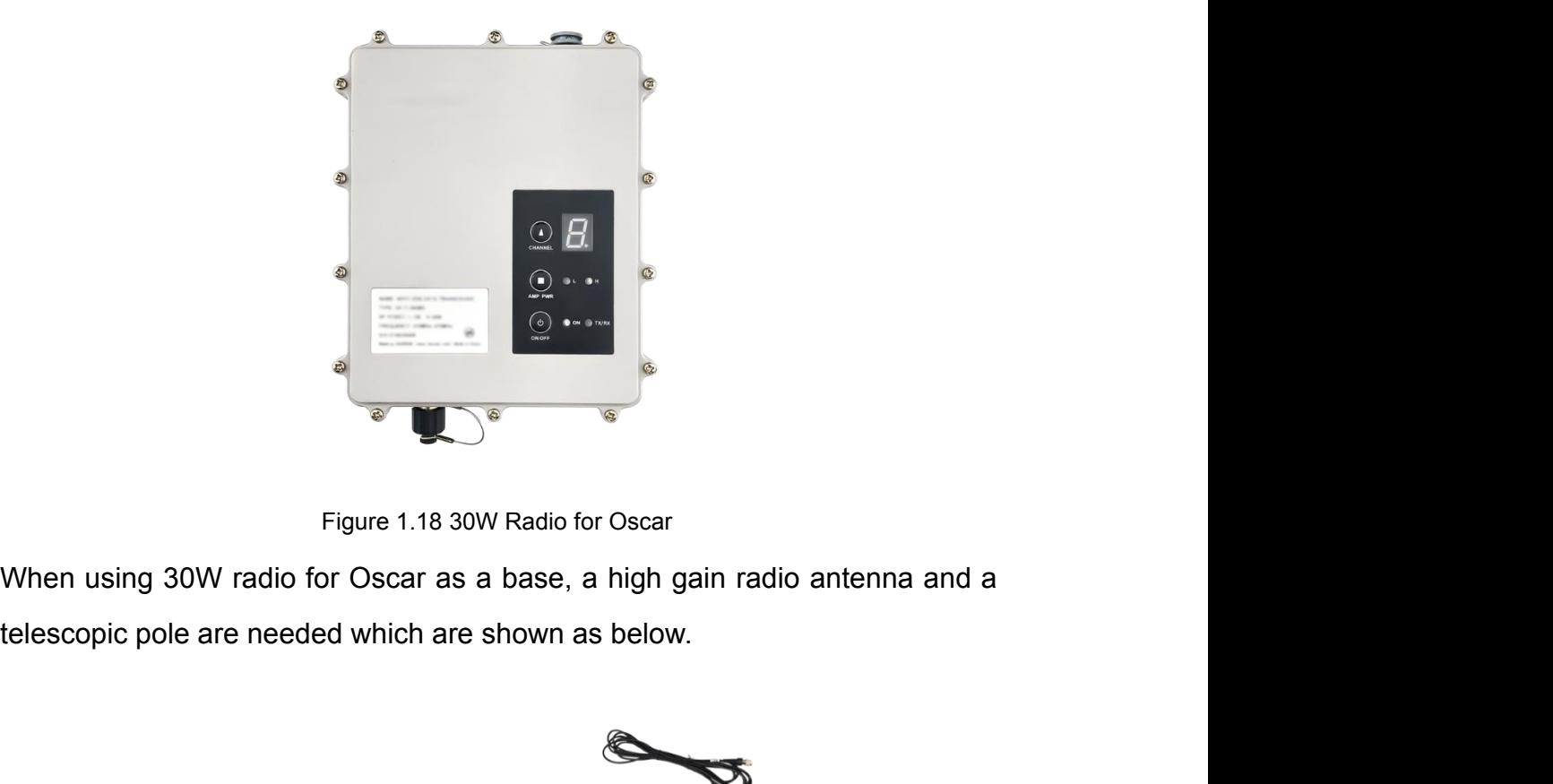

<span id="page-24-2"></span><span id="page-24-1"></span>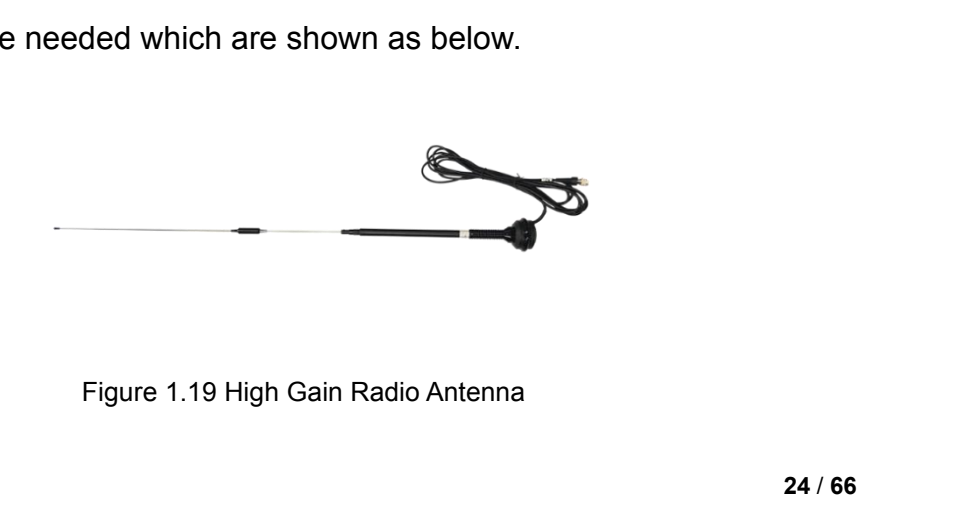

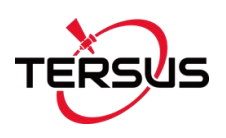

User Manual for Surveying GNSS Receiver V1.0<br>Figure 1.20 Telescopic pole for radio antenna<br>S a rover, a ranging pole is needed.

<span id="page-25-0"></span>

User Manual for Surveying GNSS Receiver v1.0<br>
Figure 1.20 Telescopic pole for radio antenna<br>
When using Oscar as a rover, a ranging pole is needed.

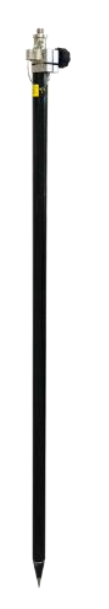

<span id="page-25-1"></span>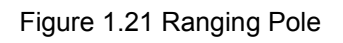

Figure 1.21 Ranging Pole<br>
Figure 1.21 Ranging Pole<br>
The TC20 Controller on the ranging Figure 1.21 Ranging Pole<br>The bracket for TC20 Controller is to fix the TC20 Controller on the ranging<br>pole. pole.

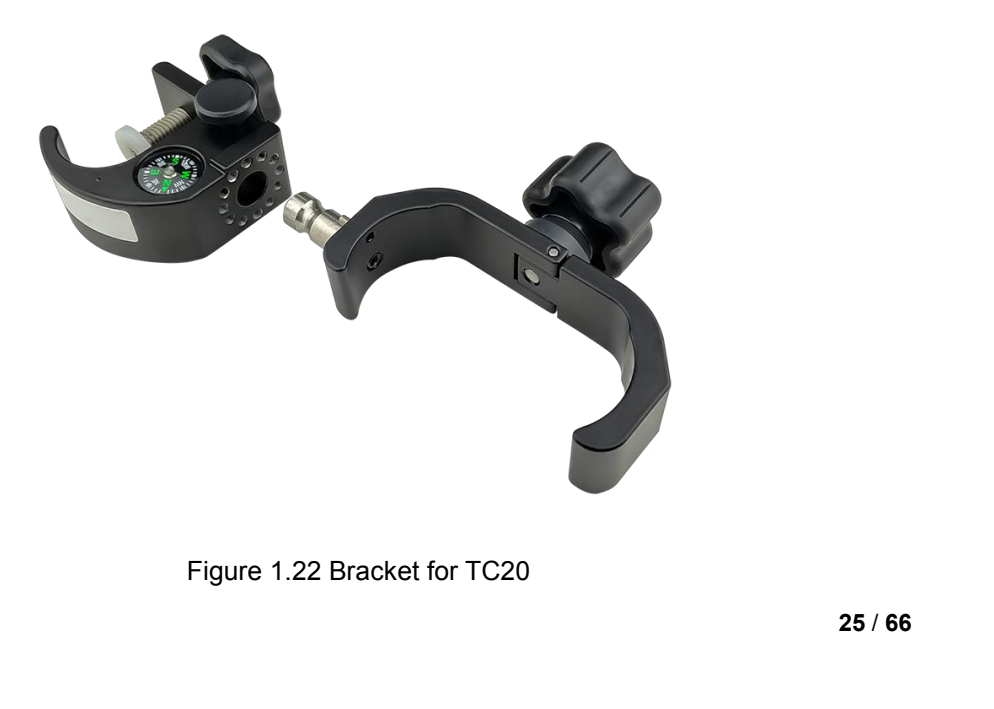

<span id="page-25-2"></span>

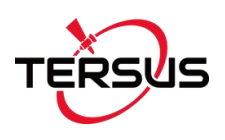

User Manual for Surveying GNSS Receiver v1.0<br>A yellow carrying case is to store all the devices and accessories except<br>ranging pole, high gain radio antenna and telescopic pole. User Manual for Surveying GNSS Receiver v1.0<br>A yellow carrying case is to store all the devices and accessories except<br>ranging pole, high gain radio antenna and telescopic pole.

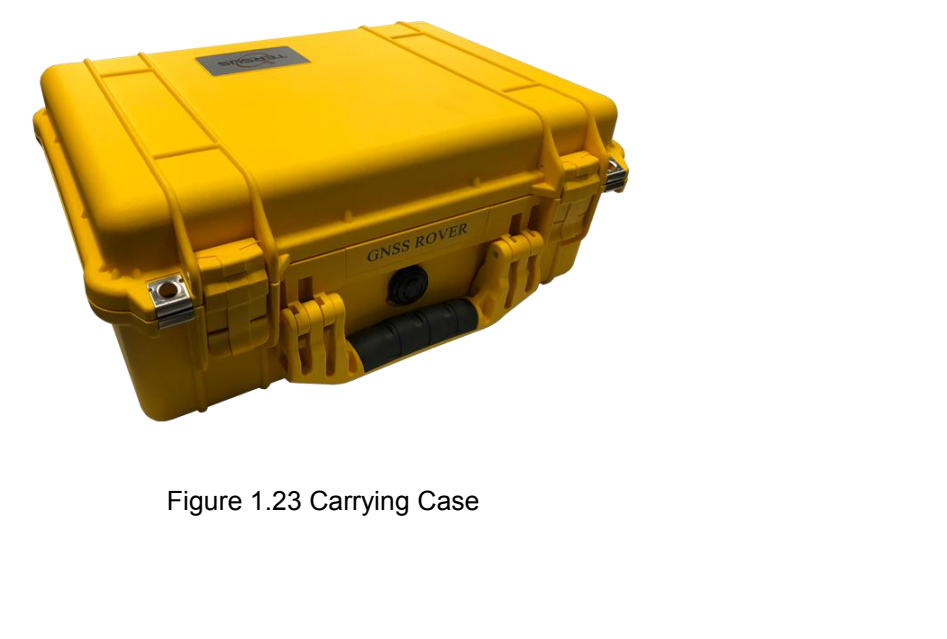

<span id="page-26-0"></span>

<span id="page-27-0"></span>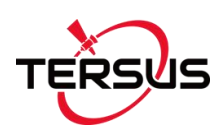

User Manual for Surveying GNSS Receiver v1.0<br>2. General Operations<br>This chapter includes setting up, configuration and other related operations.<br>2.1 Setting up Oscar User Manual for Surveying GNSS Receiver v1.0<br>2. General Operations<br>This chapter includes setting up, configuration and other related operations.<br>2.1 Setting up Oscar User Manual for Surveying GNSS Receiver v1.0<br>
2. General Operations<br>
This chapter includes setting up, configuration and other related operations.<br>
2.1 Setting up Oscar<br>
2.1.1 Insert the battery<br>
Open the battery cover, po

User Manual for Surveying GNSS F<br>
2. General Operations<br>
This chapter includes setting up, configuration and other related operation<br>
2.1.1 Insert the battery<br>
Open the battery cover, notice the metal contact on the bottom 2. General Operations<br>
This chapter includes setting up, configuration and other related operations.<br>
2.1 Setting up Oscar<br>
2.1.1 Insert the battery<br>
Open the battery cover, notice the metal contact on the bottom and put o This chapter includes setting up, configuration and other related operations.<br>
2.1 Setting up Oscar<br>
2.1.1 Insert the battery<br>
Open the battery cover, notice the metal contact on the bottom and put one<br>
battery inside alig

<span id="page-27-2"></span><span id="page-27-1"></span>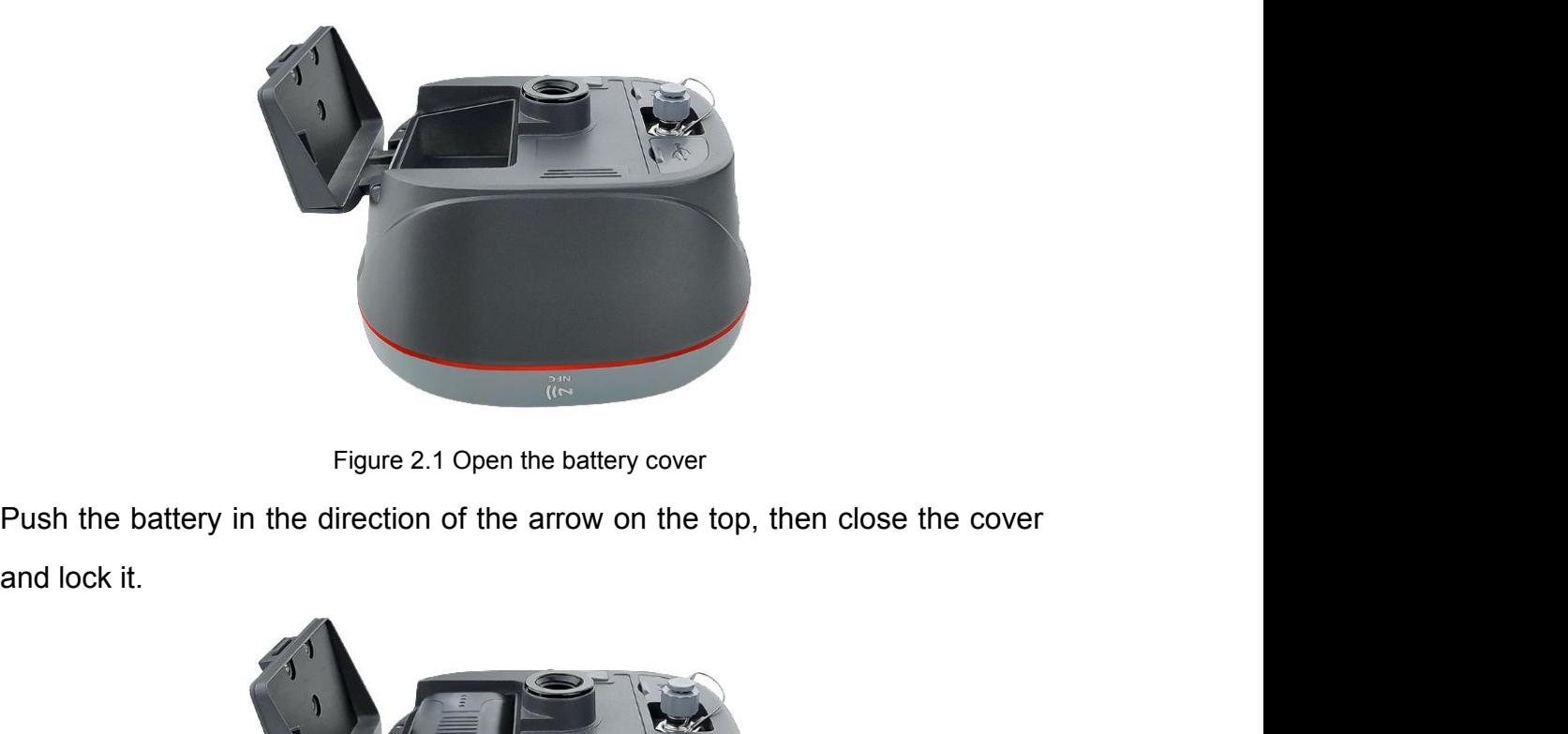

<span id="page-27-3"></span>

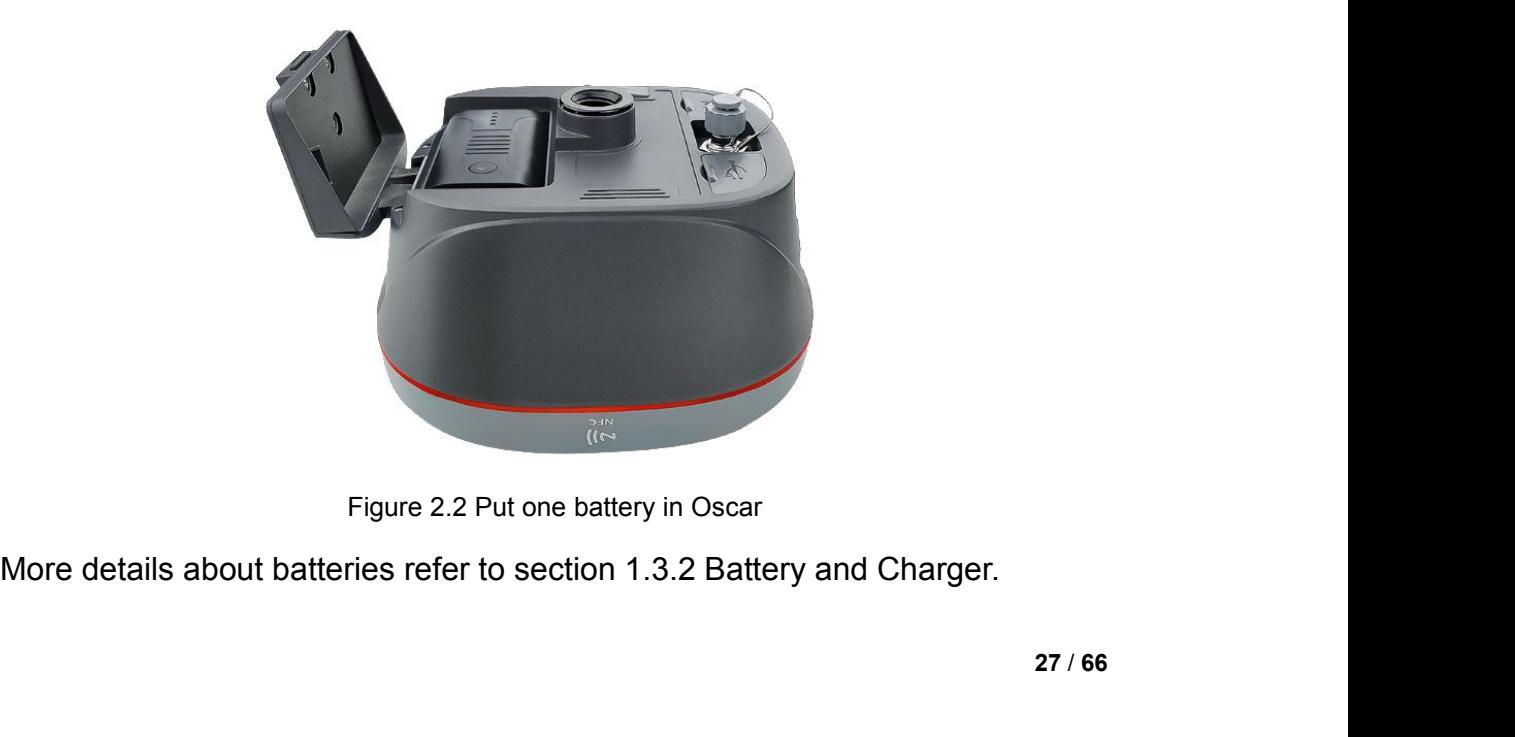

<span id="page-27-4"></span>

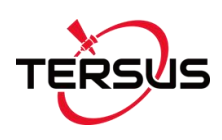

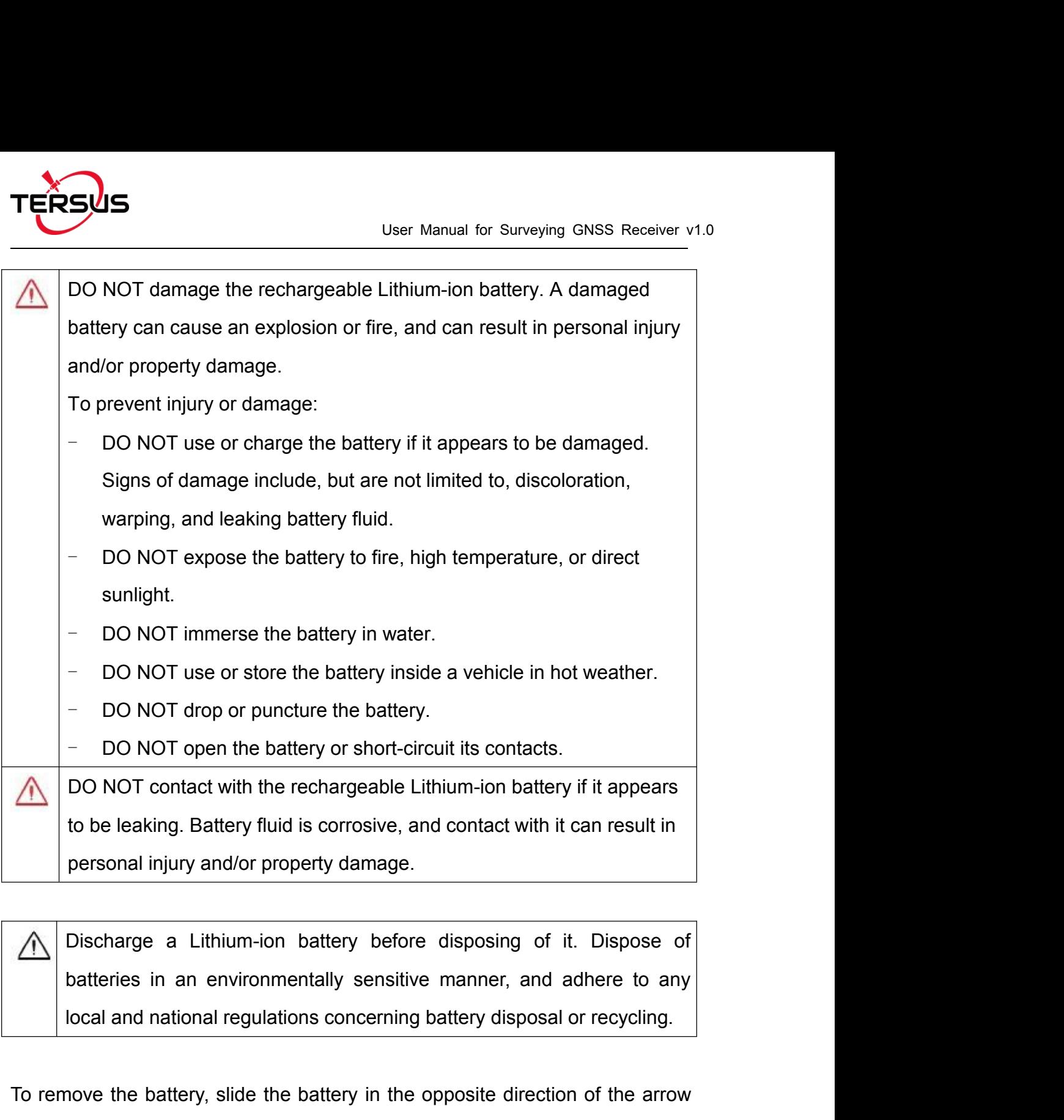

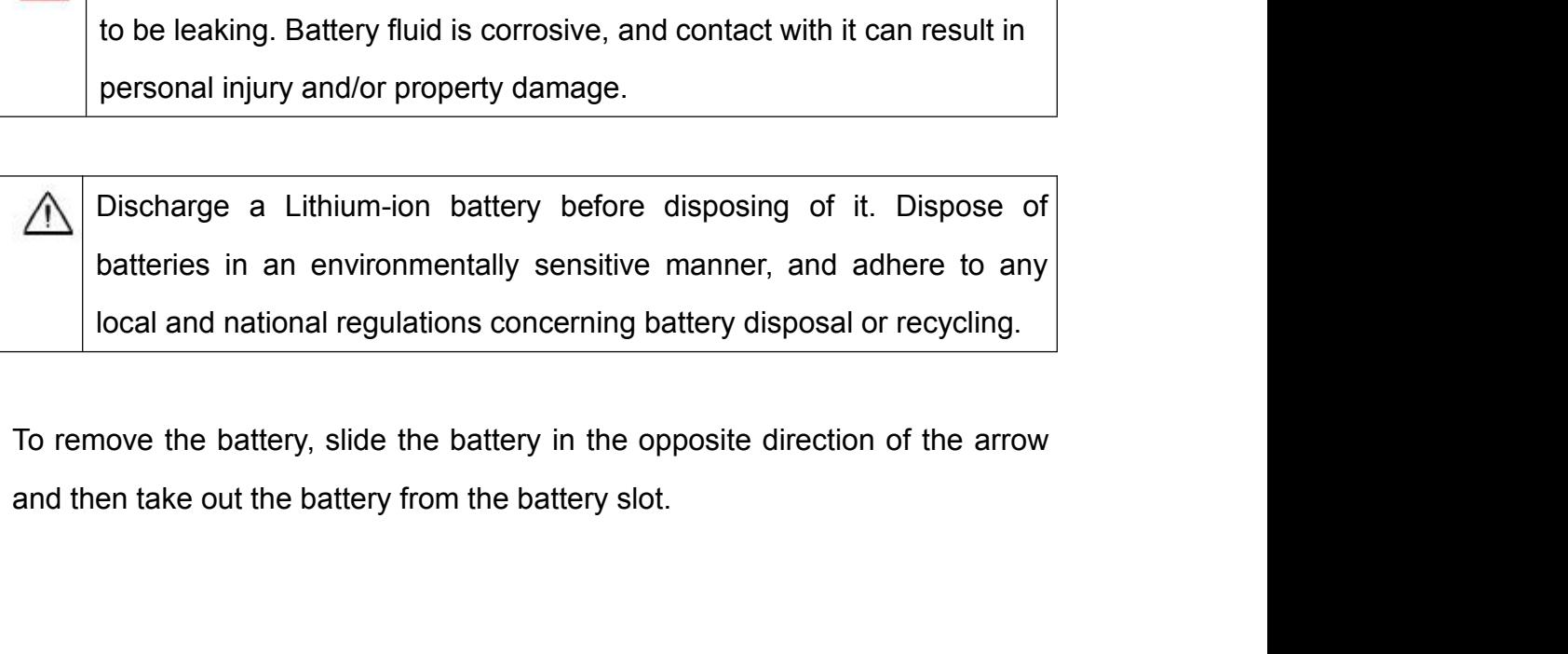

<span id="page-29-0"></span>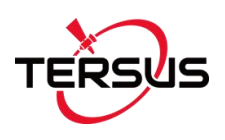

User Manual for Surveying GNSS Receive<br>2.1.2 Insert the SIM card<br>Insert the SIM card with the contacts facing outside which is shown as below.

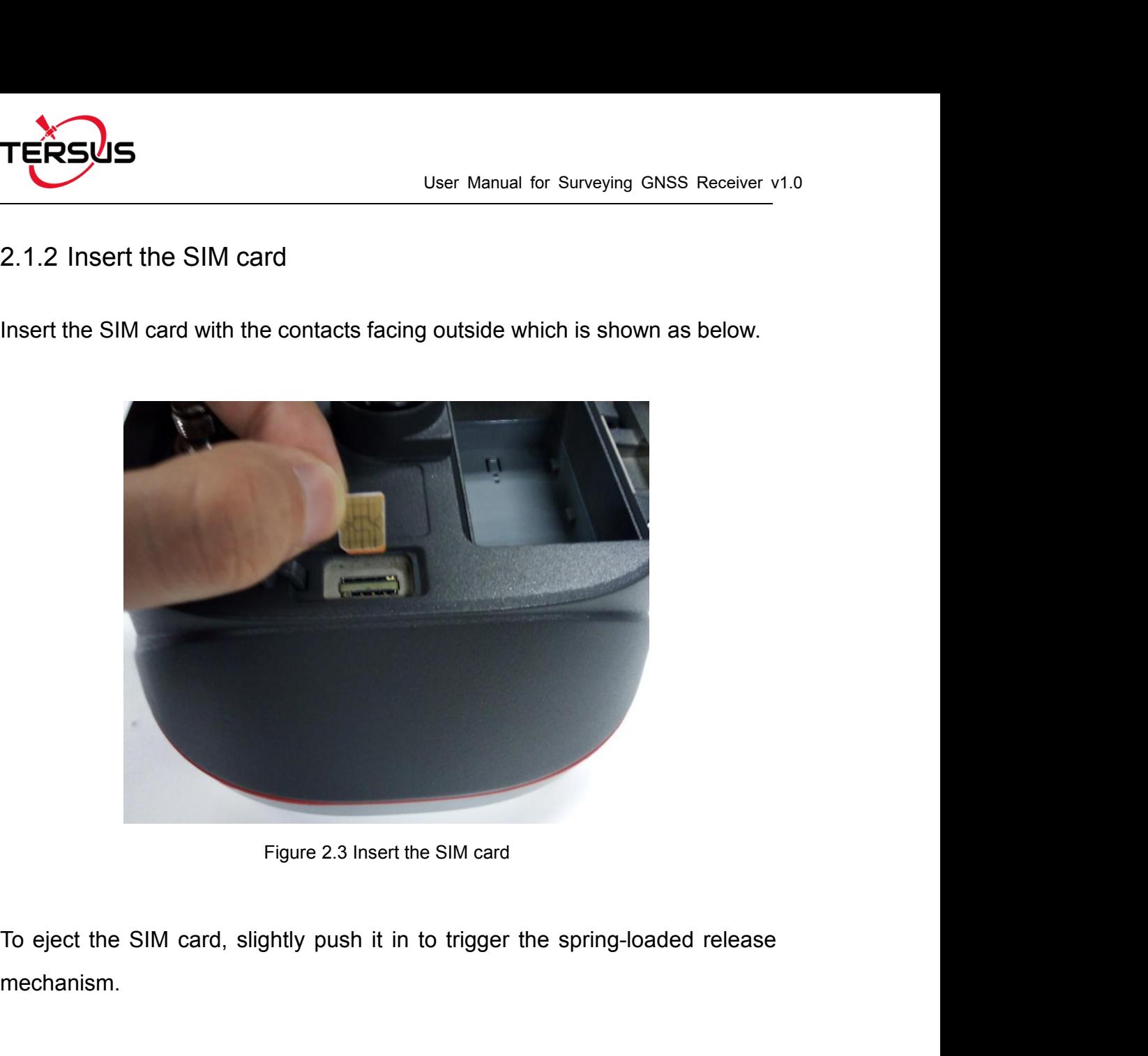

<span id="page-29-1"></span>mechanism. Figure 2.3 Insert the SIM card<br>To eject the SIM card, slightly push it in to trigger the spring-loaded release<br>mechanism.<br>Note: The SIM card is provided by your cellular network service provider.

<span id="page-30-0"></span>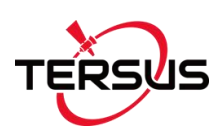

User Manual for Surveying GNSS Receiver v1.0<br>2.1.3 Fix Oscar on a Tripod or Ranging Pole<br>Surveying GNSS Receiver has a standard 5/8" x 11 UNC female connector<br>and it can be fixed on a tripod or a ranging pole to be a base Surveying GNSS Receiver has a standard 5/8'' x 11 UNC female connector and it can be fixed on a tripod or a ranging pole to be a base or rover according to customer requirement.

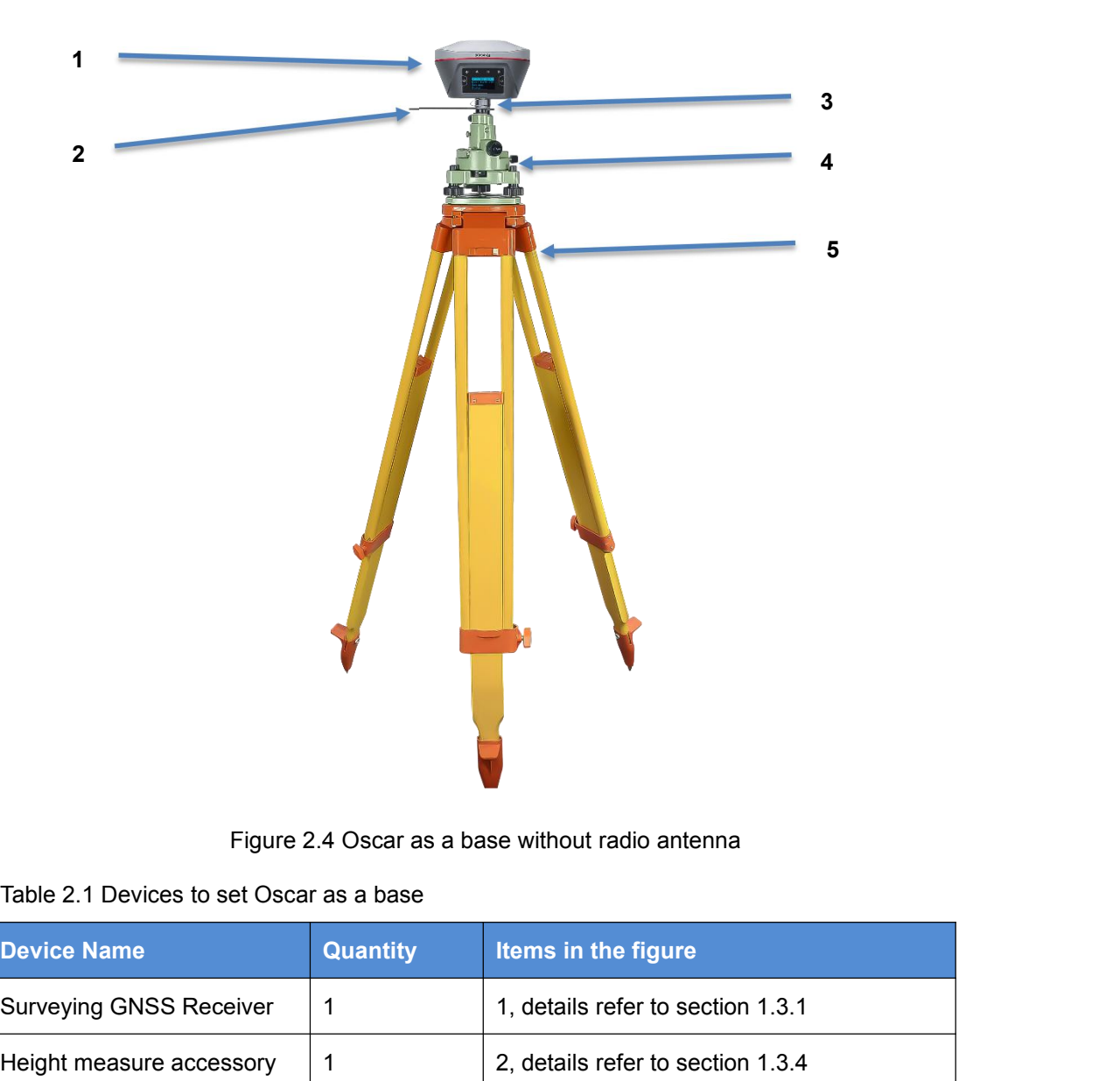

<span id="page-30-2"></span><span id="page-30-1"></span>

|                                          |                 | Figure 2.4 Oscar as a base without radio antenna |
|------------------------------------------|-----------------|--------------------------------------------------|
| Table 2.1 Devices to set Oscar as a base |                 |                                                  |
| <b>Device Name</b>                       | <b>Quantity</b> | Items in the figure                              |
| <b>Surveying GNSS Receiver</b>           | 1               | 1, details refer to section 1.3.1                |
| Height measure accessory                 | 1               | 2, details refer to section 1.3.4                |
| <b>GNSS antenna connector</b>            | 1               | 3, details refer to section 1.3.4                |
| Tribrach                                 |                 | 4                                                |
| <b>Tripod</b>                            |                 | 5                                                |

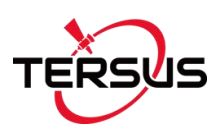

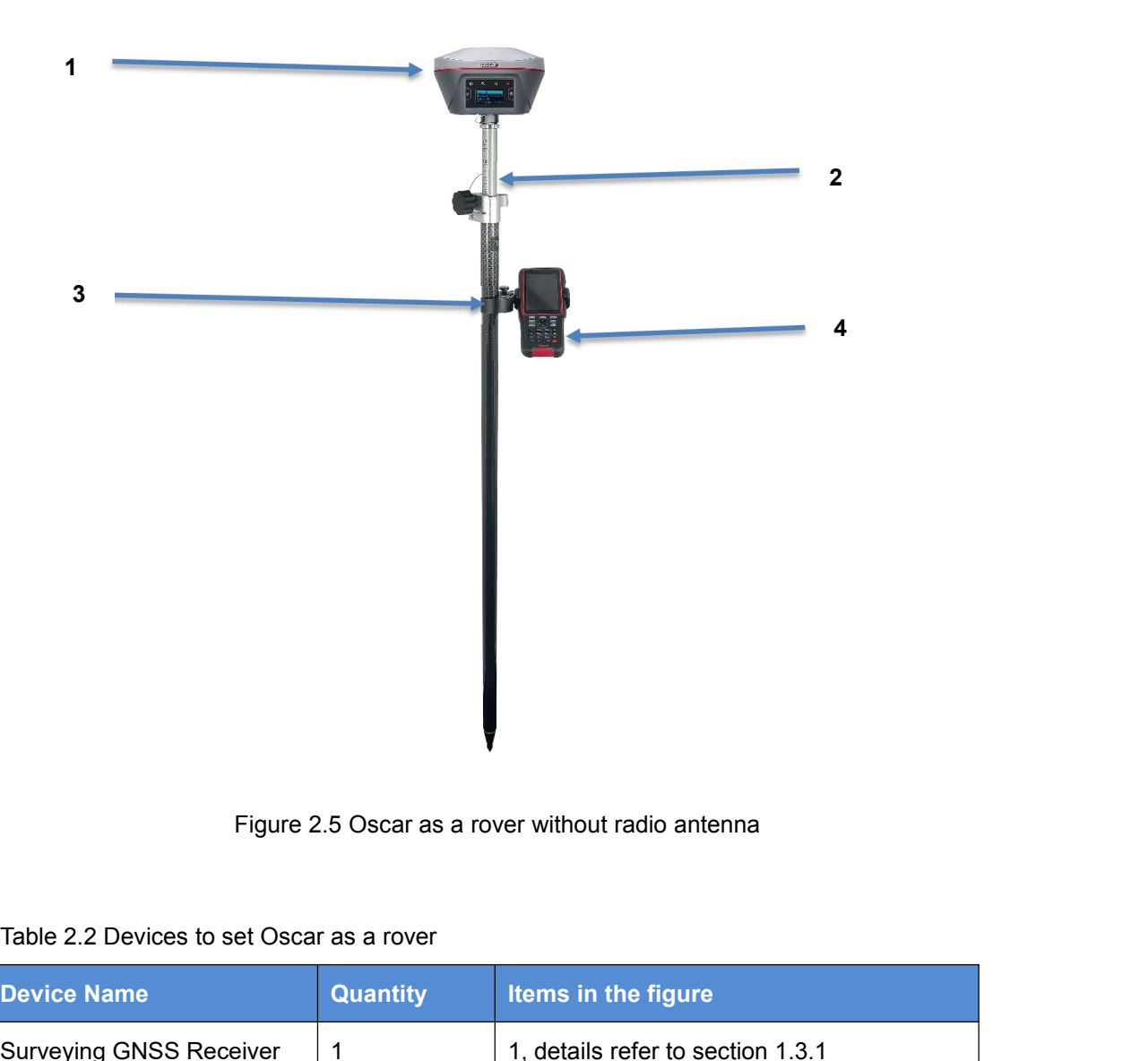

<span id="page-31-0"></span>

|                                           |                 | Figure 2.5 Oscar as a rover without radio antenna |
|-------------------------------------------|-----------------|---------------------------------------------------|
| Table 2.2 Devices to set Oscar as a rover |                 |                                                   |
| <b>Device Name</b>                        | <b>Quantity</b> | Items in the figure                               |
| <b>Surveying GNSS Receiver</b>            | 1               | 1, details refer to section 1.3.1                 |
| Ranging pole                              | $\mathbf 1$     | 2, details refer to section 1.3.4                 |
| Bracket for TC20                          | 1               | 3                                                 |
| <b>TC20 Controller</b>                    | 1               | 4, details refer to section 1.3.3                 |
|                                           |                 |                                                   |

<span id="page-31-1"></span>

<span id="page-32-0"></span>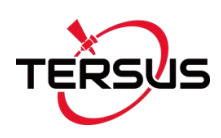

User Manual for Surveying GNSS Receive<br>2.2 Oscar Configuration<br>Surveying GNSS Receiver can be configured via buttons, TC20 Controller or<br>other android devices, and web interface. Surveying GNSS Receiver can be configured via buttons, TC20 Controller or other android devices, and web interface.

User Manual for Surveying GNSS Receiver<br>
2.2 Oscar Configuration<br>
Surveying GNSS Receiver can be configured via buttons, TC20 Controller of<br>
2.2.1 Configure via Buttons<br>
The detailed definition of buttons on Surveying GNSS The detailed definition of buttons on Surveying GNSS Receiver refers to Figure 1.4, Table 1.1, and related context. There are OLED display for Ultimate and Advanced versions, and no display for Basic version. Therefore the button configurations are different which are listed below. The detailed definition of buttons on Surveying GNSS Receiver refers to Figure<br>
1.4, Table 1.1, and related context. There are OLED display for Ultimate<br>
and Advanced versions, and no display for Basic version. Therefore t The detailed derinition of buttons on Surveying GNSS Receiver refers to Fig. 1.4, Table 1.1, and related context. There are OLED display for Ultin and Advanced versions, and no display for Basic version. Therefore button c

<span id="page-32-2"></span><span id="page-32-1"></span>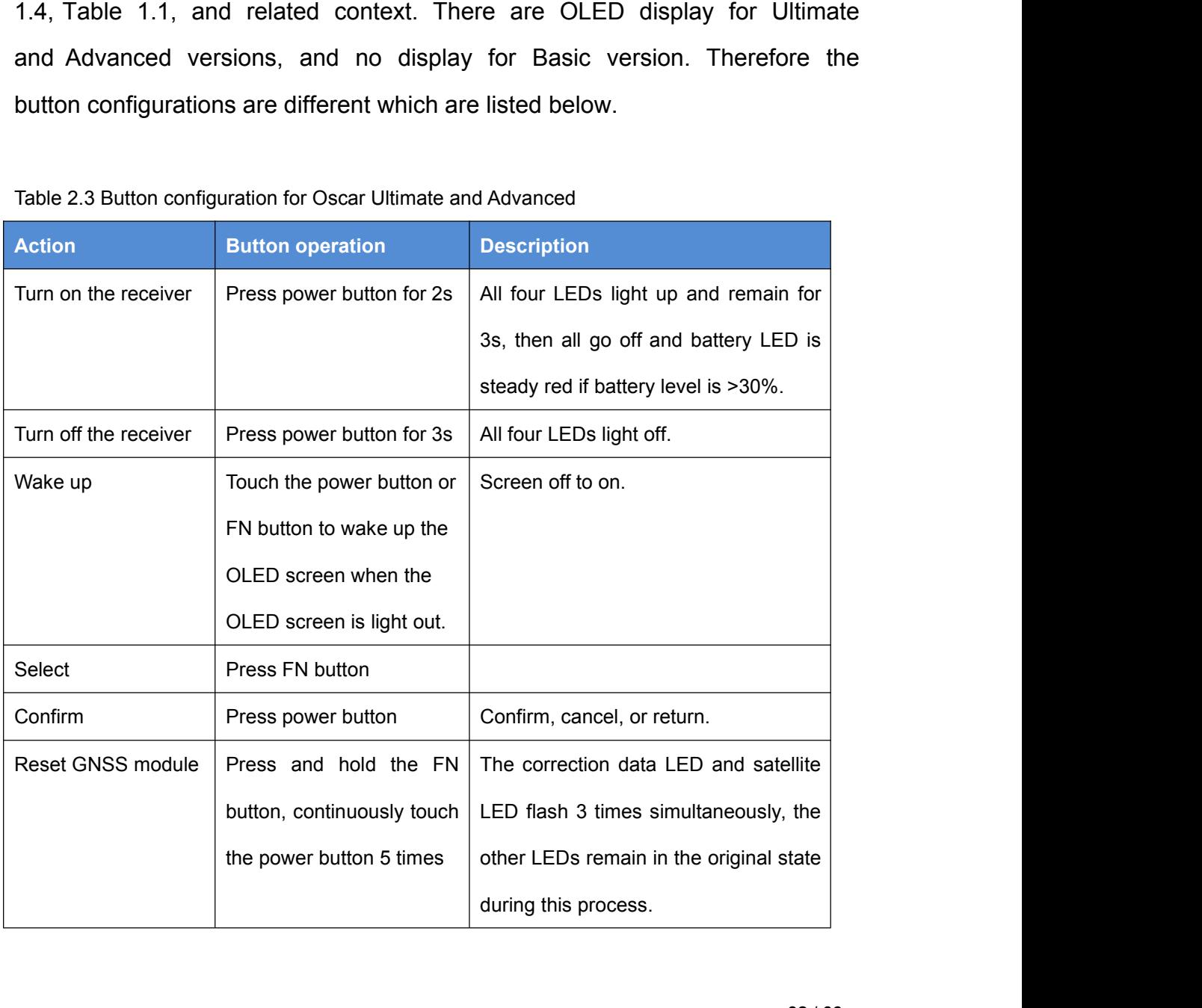

<span id="page-33-0"></span>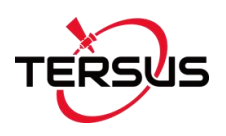

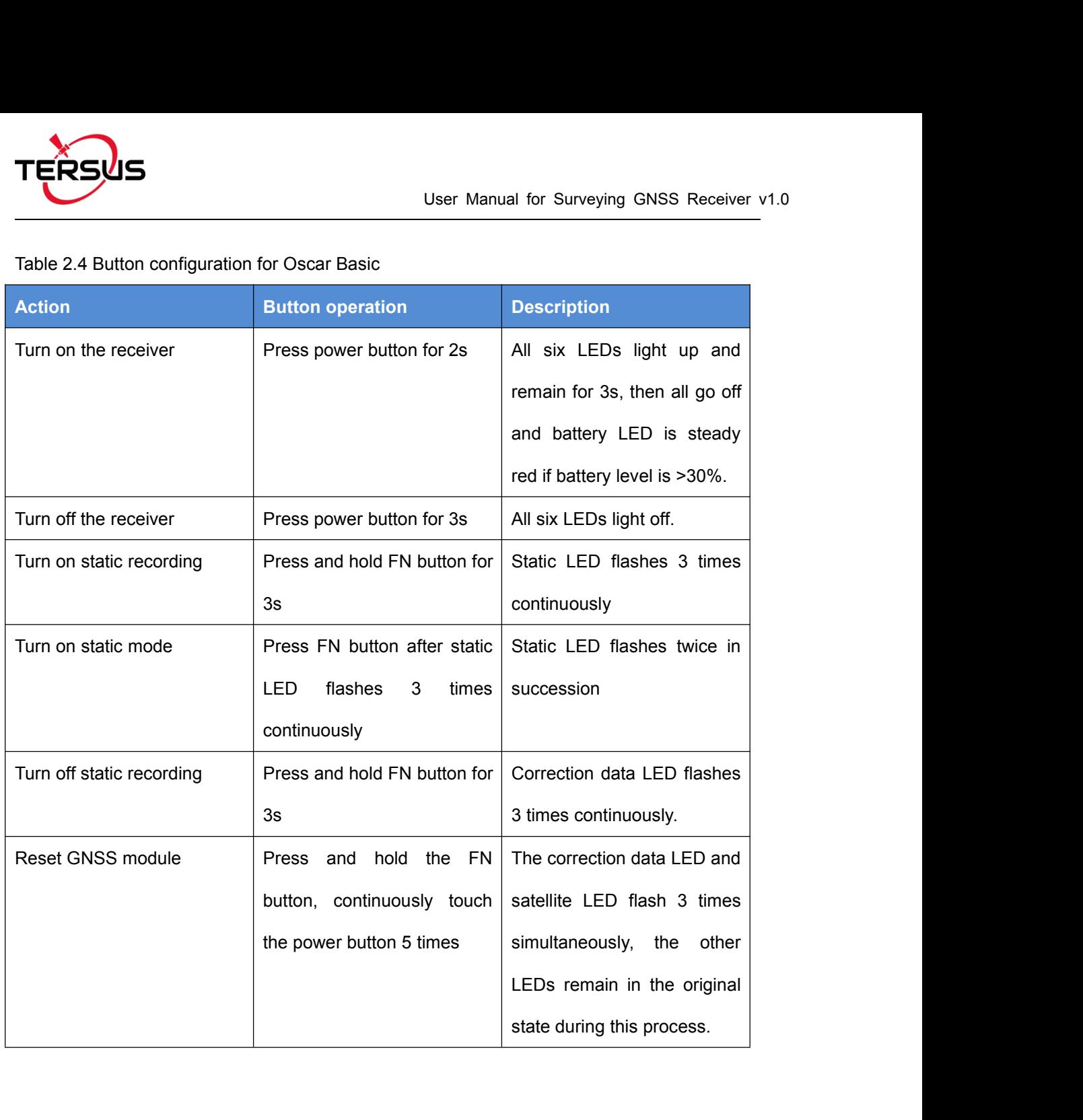

<span id="page-34-0"></span>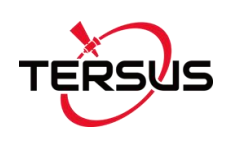

User Manual for Surveying GNSS Receiver v1.0<br>2.2.2 Configure via TC20 Controller<br>The detailed introduction of TC20 controller refers to section 1.3.3 and User Manual for Surveying GNSS Receiver v1.0<br>2.2.2 Configure via TC20 Controller<br>The detailed introduction of TC20 controller refers to section 1.3.3 and<br>technical specification refers section 3.2. Here in this section des User Manual for Surveying GNSS Receiver v1.0<br>2.2.2 Configure via TC20 Controller<br>The detailed introduction of TC20 controller refers to section 1.3.3 and<br>technical specification refers section 3.2. Here in this section des User Manual for Surveying GNSS Receiver v1.0<br>2.2.2 Configure via TC20 Controller<br>The detailed introduction of TC20 controller refers to section 1.3.3 and<br>technical specification refers section 3.2. Here in this section des 2.2.2 Configure via TC20 Controller<br>The detailed introduction of TC20 controller refers to section 1.3.3 and<br>technical specification refers section 3.2. Here in this section describes how to<br>configure Oscar via Nuwa app wh The detailed introduction of TC20 controller refers to section 1.3.3 and<br>technical specification refers section 3.2. Here in this section describes how to<br>configure Oscar via Nuwa app which is installed in TC20 controller

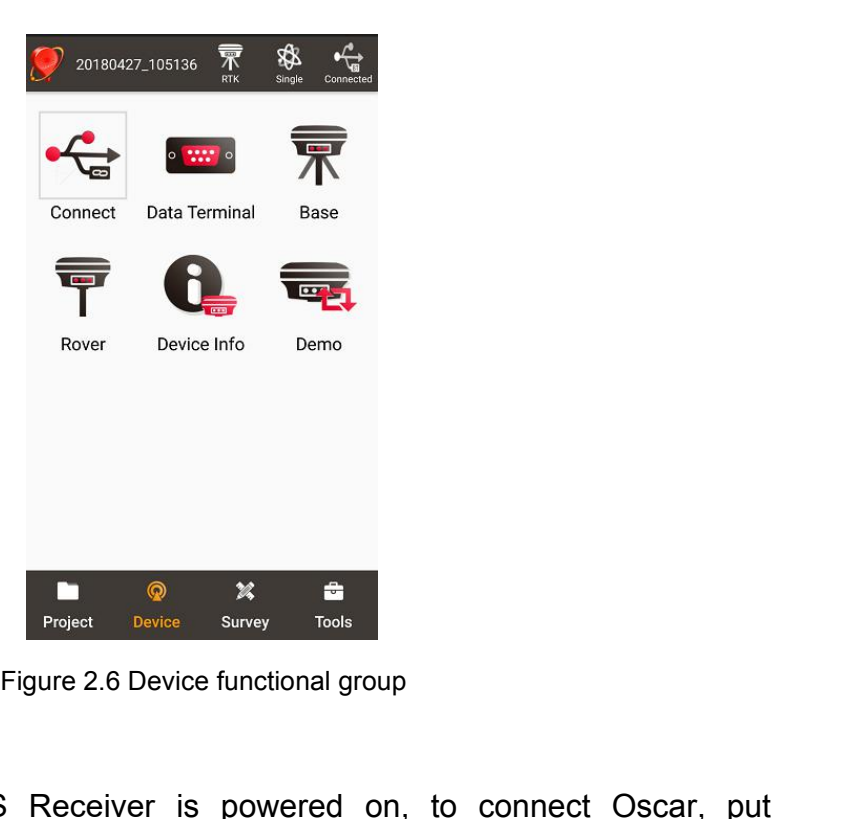

<span id="page-34-1"></span>When Surveying GNSS Receiver is powered on, to connect Oscar, put TC20 Controller near the NFC logo on Oscar, the TC20 controller pair Bluetooth with Oscar automatically; or click [Device] -> [Connect] under an opened project, and select [Oscar] for the Device Type which is shown as below.

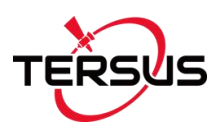

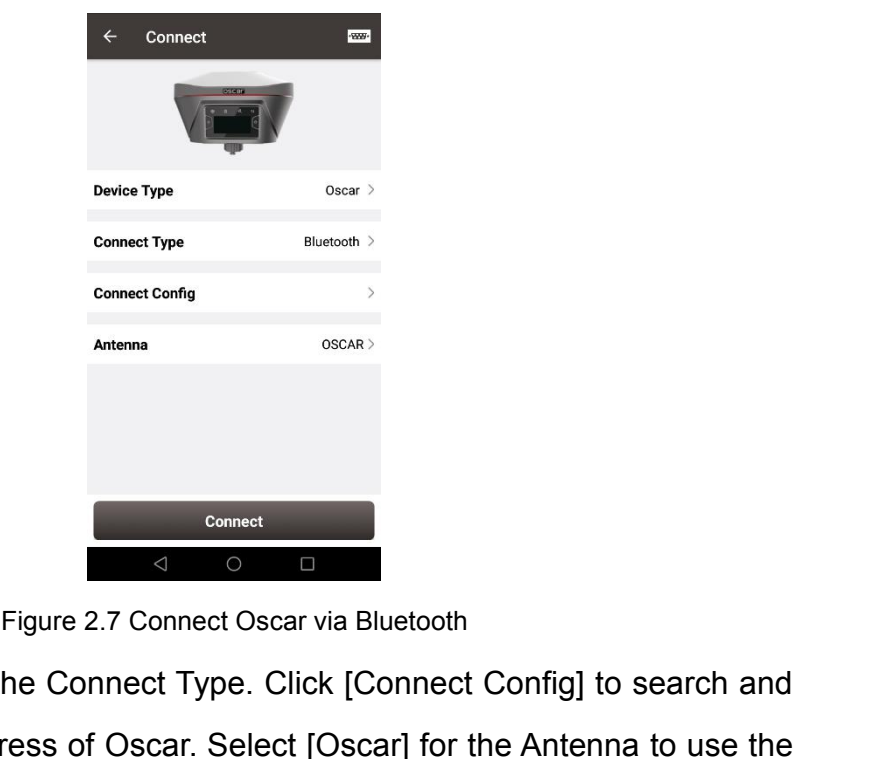

<span id="page-35-0"></span>

Sommet Config<br>
Sommet Config<br>
Antenna<br>
Select [Bluetooth] for the Connect Type. Click [Connect Config] to search and<br>
pair the Bluetooth address of Oscar. Select [Oscar] for the Antenna to use the<br>
internal antenna of Osca pair the Bluetooth address of Oscar. Select [Bluetooth] for the Connect Oscar via Bluetooth<br>Belect [Bluetooth] for the Connect Type. Click [Connect Config] to search and<br>pair the Bluetooth address of Oscar. Select [Oscar] Figure 2.7 Connect Oscar via Bluetooth<br>
Select [Bluetooth] for the Connect Type. Click [Connect Config] to search and<br>
pair the Bluetooth address of Oscar. Select [Oscar] for the Antenna to use the<br>
internal antenna of Osc Figure 2.7 Connect Oscar via Bluetooth<br>
Select [Bluetooth] for the Connect Type. Click [Connect Config] to search a<br>
pair the Bluetooth address of Oscar. Select [Oscar] for the Antenna to use<br>
internal antenna of Oscar. Th Figure 2.7 Connect Oscar via Bluetooth<br>Select [Bluetooth] for the Connect Type. Click [Connect Config] to search and<br>pair the Bluetooth address of Oscar. Select [Oscar] for the Antenna to use the<br>internal antenna of Oscar.

Figure 2.7 Connect Oscar via Bluetooth<br>Select [Bluetooth] for the Connect Type. Click [Connect Config] to search and<br>pair the Bluetooth address of Oscar. Select [Oscar] for the Antenna to use the<br>internal antenna of Oscar. Select [Bluetooth] for the Connect Type. Click [Connect Config] to search and<br>pair the Bluetooth address of Oscar. Select [Oscar] for the Antenna to use the<br>internal antenna of Oscar. Then click [Connect] to enable the com below.

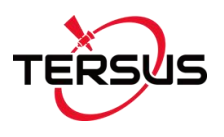

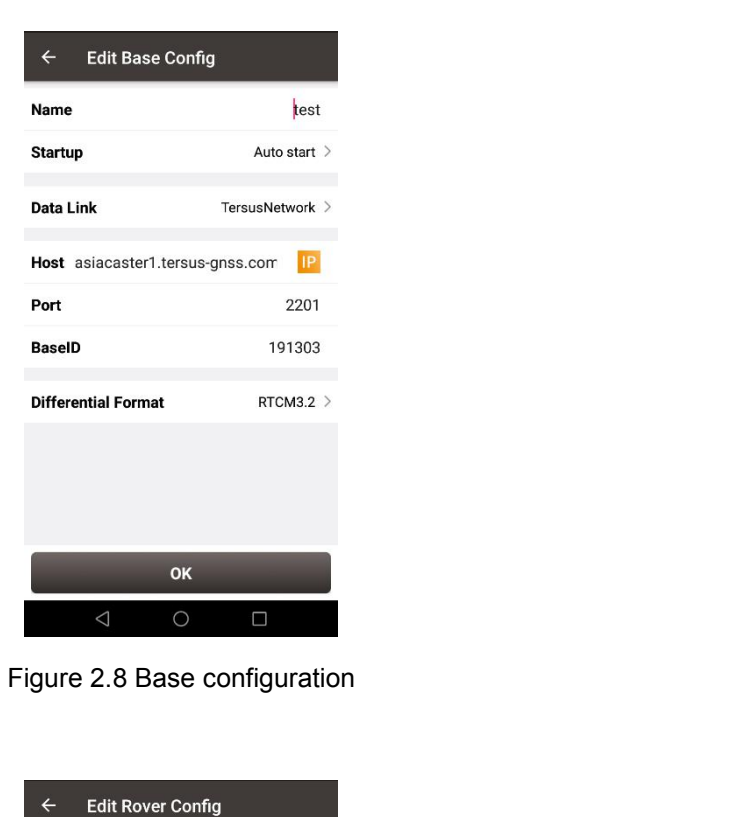

<span id="page-36-0"></span>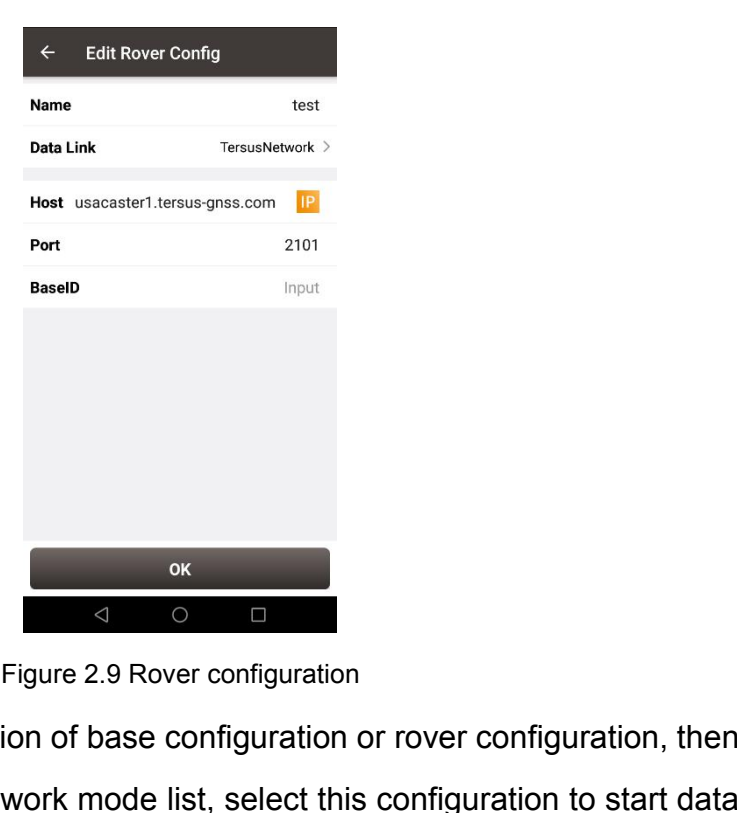

<span id="page-36-1"></span>Basello<br>
Figure 2.9 Rover configuration<br>
Fill in the detailed information of base configuration or rover configuration, then<br>
click [OK] and back to the work mode list, select this configuration to start data<br>
transmission come of the detailed information of base configuration or rover configuration, then<br>click [OK] and back to the work mode list, select this configuration to start data<br>transmission for base or rover which are shown as below ok<br>
Figure 2.9 Rover configuration<br>
Fill in the detailed information of base configuration or rover configuration, then<br>
click [OK] and back to the work mode list, select this configuration to start data<br>
transmission for

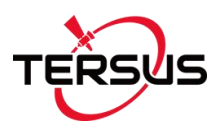

<span id="page-37-0"></span>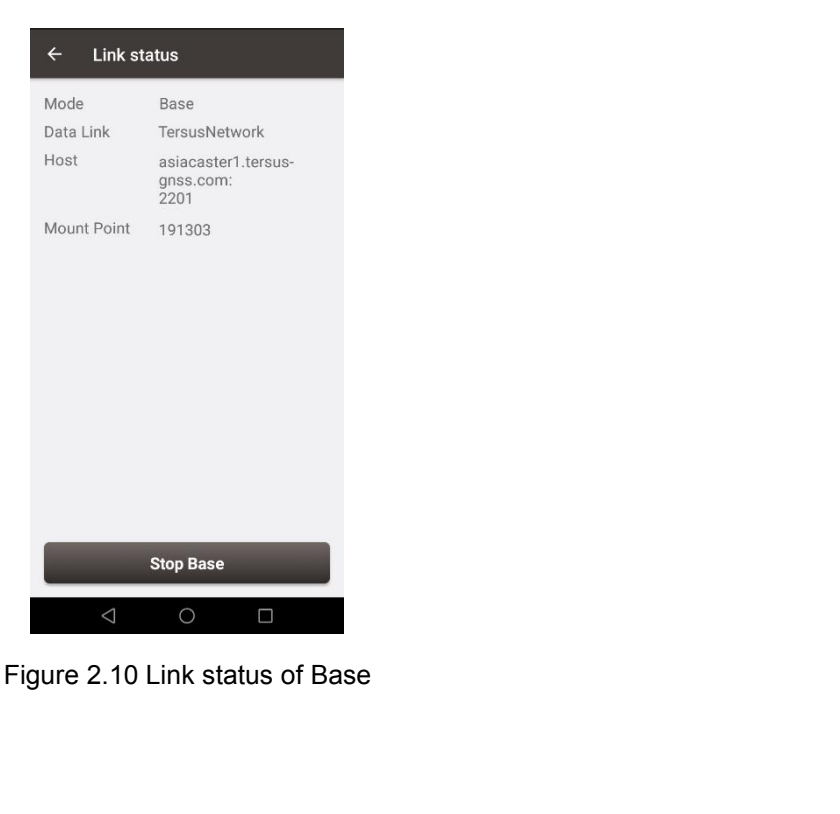

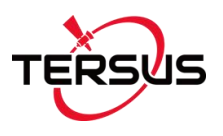

<span id="page-38-1"></span><span id="page-38-0"></span>

User Manual for Surveying GNSS Receiver<br>2.3 Data Download<br>Downloading data stored in Oscar to an office computer is very simple<br>Oscar can be used as an USB storage device when connecting with User Manual for Surveying GNSS Receiver v1.0<br>2.3 Data Download<br>Downloading data stored in Oscar to an office computer is very simple as<br>Oscar can be used as an USB storage device when connecting with a<br>computer. User Manual for Surveying GNSS Receiver v1.0<br>
2.3 Data Download<br>
Downloading data stored in Oscar to an office computer is very simple as<br>
Oscar can be used as an USB storage device when connecting with a<br>
computer. computer.

<span id="page-39-0"></span>Before connecting data stored in Oscar to an office computer is very simple as<br>Before connecting Oscar to a computer, ensure Oscar is powered on. Use the<br>Before connecting Oscar to a computer, ensure Oscar is powered on. U 2.3 Data Download<br>Downloading data stored in Oscar to an office computer is very simple as<br>Oscar can be used as an USB storage device when connecting with a<br>computer.<br>Before connecting Oscar to a computer, ensure Oscar is Downloading data stored in Oscar to an office computer is very simple<br>Oscar can be used as an USB storage device when connecting wi<br>computer.<br>Before connecting Oscar to a computer, ensure Oscar is powered on. Use<br>Mini USB

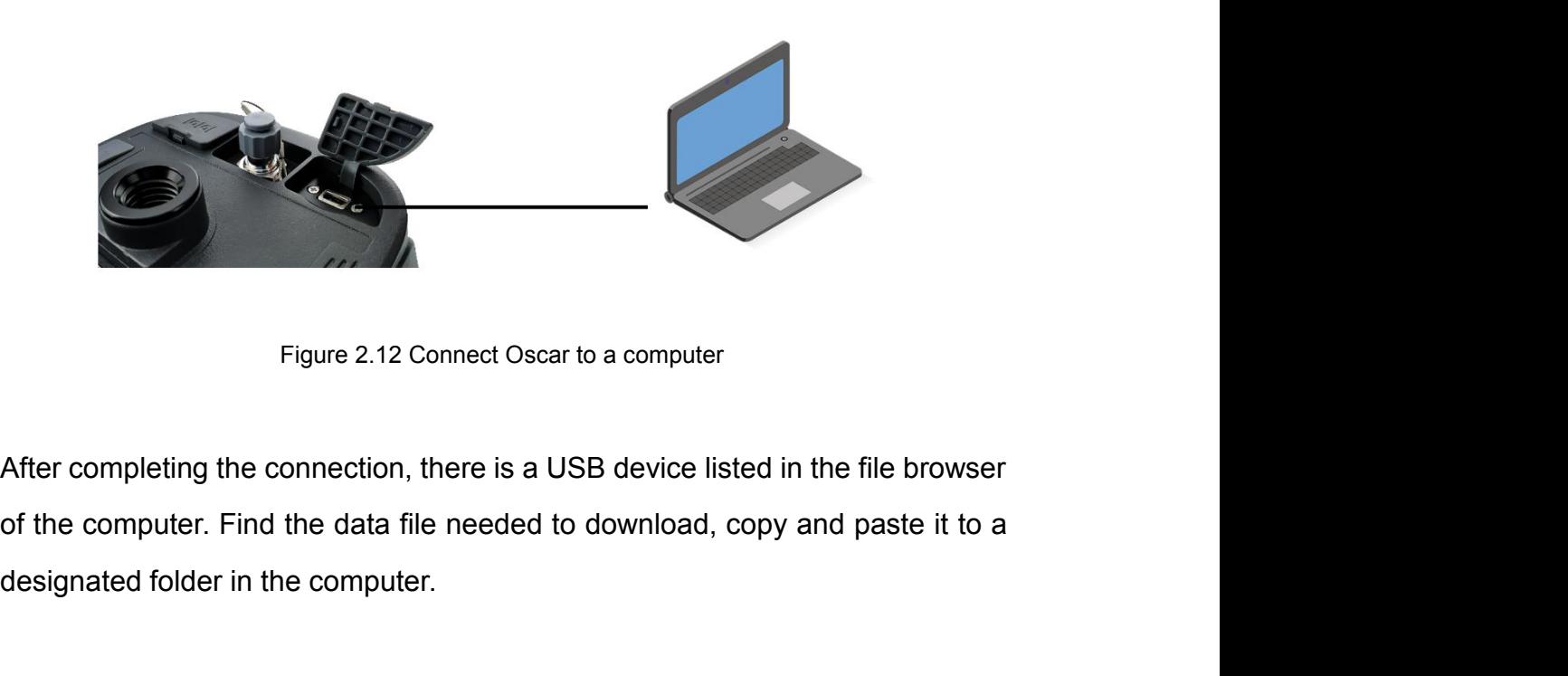

<span id="page-39-1"></span>Figure 2.12 Connect Oscar to a computer<br>After completing the connection, there is a USB device listed in the file<br>of the computer. Find the data file needed to download, copy and pa<br>designated folder in the computer.

User Manual for Surveying GNSS Receiver v1.0<br>2.4 Firmware Upgrade<br>There are two methods to upgrade firmware for Surveying GNSS Receiver:<br>wired upgrade and wireless upgrade. There are two methods to upgrade firmware for Surveying GNSS Receiver: wired upgrade and wireless upgrade.

<span id="page-40-0"></span>User Manual for Surveying GN<br>
2.4 Firmware Upgrade<br>
There are two methods to upgrade firmware for Surveying GNSS<br>
1997<br>
2.4.1 Wired Upgrade<br>
2.4.1 Wired Upgrade<br>
Before connecting Oscar to a USB memory stick, ensure Oscar 2.4 FIITITWATE Opgrade<br>There are two methods to upgrade firmware for Surveying GNSS Receiver:<br>wired upgrade and wireless upgrade.<br>2.4.1 Wired Upgrade<br>Before connecting Oscar to a USB memory stick, ensure Oscar is powered o There are two methods to upgrade firmware for Surveying GNSS Receiver:<br>wired upgrade and wireless upgrade.<br>2.4.1 Wired Upgrade<br>Before connecting Oscar to a USB memory stick, ensure Oscar is powered on<br>and the updated firmw There are two methods to upgrade firmware for Surveying GNSS Receiver:<br>wired upgrade and wireless upgrade.<br>2.4.1 Wired Upgrade<br>Before connecting Oscar to a USB memory stick, ensure Oscar is powered on<br>and the updated firmw

<span id="page-40-1"></span>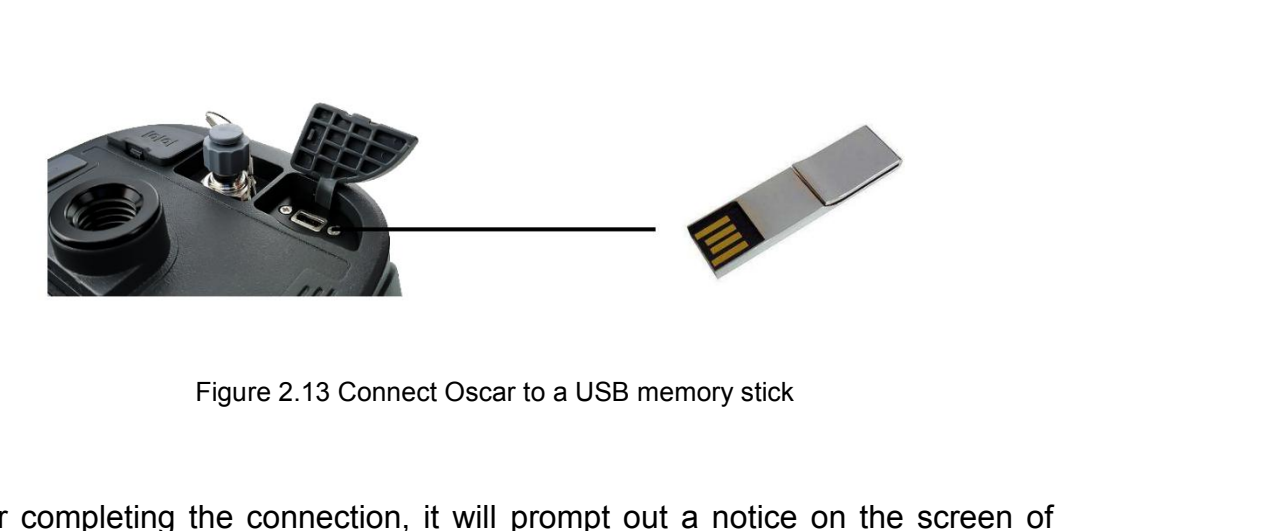

<span id="page-40-2"></span>Figure 2.13 Connect Oscar to a USB memory stick<br>After completing the connection, it will prompt out a notice on the screen of<br>Oscar to show that a new firmware is detected. Press power button to confirm<br>the firmware upgrad Figure 2.13 Connect Oscar to a USB memory stick<br>After completing the connection, it will prompt out a notice on the screen of<br>Oscar to show that a new firmware is detected. Press power button to confirm<br>the firmware upgrad Figure 2.13 Connect Oscar to a USB memory stick<br>After completing the connection, it will prompt out a notice on the screen of<br>Oscar to show that a new firmware is detected. Press power button to confirm<br>the firmware upgrad Figure 2.13 Connect Oscar to a USB memory st<br>After completing the connection, it will prompt out a noti<br>Oscar to show that a new firmware is detected. Press pov<br>the firmware upgrade, it will upgrade automatically and r<br>the

<span id="page-41-0"></span>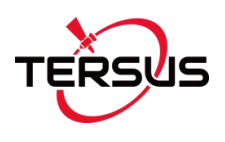

User Manual for Surveying GNSS<br>2.4.2 Wireless Upgrade<br>This method is using Nuwa app to assist the firmware upgrade. To be u User Manual for Surveying GNSS Receiver v1.0<br>2.4.2 Wireless Upgrade<br>This method is using Nuwa app to assist the firmware upgrade. To be updated.

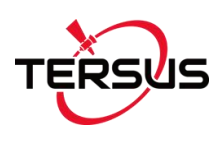

# User Manual for Surveying GNSS Receiver v1.0<br>2.5 Operations of TC20 Controller<br>2.5.1 Insert SIM card and T-Flash card<br>1. Remove the back cover: Loosen the screws on the back side – to rotate

<span id="page-42-1"></span><span id="page-42-0"></span>

User Manual for Surveying GNSS Receiver v1.0<br>2.5.1 Insert SIM card and T-Flash card<br>1. Remove the back cover: Loosen the screws on the back side – to rotate<br>the screws anti-clockwise until open the bake cover as shown in F User Manual for Surveying GNSS Receiver v1.0<br>
2.5 Operations of TC20 Controller<br>
2.5.1 Insert SIM card and T-Flash card<br>
1. **Remove the back cover**: Loosen the screws on the back side – to rotate<br>
the screws anti-clockwise TERSUS<br>
User Manual for Surveying GNSS Receiver v1.0<br>
2.5. Operations of TC20 Controller<br>
2.5.1 Insert SIM card and T-Flash card<br>
1. Remove the back cover: Loosen the screws on the back side – to rotate<br>
the screws anti-c

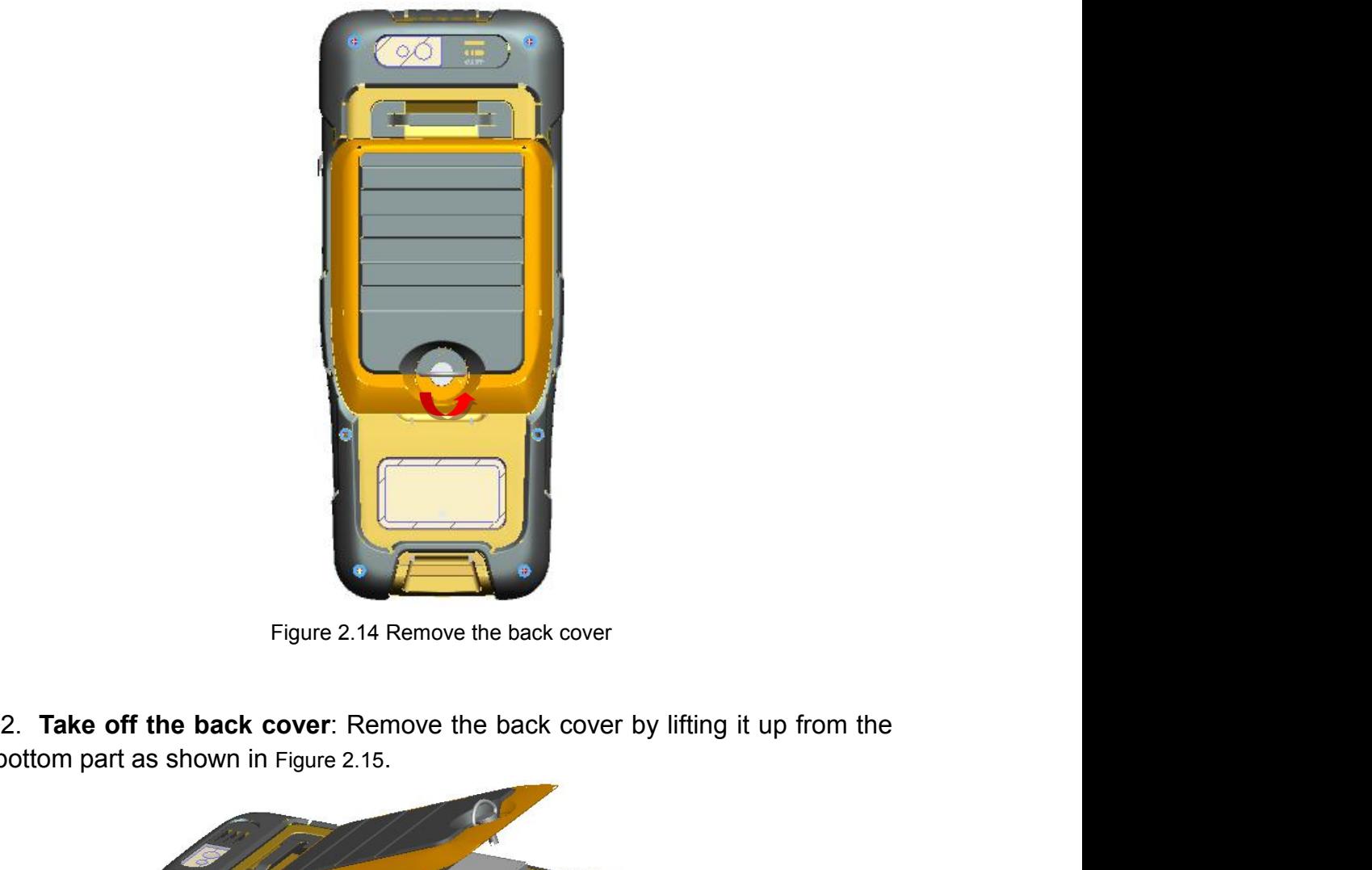

<span id="page-42-2"></span>

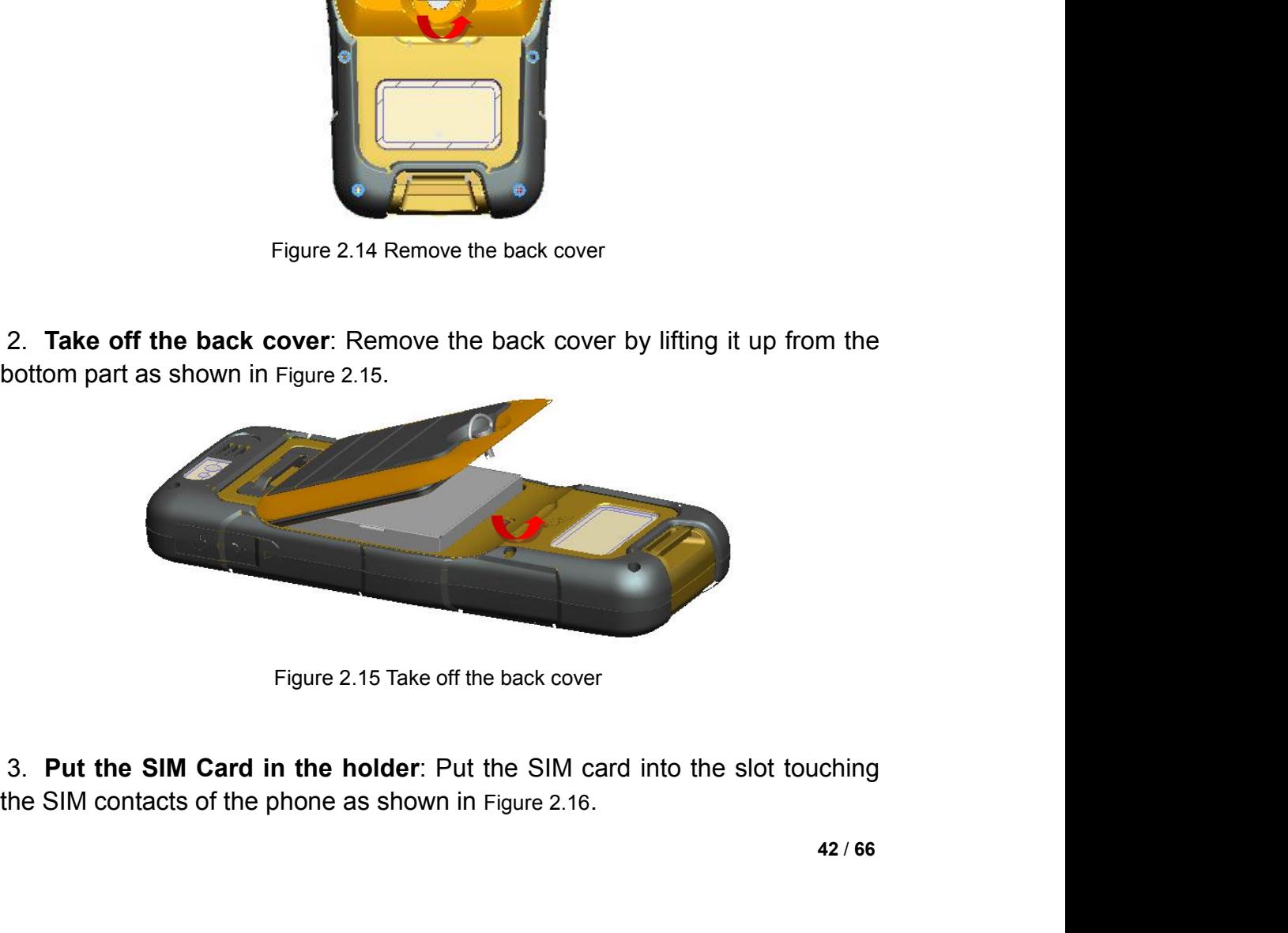

<span id="page-42-3"></span>

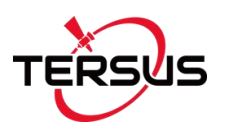

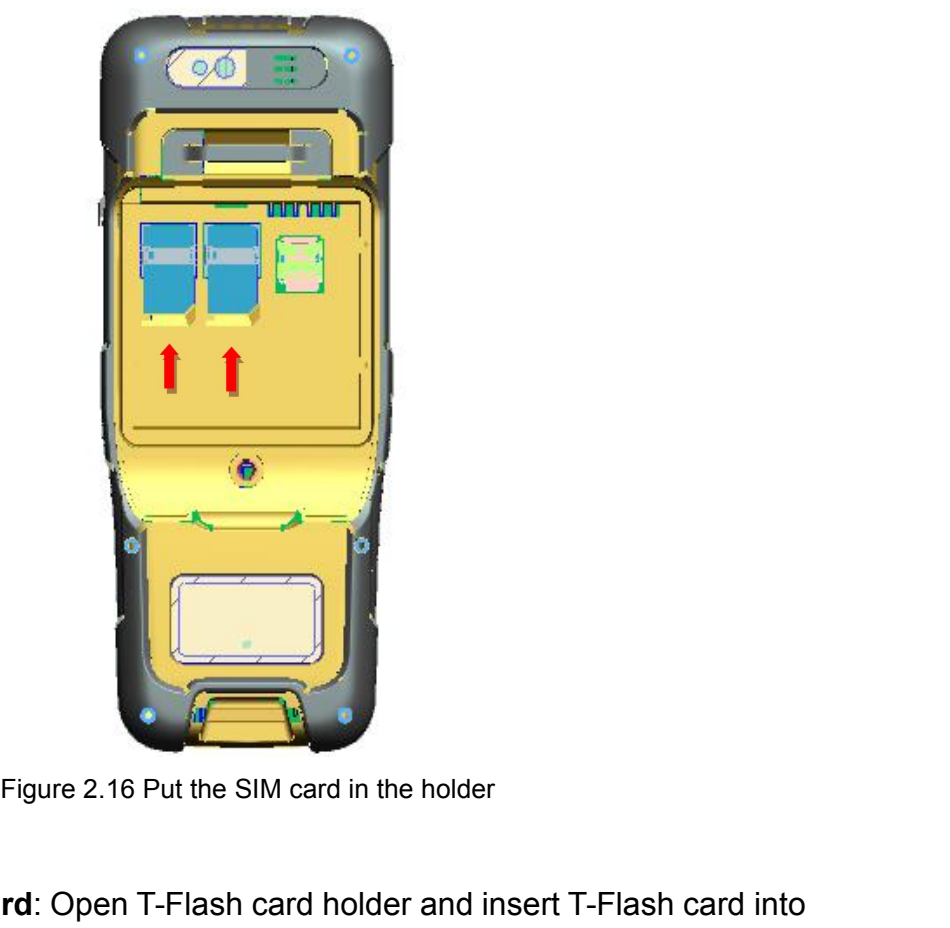

<span id="page-43-0"></span>

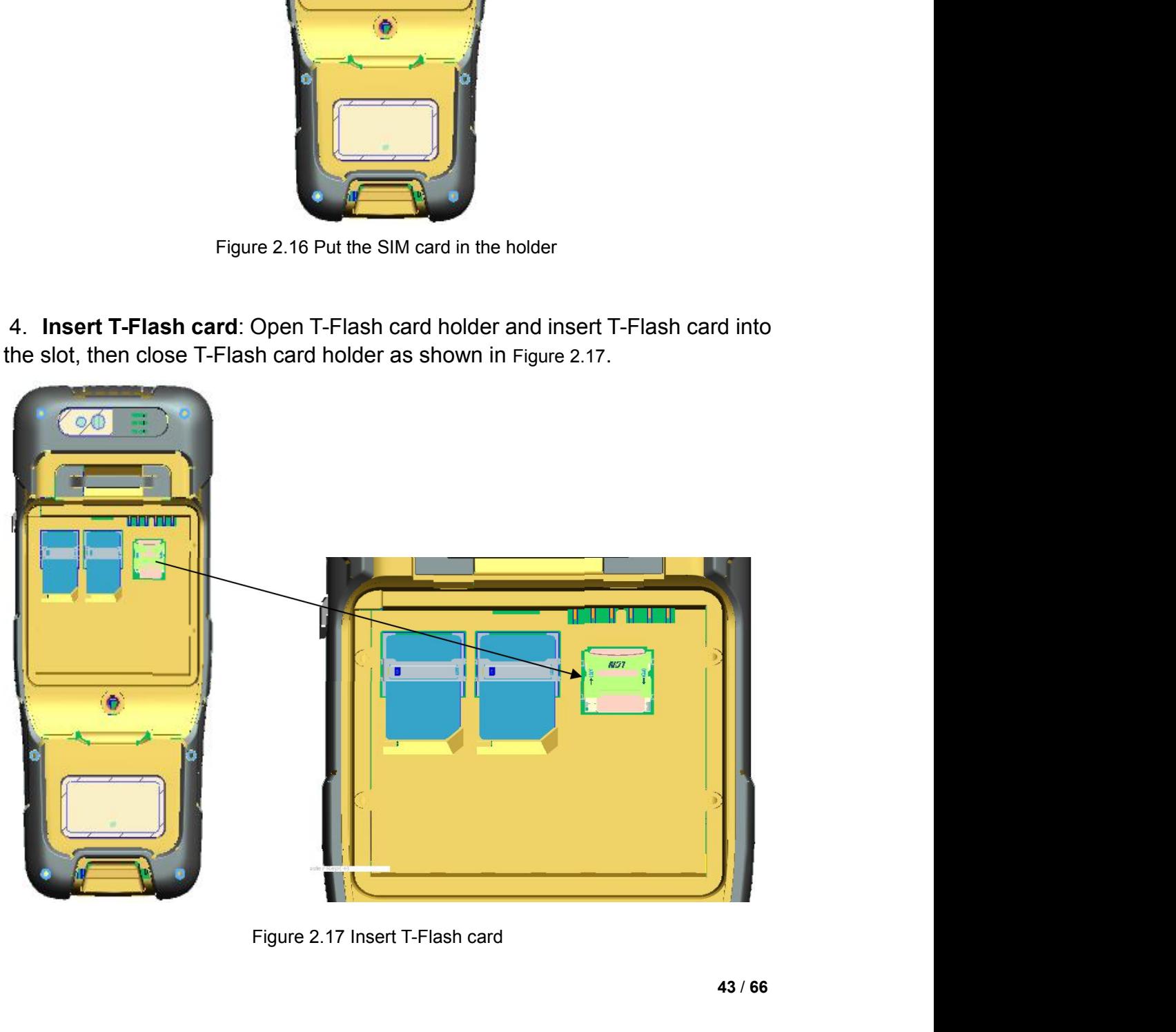

<span id="page-43-1"></span>

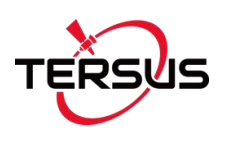

User Manual for Surveying GNSS Receiver v1.0<br>5. **Insert the back cover**: Insert the back cover and rotate screws clockwise<br>10 lock the back cover as shown in Figure 2.18. User Manual for Surveying GNSS Receiver<br>
5. Insert the back cover: Insert the back cover and rotate screws clockwise<br>
to lock the back cover as shown in Figure 2.18.

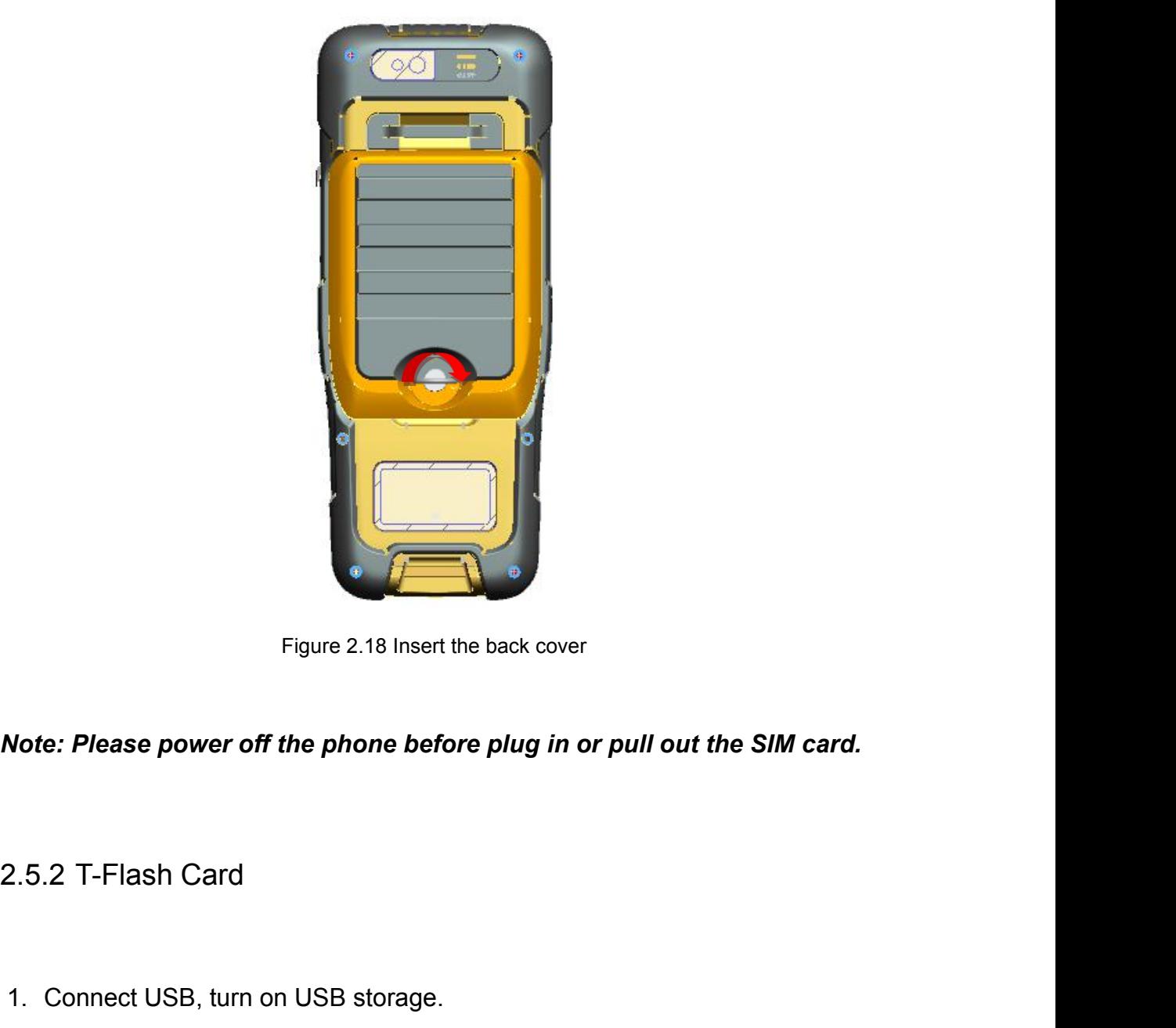

<span id="page-44-0"></span>

<span id="page-44-1"></span>Figure 2.18 Insert the back cover<br> **Note: Please power off the phone before plug in or pull out the SIM card**<br>
2.5.2 T-Flash Card<br>
1. Connect USB, turn on USB storage.<br>
It automatically pops up USB connected interface afte **Note: Please power off the phone before plug in or pull out the SIM card.**<br>2.5.2 T-Flash Card<br>1. Connect USB, turn on USB storage.<br>It automatically pops up USB connected interface after connecting USB, and<br>hen click Turn Note: Please power off the phone before plug in or pull out the SIM card.<br>2.5.2 T-Flash Card<br>1. Connect USB, turn on USB storage.<br>It automatically pops up USB connected interface after connecting USB, and<br>then click Turn o

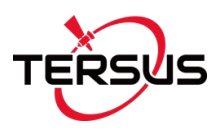

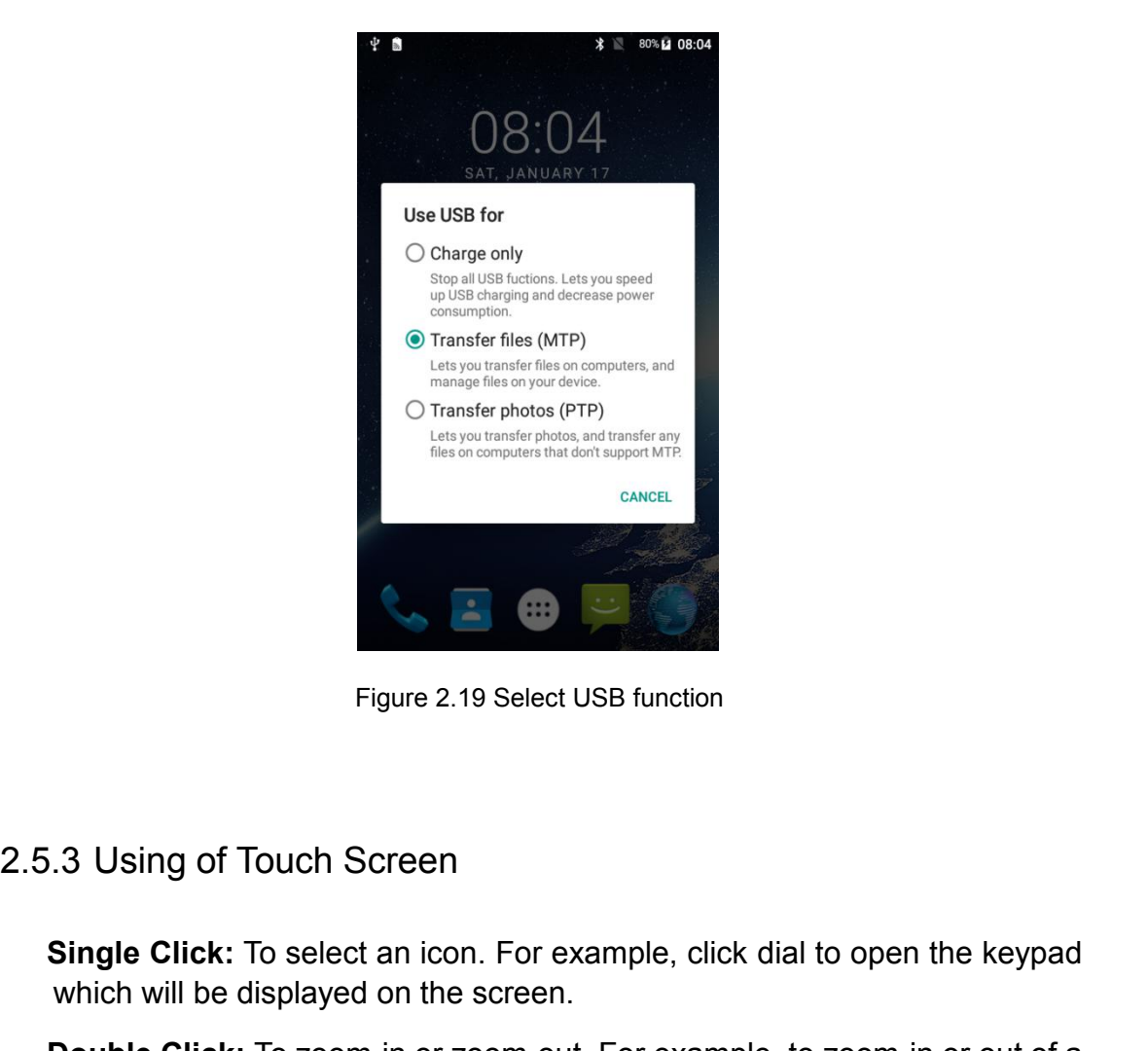

<span id="page-45-1"></span>Figure 2.19 Select USB function<br>
Single Click: To select an icon. For example, click dial to open the keypad<br>
Which will be displayed on the screen.<br> **Single Click:** To zoom-in or zoom-out. For example, to zoom-in or out o Figure 2.19 Select USB function<br>3. Using of Touch Screen.<br>3. Using of Touch Screen.<br>3. Using of Touch Screen.<br>3. Using Click: To select an icon. For example, click dial to open the keypad<br>3. Which will be displayed on the Figure 2.19 Select USB function<br> **Double Click:** To select an icon. For example, click dial to open the keypad<br>
which will be displayed on the screen.<br> **Double Click:** To zoom-in or zoom-out. For example, to zoom-in or out Figure 2.19 Select USB function<br>
3 Using of Touch Screen<br>
Single Click: To select an icon. For example, click dial to open the keypad<br>
which will be displayed on the screen.<br>
Double Click: To zoom-in or zoom-out. For examp Figure 2.19 select USB function<br> **Single Click:** To select an icon. For example, click dial to open the keypad<br>
which will be displayed on the screen.<br> **Double Click:** To zoom-in or zoom-out. For example, to zoom-in or out 1) S.3 Using of Touch Screen<br>
Single Click: To select an icon. For example, click dial to open the keypad<br>
which will be displayed on the screen.<br>
Double Click: To zoom-in or zoom-out. For example, to zoom-in or out of a<br> Using of Touch Screen<br>
gle Click: To select an icon. For example, click dial to open the keypad<br>
ich will be displayed on the screen.<br>
uble Click: To zoom-in or zoom-out. For example, to zoom-in or out of a<br>
toto, click tw Single Click: To select an icon. For example, click dial to open the keypad<br>which will be displayed on the screen.<br>Double Click: To zoom-in or zoom-out. For example, to zoom-in or out of a<br>photo, click twice when viewing a

options.

- Hold: Click and hold the screen, icon or input box to get more oper<br>options.<br>1) Long-Time Click a picture in the gallery list interface, the status<br>prompts to select a picture, you select to share or delete.<br>2) Long-Time C
- shortcut. 1) Long-Time Click a picture in the gallery list interface, the statum prompts to select a picture, you select to share or delete.<br>
2) Long-Time Click the blanks of home screen to add home s shortcut.<br>
3) Long-Time Click t
- <span id="page-45-0"></span>**Double Click:** To zoom-in or zoom-out. For example, to zoom-in or out of a photo, click twice when viewing a photo or browsing on the internet.<br> **Hold:** Click and hold the screen, icon or input box to get more operation o selected. **Hold:** Click and hold the screen, icon or input box to get more operation options.<br>
1) Long-Time Click a picture in the gallery list interface, the status bar prompts to select a picture, you select to share or delete.<br>
2 Fraction-<br>
1) Long-Time Click a picture in the gallery list interface, the status bar<br>
prompts to select a picture, you select to share or delete.<br>
2) Long-Time Click the blanks of home screen to add home screen<br>
shortcut.

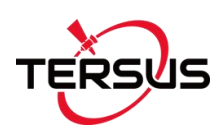

User Manual for Surveying GNSS Receiver v1.0<br>3. Technical Specifications<br>This chapter mainly introduces the technical specifications of Surveying<br>GNSS Receiver and TC20 Controller. This chapter mainly introduces the technical specifications of Surveying GNSS Receiver and TC20 Controller.

# <span id="page-46-1"></span>3.1 Surveying GNSS Receiver

<span id="page-46-2"></span>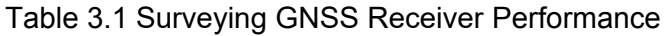

<span id="page-46-0"></span>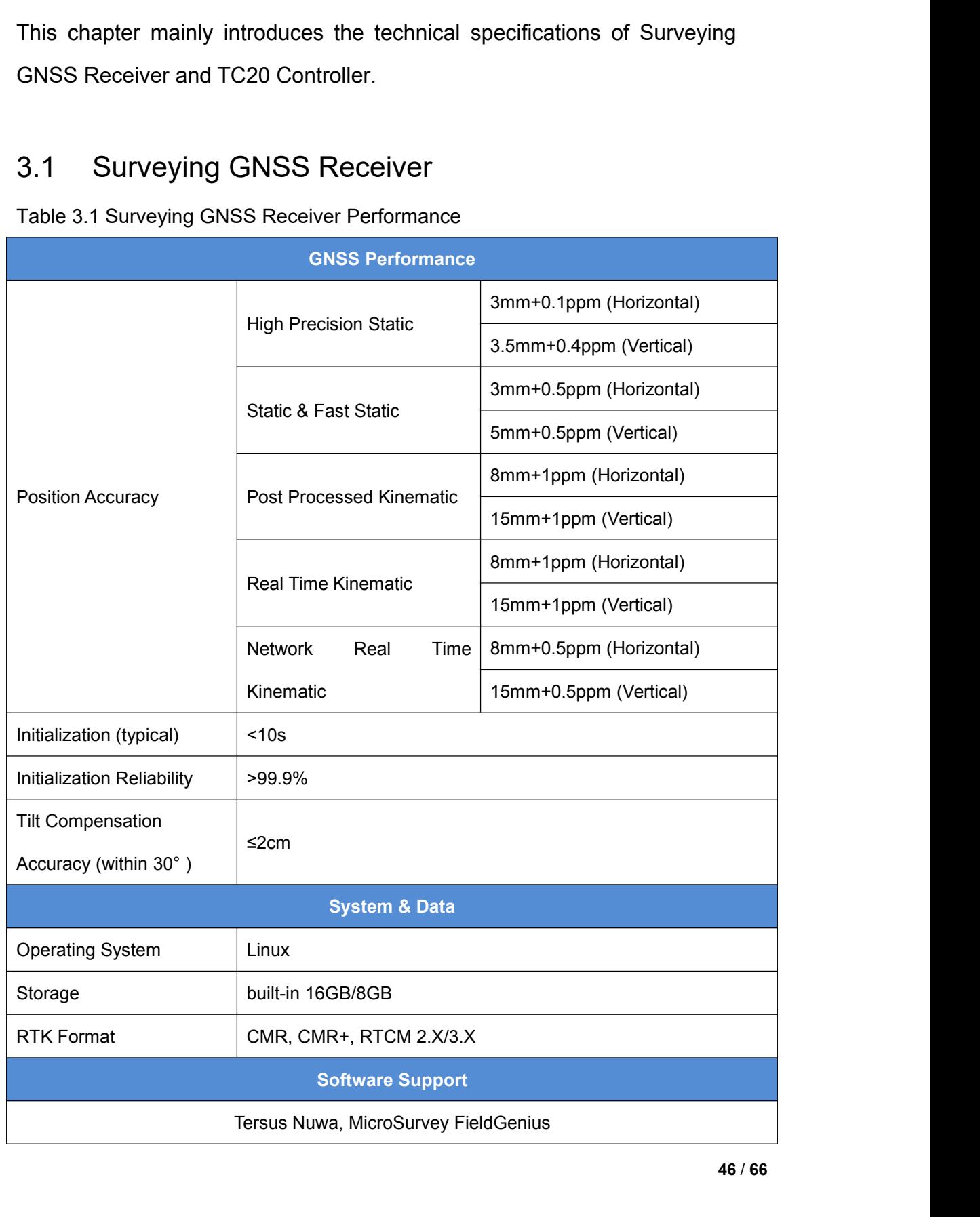

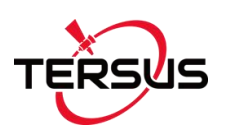

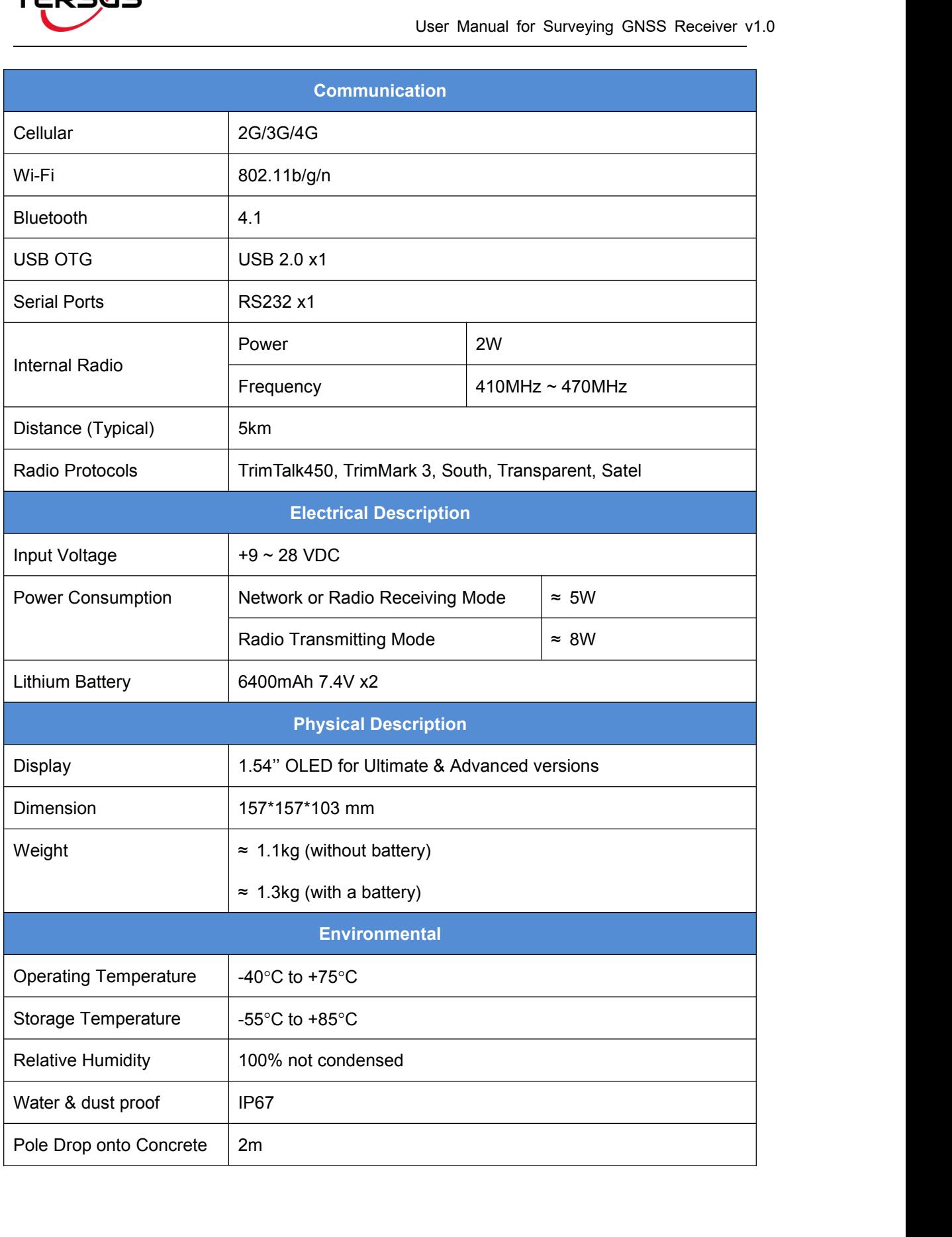

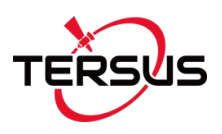

<span id="page-48-1"></span>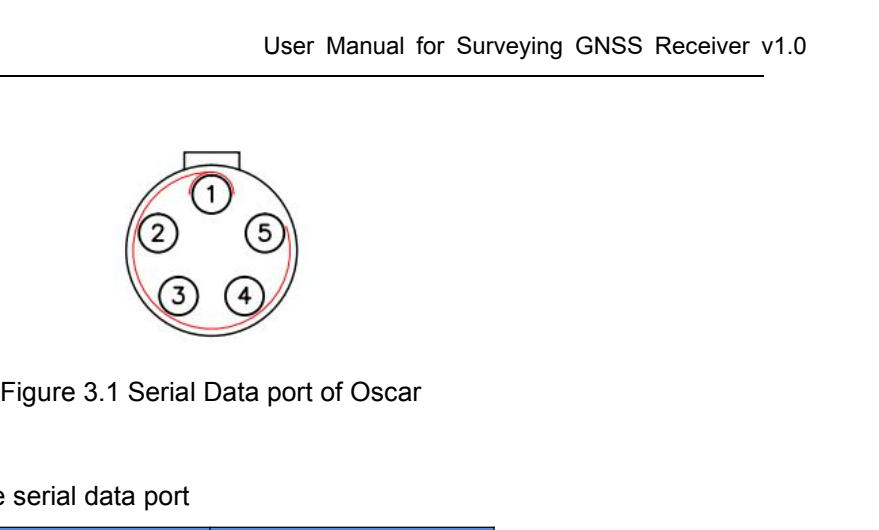

<span id="page-48-2"></span>

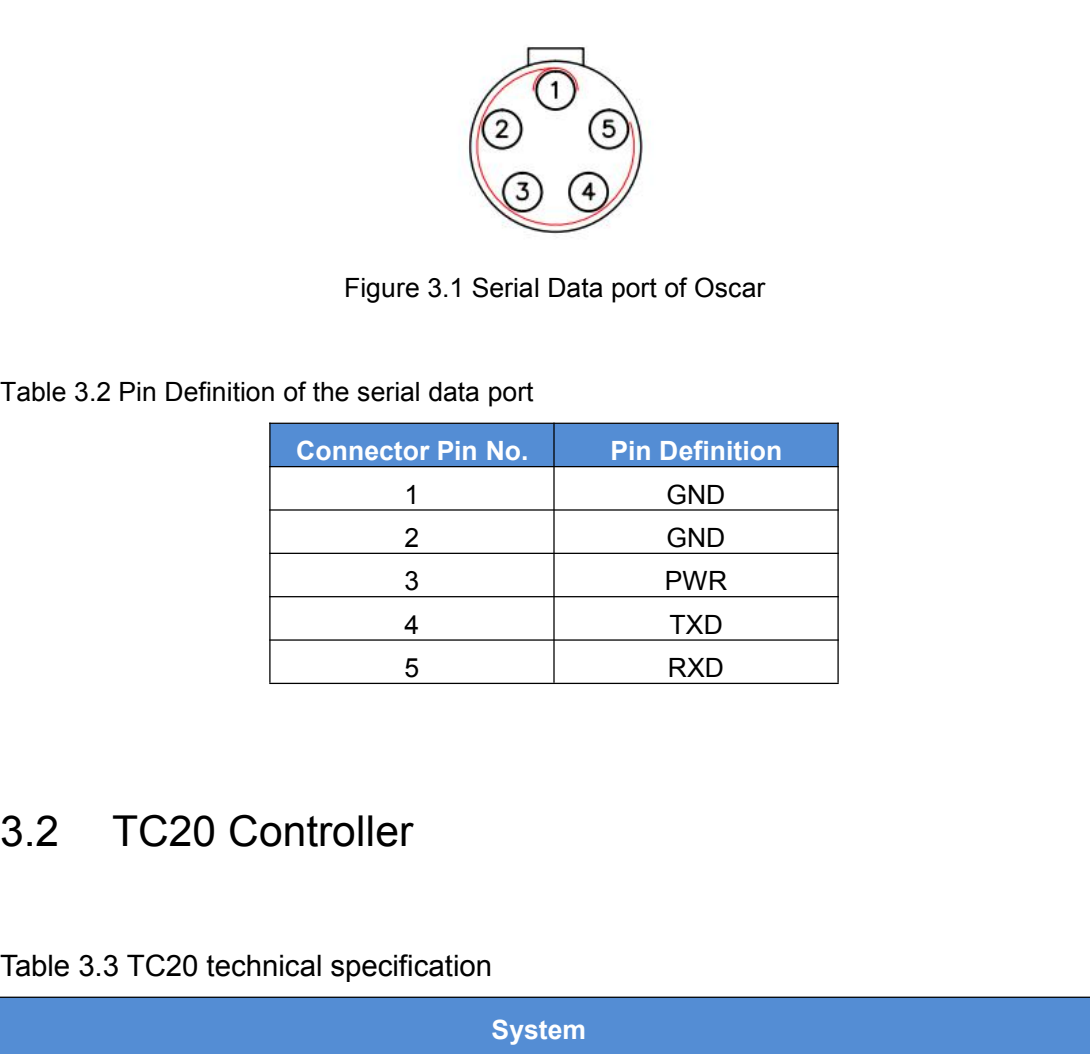

<span id="page-48-3"></span><span id="page-48-0"></span>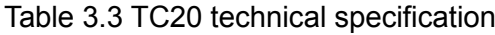

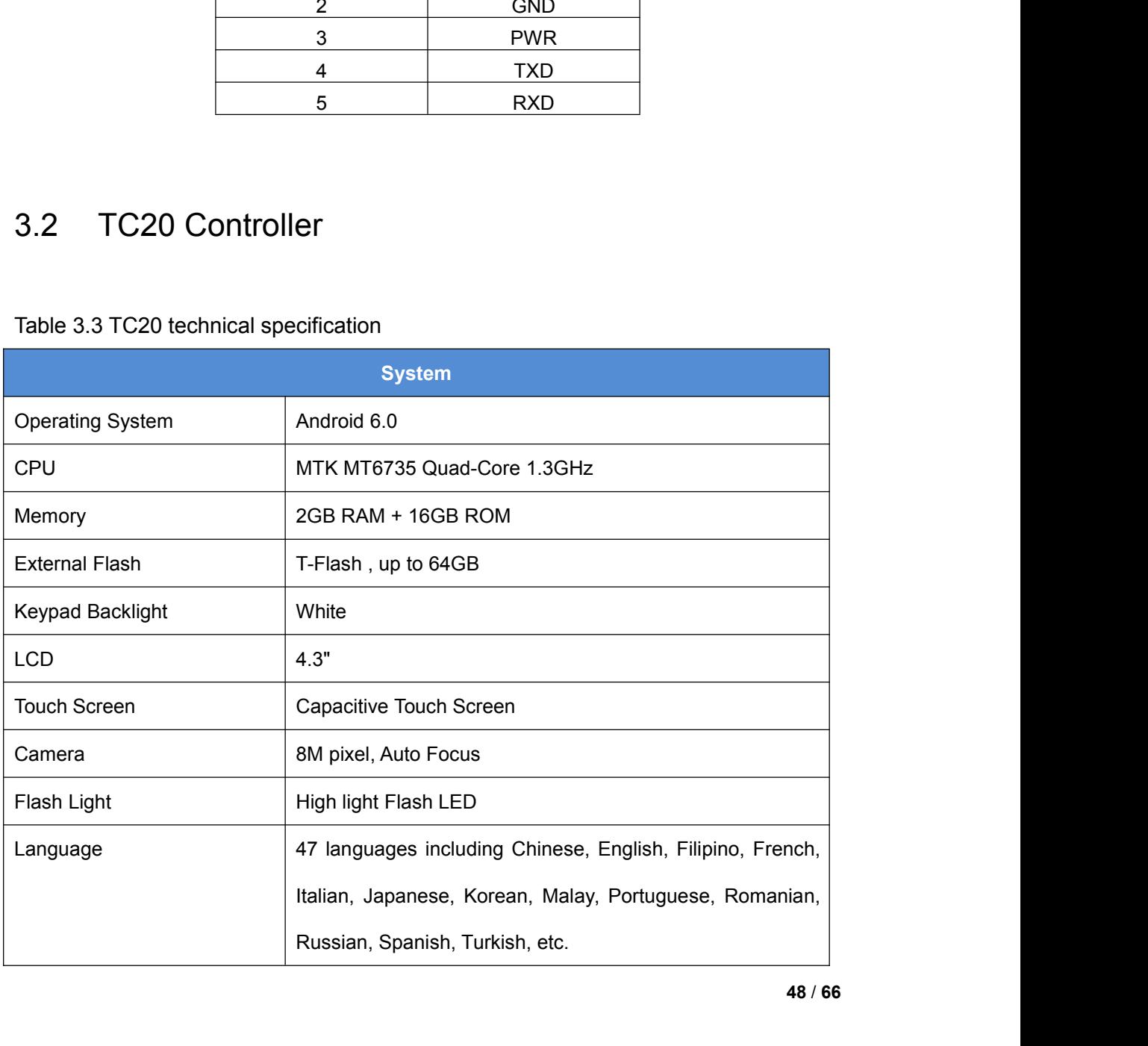

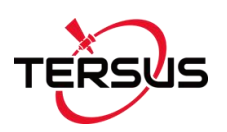

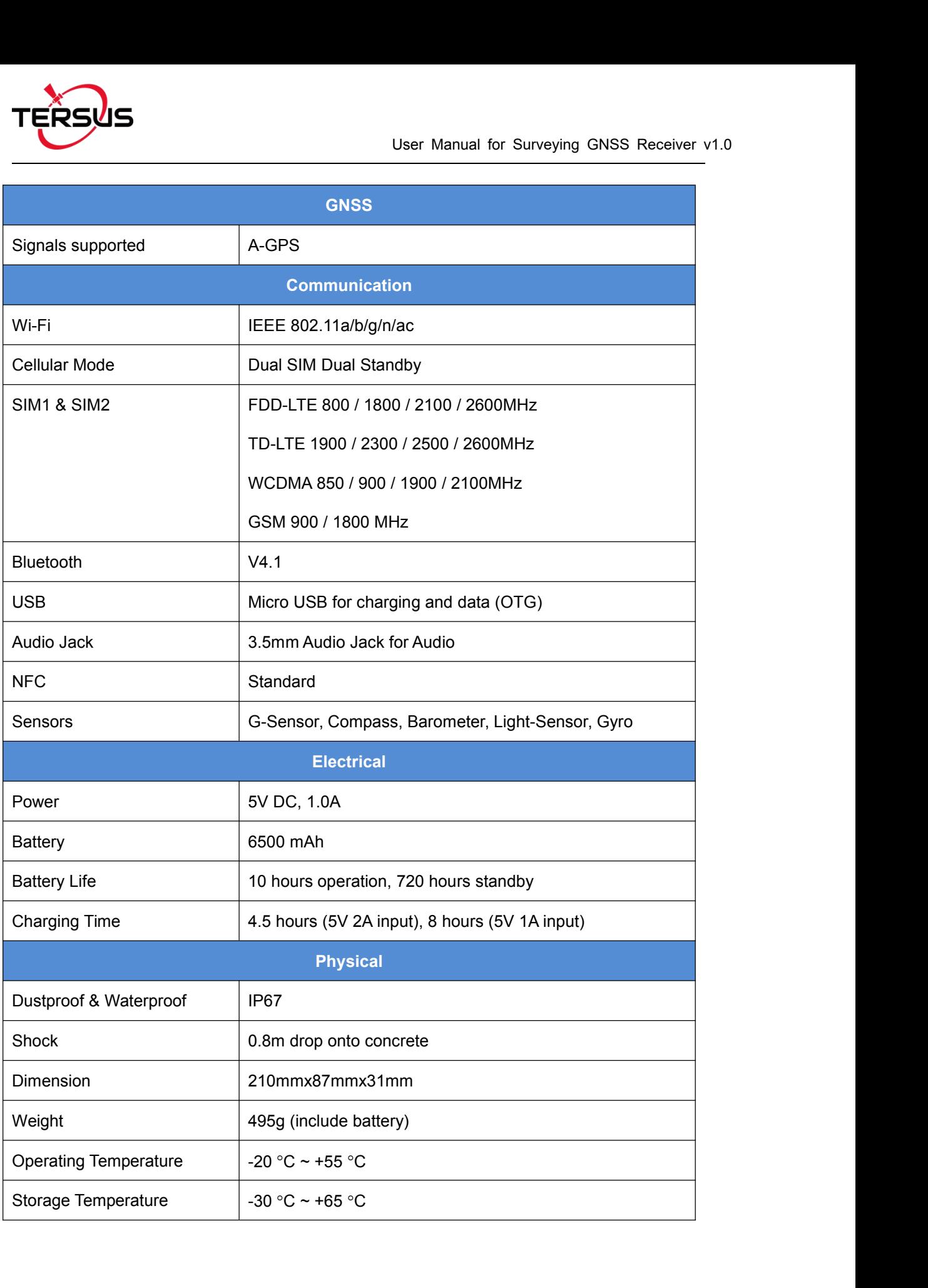

<span id="page-50-0"></span>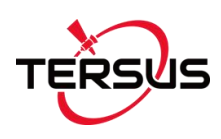

User Manual for Surveying GNSS Receiver v1.0<br>4. Typical Applications<br>This chapter introduces typical applications of Surveying GNSS Receiver,<br>and solutions for some possible issues. This chapter introduces typical applications of Surveying GNSS Receiver, and solutions for some possible issues. User Manual for Surveying GNSS Receiver v1.0<br>4. Typical Applications<br>This chapter introduces typical applications of Surveying GNSS Receiver,<br>and solutions for some possible issues.<br>4.1 Base Station Operation

<span id="page-50-1"></span>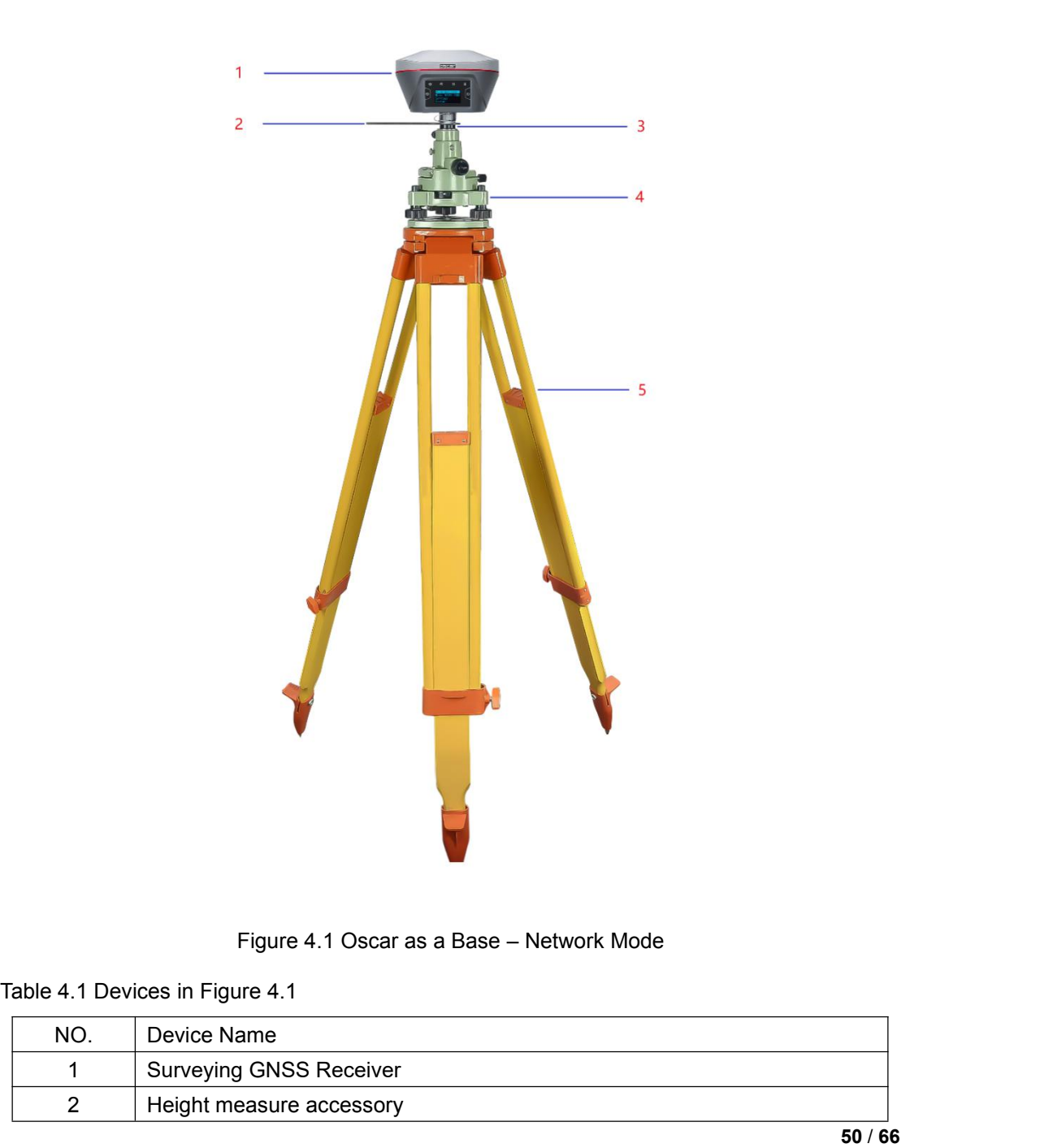

<span id="page-50-3"></span><span id="page-50-2"></span>

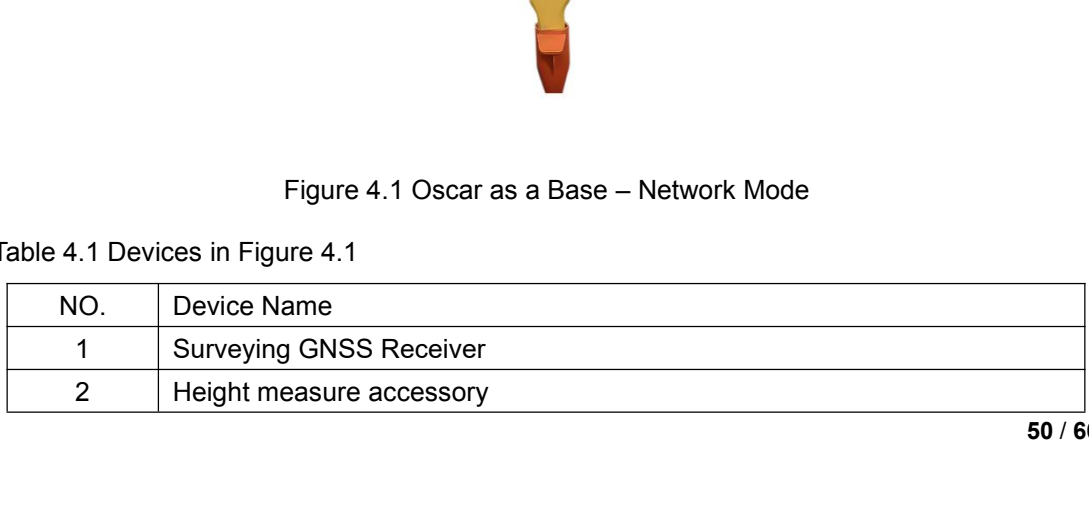

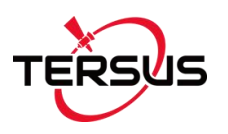

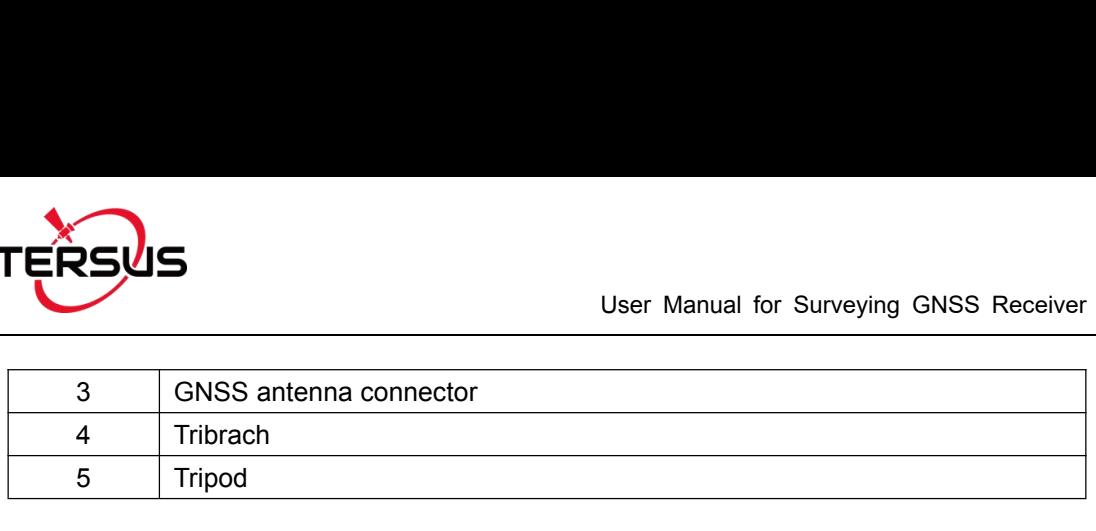

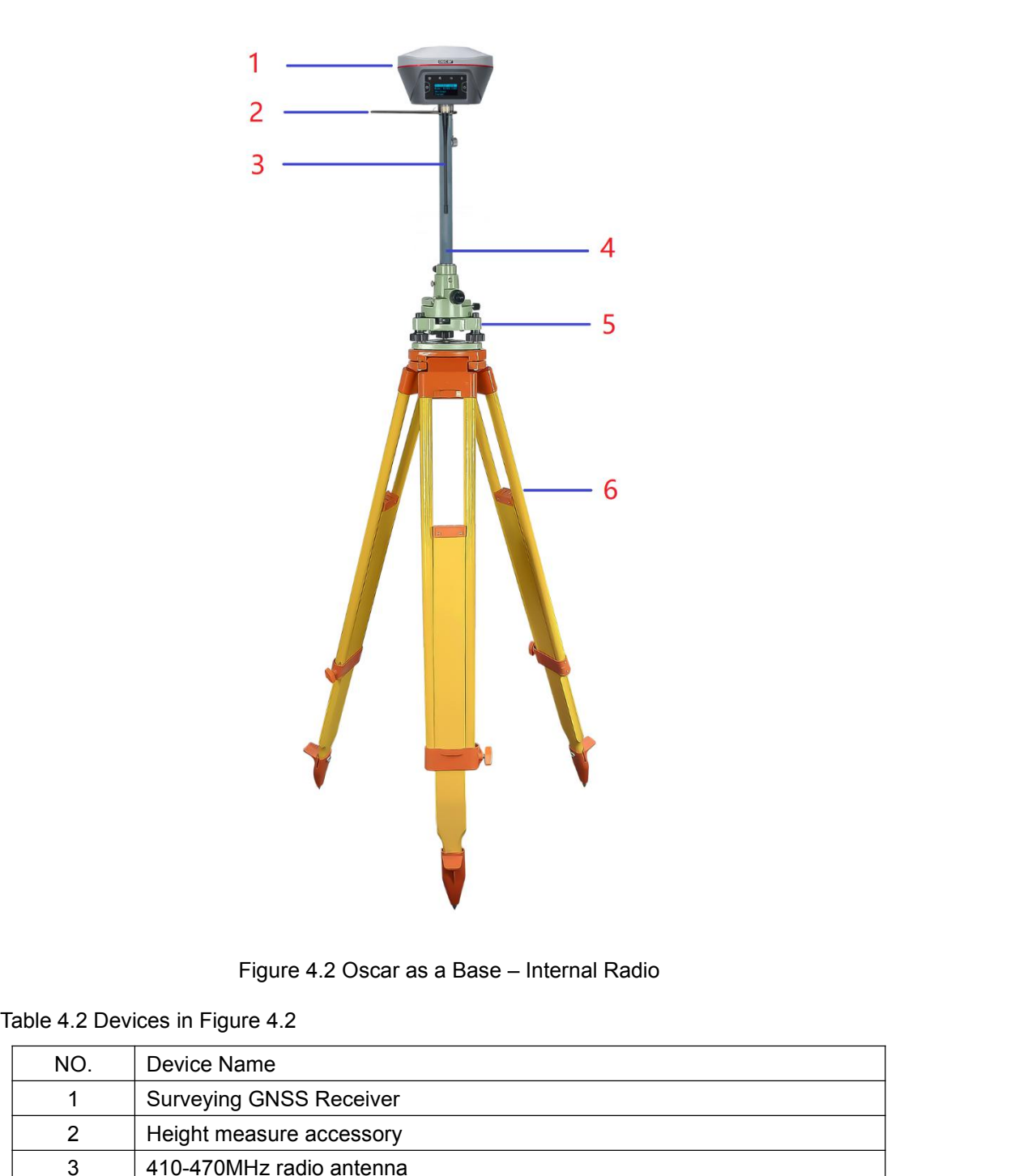

<span id="page-51-0"></span>

<span id="page-51-1"></span>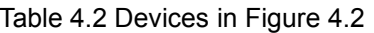

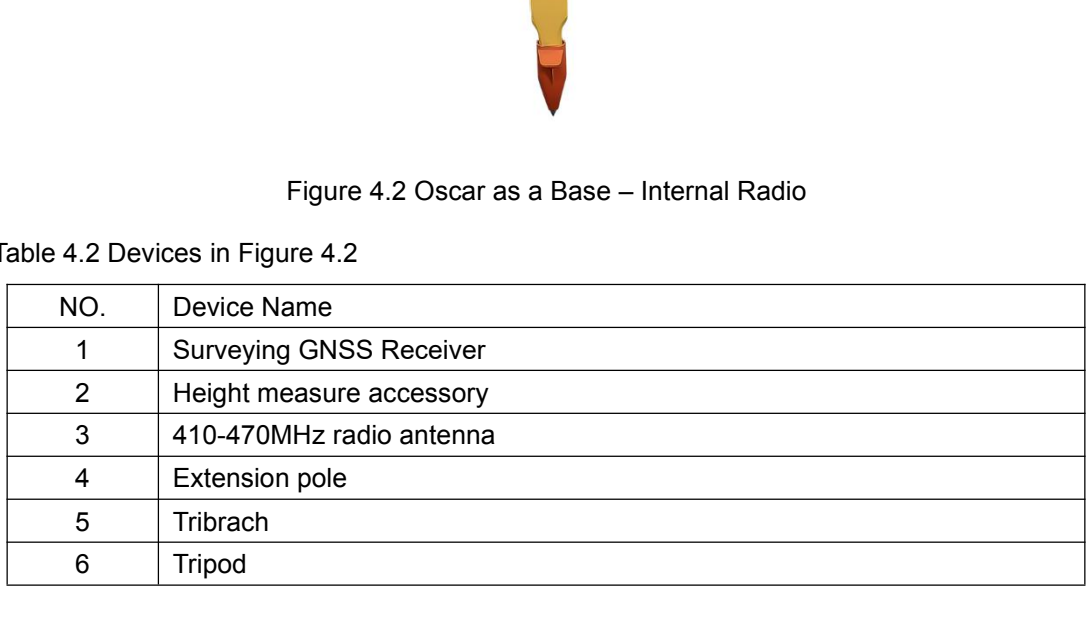

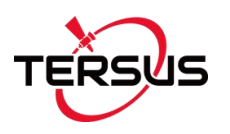

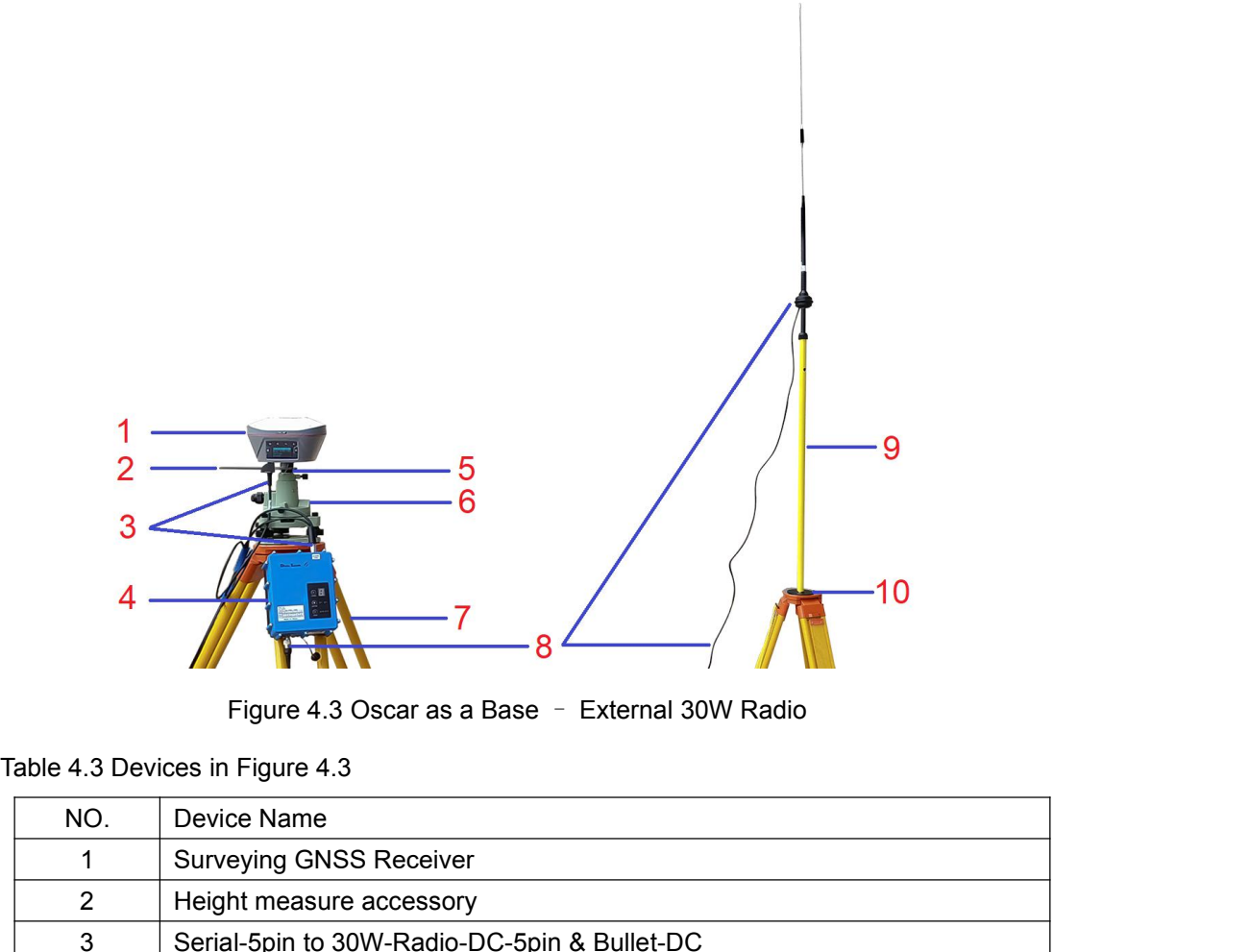

<span id="page-52-0"></span>

| ن              | $-10$                                                                                                    |  |
|----------------|----------------------------------------------------------------------------------------------------|--|
|                | Figure 4.3 Oscar as a Base - External 30W Radio                                                                            |  |
|                | Table 4.3 Devices in Figure 4.3                                                                                            |  |
| NO.            | Device Name                                                                                                    |  |
| $\mathbf 1$    | <b>Surveying GNSS Receiver</b>                                                                                             |  |
| $\overline{2}$ | Height measure accessory                                                                                                   |  |
| 3              | Serial-5pin to 30W-Radio-DC-5pin & Bullet-DC                                                                               |  |
| 4              | 30W Radio for Oscar                                                                                                    |  |
| 5              | GNSS antenna connector                                                                                                    |  |
| 6              | Tribrach                                                                                                    |  |
| $\overline{7}$ | Tripod                                                                                                    |  |
| 8              | High Gain Radio Antenna                                                                                                    |  |
| 9              | Telescopic pole for radio antenna                                                                                          |  |
| 10             | Metal plate for radio antenna                                                                                              |  |
|                | Note: Bullet-DC connects to 'Bullet-DC to Alligator Clips', and then clip to<br>the external power supply with 12V output. |  |
|                | Detailed steps of button operation:                                                                                        |  |
|                | 1. Set up Oscar according section 2.1 Setting up Oscar after all the                                                       |  |
|                | components above are ready, ensure one battery and one SIM card are<br>installed in Oscar;                                 |  |
|                |                                                                                                    |  |

<span id="page-52-1"></span>8 High Gain Radio Antenna<br>
9 Telescopic pole for radio antenna<br>
10 Metal plate for radio antenna<br>
12: Bullet-DC connects to 'Bullet-DC to Alligator Clips', and then clip to<br>
external power supply with 12V output.<br>
13: Set The Theorem of Tradio antenna<br> **EXECUTE IN THE DE CONNECTS AND METALLY OF SET SERVIET SEXTEMAL SOMETHER SEXTEMAL SIDE OF SEXTEMAL Alled steps of button operation:**<br>
Set up Oscar according section 2.1 Setting up Oscomponent

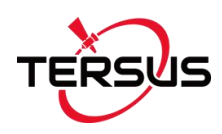

- 
- User Manual for Surveying GNSS Receiver v1.0<br>2. Long press power button to power on Oscar;<br>3. Press FN button to select [Device Settings], press power button to enter<br>the work mode options; 3. Long press power button to power on Oscar;<br>3. Press FN button to select [Device Settings], press power button to enter<br>4. Select [BASE Mode] and press power button to enter connection options; User Manual for Surveying<br>
Long press power button to power on Oscar;<br>
Press FN button to select [Device Settings], press power b<br>
the work mode options;<br>
Select [BASE Mode] and press power button to enter connec<br>
If using
- 
- User Manual for Surveying GNSS Receiver v1.0<br>2. Long press power button to power on Oscar;<br>3. Press FN button to select [Device Settings], press power button to enter<br>4. Select [BASE Mode] and press power button to enter c User Manual for Surveying GNSS Receiver v1.0<br>
2. Long press power button to power on Oscar;<br>
3. Press FN button to select [Device Settings], press power button to enter<br>
4. Select [BASE Mode] and press power button to ente User Manual for Surveying GNSS Receiver v1.0<br>
Long press power button to power on Oscar;<br>
Press FN button to select [Device Settings], press power button to enter<br>
the work mode options;<br>
Select [BASE Mode] and press power confirm. 2. Long press power button to power on Oscar;<br>
3. Press FN button to select [Device Settings], press power button to enter<br>
the work mode options;<br>
4. Select [BASE Mode] and press power button to enter connection options;<br> Press FN button to select [Device Settings], press power button to enter<br>the work mode options;<br>Select [BASE Mode] and press power button to enter connection options;<br>If using Tersus Network, select [Tersus Network] and pr the work mode options;<br>Select [BASE Mode] and press power button to enter connection op<br>If using Tersus Network, select [Tersus Network] and press power bu<br>enter Network Settings; Set the format, server and press power bu<br> 7. Select [BASE Mode] and press power button to enter connection options;<br>
5. If using Tersus Network, select [Tersus Network] and press power button to<br>
enter Network Settings; Set the format, server and press power butto If using Tersus Network, select [Tersus Network] and press power button to<br>enter Network Settings; Set the format, server and press power button to<br>confirm.<br>If using internal radio, select [Internal Radio] and press power
- enter Network Settings; Set the format, server and press pot<br>confirm.<br>If using internal radio, select [Internal Radio] and press pot<br>enter radio setting; Set protocol, format, power, channel, fr<br>press power button to confi confirm.<br>
8. If using internal radio, select [Internal Radio] and press power button to<br>
enter radio setting; Set protocol, format, power, channel, frequency and<br>
press power button to confirm.<br>
7. If using serial port to
- enter radio setting; Set protocol, format, power, channel, frequen<br>press power button to confirm.<br>7. If using serial port to connect external radio, select [Serial Port] and<br>power button to enter serial settings; Set Baud
- 

- press power button to confirm.<br>
1. If using serial port to connect external radio, select [Serial Port] and press<br>
power button to enter serial settings; Set Baud Rate, format and press<br>
power button to confirm.<br>
1. Above If using serial port to connect external radio, select [Serial Port] and press<br>power button to enter serial settings; Set Baud Rate, format and press<br>power button to confirm.<br>Above all, setting Oscar as a base is completed power button to enter serial settings; Set Baud Rate,<br>power button to confirm.<br>Above all, setting Oscar as a base is completed.<br>ailed steps of software operation:<br>Set up Oscar according section 2.1 Setting up Os<br>components power button to confirm.<br>
2. Above all, setting Oscar as a base is completed.<br>
Detailed steps of software operation:<br>
1. Set up Oscar according section 2.1 Setting up Oscar after all the<br>
components above are ready, ensure
- 
- 3. Use NFC function to launch Nuwa app. While the screen of TC20 Controller is unlocked, put TC20 Controller close to the Oscar NFC logo. The Bluetooth pairs automatically after a beep and Nuwa is launched requesting to open the latest project. Click [OK] and start configuring Oscar from step 7. Also you can click [Cancel] to create a new project or open an existing project, and then start configuring Oscar from step 7. 2. Long press power button to power on Oscar;<br>
3. Use NFC function to launch Nuwa app. While the screen of TC20<br>
Controller is unlocked, put TC20 Controller close to the Oscar NFC logo.<br>
The Bluetooth pairs automatically a Use NFC function to launch Nuwa app. While the screen of TC20<br>Controller is unlocked, put TC20 Controller close to the Oscar NFC logo.<br>The Bluetooth pairs automatically after a beep and Nuwa is launched<br>requesting to open Controller is unlocked, put TC20 Controller close to the Oscar NFC logo.<br>The Bluetooth pairs automatically after a beep and Nuwa is launched<br>requesting to open the latest project. Click [OK] and start configuring Oscar<br>fro
- The Bluetooth pairs automatically after a beep and Nuwa is la<br>requesting to open the latest project. Click [OK] and start cor<br>from step 7. Also you can click [Cancel] to create a new proje<br>existing project, and then start

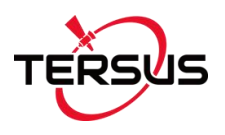

- User Manual for Surveying GNSS Receiver v1.0<br>5. Back to the main interface of Nuwa app, click [Device] -> [Connect] under<br>an opened project.<br>6. Select [Oscar] for the Device Type, select [Bluetooth] for the Connect Type,
- EXERCT: Back to the main interface of Nuwa app, click [Device] -> [Connect] under<br>
an opened project.<br>
6. Select [Oscar] for the Device Type, select [Bluetooth] for the Connect Type,<br>
click [Connect Config] to search and p US<br>
User Manual for Surve<br>
Back to the main interface of Nuwa app, click [Device] -<br>
an opened project.<br>
Select [Oscar] for the Device Type, select [Bluetooth] for<br>
click [Connect Config] to search and pair the Bluetooth User Manual for Surveying GNSS Receiver v1.0<br>
5. Back to the main interface of Nuwa app, click [Device] -> [Connect] under<br>
an opened project.<br>
6. Select [Oscar] for the Device Type, select [Bluetooth] for the Connect Type CONSIDENT USE Manual for Surveying GNSS Receiver v1.0<br>
Back to the main interface of Nuwa app, click [Device] -> [Connect] under<br>
an opened project.<br>
Select [Oscar] for the Device Type, select [Bluetooth] for the Connect T Solary User Manual for Surveying GNSS Receiver v1.0<br>
Back to the main interface of Nuwa app, click [Device] -> [Connect] under<br>
an opened project.<br>
Select [Oscar] for the Device Type, select [Bluetooth] for the Connect Typ USCONDIBED USE Manual for Surveying GNSS Receiver v1.0<br>
Back to the main interface of Nuwa app, click [Device] -> [Connect] under<br>
an opened project.<br>
Select [Oscar] for the Device Type, select [Bluetooth] for the Connect
- base.

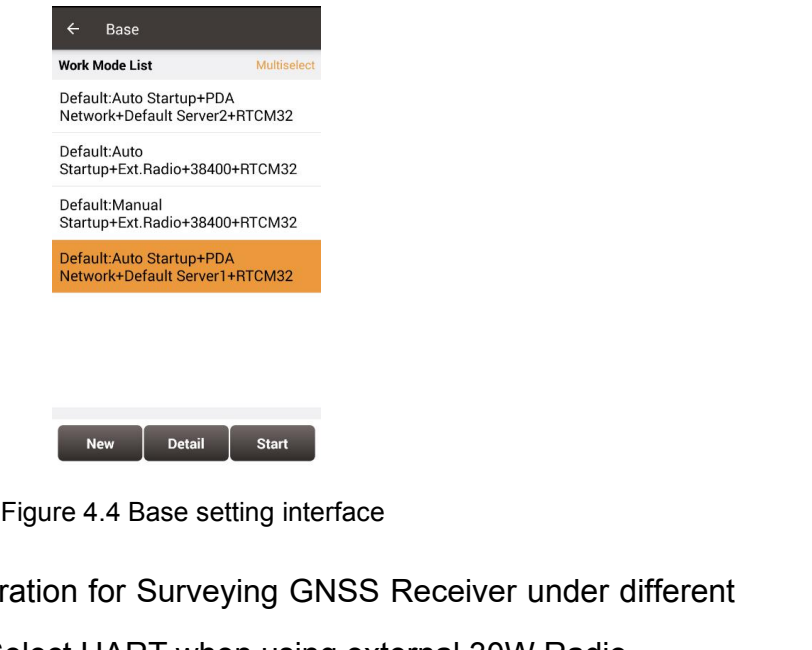

<span id="page-54-0"></span>

8. Edit the base configuration for Surveying GNSS Receiver under different data link selections. Select UART when using external 30W Radio.

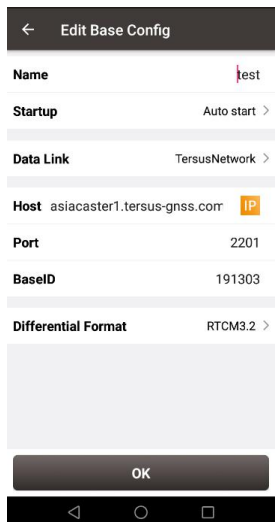

<span id="page-54-1"></span>Figure 4.5 Base configuration – TersusNetwork

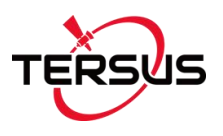

|                                       | <b>Edit Base Config</b><br>$\leftarrow$ |               |
|---------------------------------------|-----------------------------------------|---------------|
|                                       | Name                                    | test          |
|                                       | Startup                                 | Auto start >  |
|                                       | <b>Data Link</b>                        | Radio >       |
|                                       | <b>Air Baud Rate</b>                    | $9600$ >      |
|                                       | <b>Transmitting Power</b>               | Low(0.5W) $>$ |
|                                       | Protocal                                | Transparent > |
|                                       | WorkChannel                             | 1             |
|                                       | <b>Differential Format</b>              | RTCM3.2 >     |
|                                       |                                         |               |
|                                       |                                         |               |
|                                       | OK                                      |               |
|                                       | $\triangle$<br>$\bigcirc$               | $\Box$        |
|                                       |                                         |               |
| Figure 4.6 Base configuration - Radio |                                         |               |
|                                       |                                         |               |
|                                       | <b>Edit Base Config</b><br>$\leftarrow$ |               |
|                                       | Name                                    | test          |
|                                       | <b>Startup</b>                          | Auto start >  |

<span id="page-55-0"></span>

| <b>Edit Base Config</b>    |                                                         |
|----------------------------|---------------------------------------------------------|
| Name                       | test                                                    |
| <b>Startup</b>             | Auto start >                                            |
| <b>Data Link</b>           | UART >                                                  |
| <b>Baud Rate</b>           | 38400 >                                                 |
| <b>Differential Format</b> | RTCM3.2 >                                               |
|                            |                                                         |
|                            |                                                         |
|                            |                                                         |
|                            |                                                         |
|                            | OK                                                      |
| $\triangleleft$            | $\circ$<br>$\Box$                                       |
|                            | Figure 4.7 Base configuration - UART                    |
|                            |                                                         |
|                            | rmation for the above configuration, click [OK]. Select |
|                            | n the work mode list and click [Start] to start data    |

9. After filling the information for the above configuration, click [OK]. Select<br>
19. After filling the information for the above configuration, click [OK]. Select<br>
19. After filling the information for the above configura This configuration is a structure of the start model is a configuration of the above configuration, click [OK]. Select this configuration in the work mode list and click [Start] to start data transmission for base which is Figure 4.7 Base configuration – UART<br>
After filling the information for the above configuration, click [OK]. Select<br>
this configuration in the work mode list and click [Start] to start data<br>
transmission for base which is

<span id="page-55-1"></span>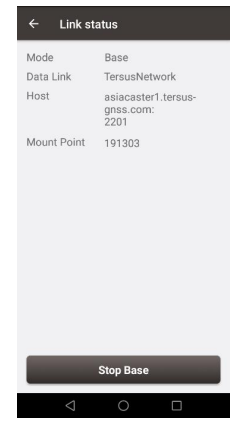

Figure 4.8 Link status of Base using TersusNetwork

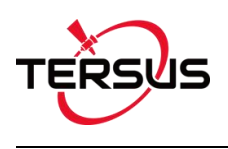

# 4.2 Rover Operation

<span id="page-56-1"></span>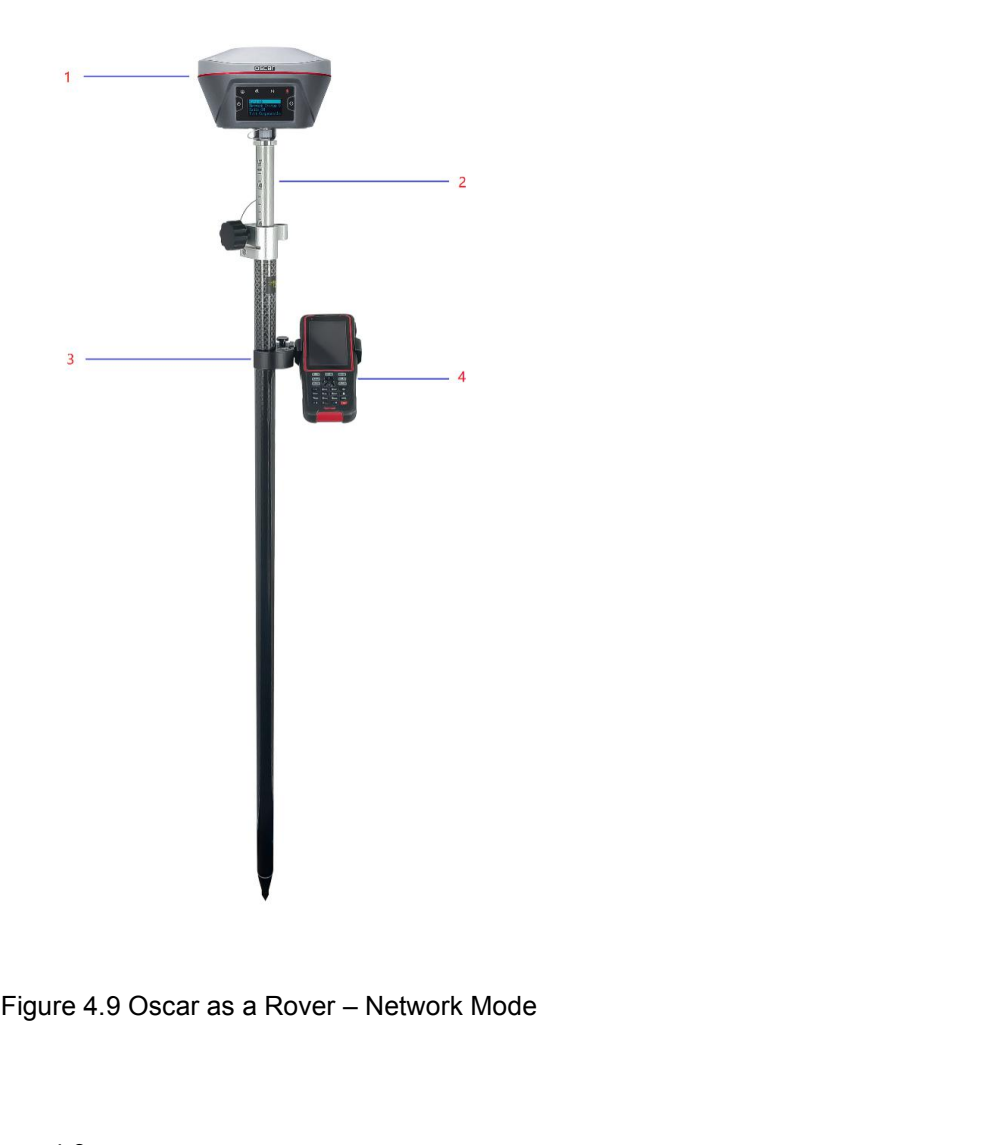

<span id="page-56-2"></span>

<span id="page-56-0"></span>

|                | Figure 4.9 Oscar as a Rover - Network Mode |
|----------------|--------------------------------------------|
|                |                                            |
|                | Table 4.4 Devices in Figure 4.9            |
| NO.            | Device Name                                |
| $\mathbf 1$    | <b>Surveying GNSS Receiver</b>             |
| $\overline{2}$ | Ranging pole                               |
| 3              | Bracket for TC20                           |
| 4              | <b>TC20 Controller</b>                     |
|                |                                            |
|                |                                            |
|                |                                            |

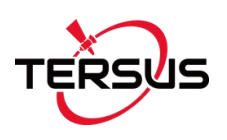

<span id="page-57-1"></span>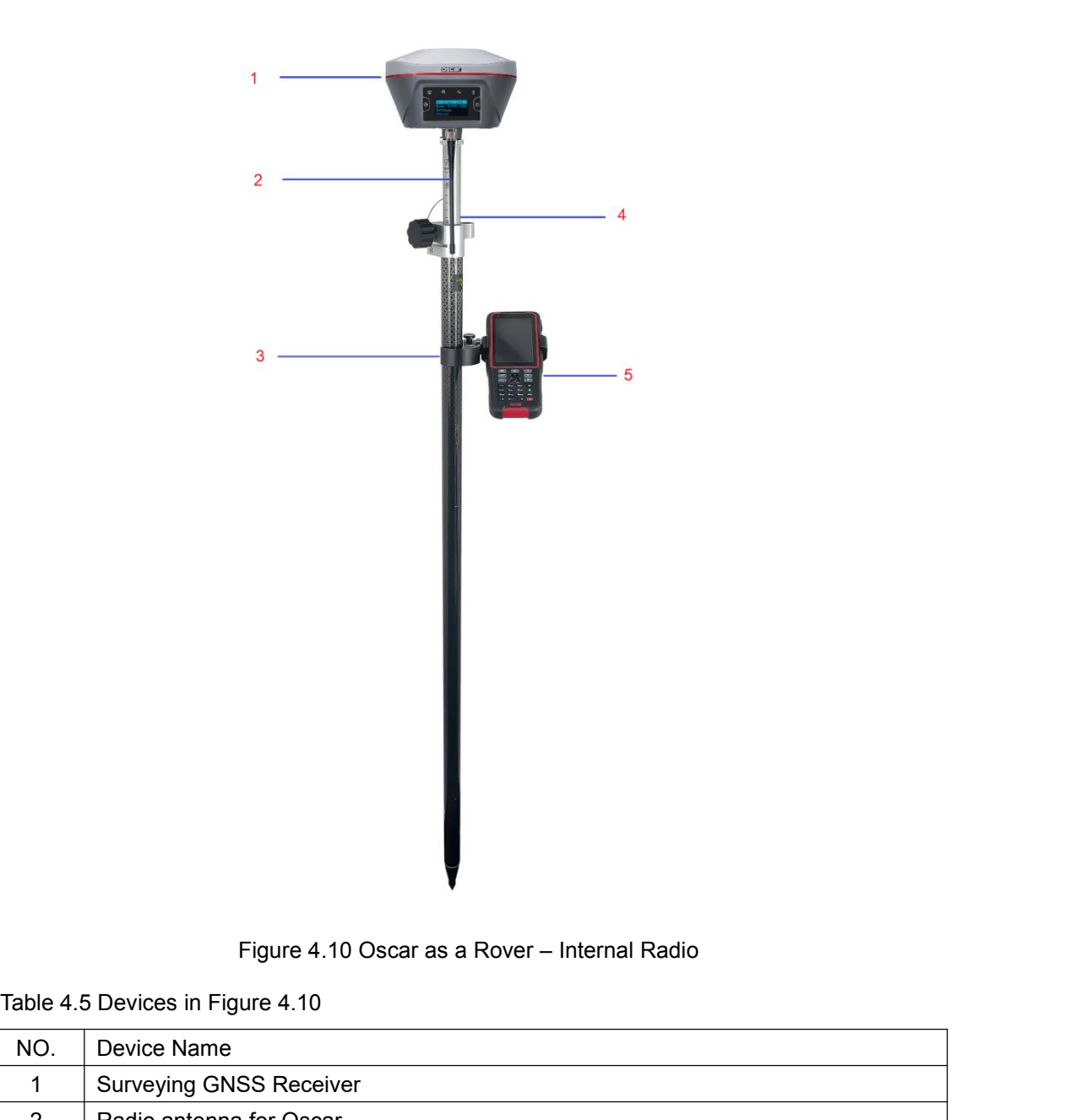

<span id="page-57-0"></span>

<span id="page-57-2"></span>

|                | Figure 4.10 Oscar as a Rover - Internal Radio                        |
|----------------|----------------------------------------------------------------------|
|                | Table 4.5 Devices in Figure 4.10                                     |
| NO.            | Device Name                                                          |
| 1              | <b>Surveying GNSS Receiver</b>                                       |
| $\overline{2}$ | Radio antenna for Oscar                                              |
| 3              | Bracket for TC20                                                     |
| 4              | Ranging pole                                                         |
| 5              | <b>TC20 Controller</b>                                               |
|                | Detailed steps of button operation:                                  |
|                | 1. Set up Oscar according section 2.1 Setting up Oscar after all the |
|                | components above are ready, ensure one battery and one SIM card are  |
|                | installed in Oscar;                                                  |
|                |                                                                      |
|                | 57/66                                                                |

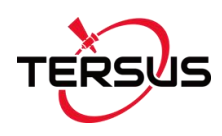

- 
- User Manual for Surveying GNSS Receiver v1.0<br>2. Long press power button to power on Oscar;<br>3. Press FN button to select [Device Settings], press power button to enter<br>the work mode options; 3. Press FN button to select [Device Settings], press power button to enter<br>3. Press FN button to select [Device Settings], press power button to enter<br>4. Select [Rover Mode] and press power button to enter connection opti US<br>
User Manual for Surveying<br>
Long press power button to power on Oscar;<br>
Press FN button to select [Device Settings], press power b<br>
the work mode options;<br>
Select [Rover Mode] and press power button to enter connec<br>
If
- 
- User Manual for Surveying GNSS Receiver v1.0<br>2. Long press power button to power on Oscar;<br>3. Press FN button to select [Device Settings], press power button to enter<br>4. Select [Rover Mode] and press power button to enter User Manual for Surveying GNSS Receiver v1.0<br>
2. Long press power button to power on Oscar;<br>
3. Press FN button to select [Device Settings], press power button to enter<br>
the work mode options;<br>
4. Select [Rover Mode] and p User Manual for Surveying GNSS Receiver v1.0<br>
Long press power button to power on Oscar;<br>
Press FN button to select [Device Settings], press power button to enter<br>
the work mode options;<br>
Select [Rover Mode] and press powe confirm.
- 2. Long press power button to power on Oscar;<br>
3. Press FN button to select [Device Settings], press power button to enter<br>
the work mode options;<br>
4. Select [Rover Mode] and press power button to enter connection options; Press FN button to select [Device Settings], press power button to enter<br>the work mode options;<br>Select [Rover Mode] and press power button to enter connection options;<br>If using Tersus Network, select [Tersus Network] and p the work mode options;<br>Select [Rover Mode] and press power button to enter connection op<br>If using Tersus Network, select [Tersus Network] and press power bi<br>enter Network Settings; Set the Base ID, server and press power b 4. Select [Rover Mode] and press power button to enter connection options;<br>5. If using Tersus Network, select [Tersus Network] and press power button to<br>enter Network Settings; Set the Base ID, server and press power butto If using Tersus Network, select [Tersus Network] and press power button to<br>enter Network Settings; Set the Base ID, server and press power button to<br>confirm.<br>If using internal radio, select [Internal Radio] and press power enter Network Settings; Set the Base ID, server and pr<br>confirm.<br>If using internal radio, select [Internal Radio] and pre<br>enter radio setting; Set protocol, format, power, char<br>press power button to confirm.<br>If using CORS n confirm.<br>
8. If using internal radio, select [Internal Radio] and press power button to<br>
enter radio setting; Set protocol, format, power, channel, frequency and<br>
press power button to confirm.<br>
7. If using CORS network, s
- 6. If using internal radio, select [Internal Radio] and press power bu<br>
enter radio setting; Set protocol, format, power, channel, frequen<br>
press power button to confirm.<br>
7. If using CORS network, select [CORS Network] an
- 

- enter radio setting; Set protocol, format, power, channel, frequency and<br>press power button to confirm.<br>7. If using CORS network, select [CORS Network] and press power button to<br>enter CORS setting; set CORS address with co press power button to contirm.<br>If using CORS network, select [CORS Network] and press power button to<br>enter CORS setting; set CORS address with correct port and press power<br>button to confirm.<br>Above all, setting Oscar as a If using CORS network, select [CORS Network] and presenter CORS setting; set CORS address with correct por<br>button to confirm.<br>Above all, setting Oscar as a rover is completed.<br>ailed steps of software operation:<br>Set up Osca enter CORS setting; set CORS address with correct port and press power<br>button to confirm.<br>
2. Above all, setting Oscar as a rover is completed.<br>
Detailed steps of software operation:<br>
1. Set up Oscar according section 2.1
- 
- button to contirm.<br>
3. Above all, setting Oscar as a rover is completed.<br>
1. Set up Oscar according section 2.1 Setting up Oscar after all the<br>
components above are ready, ensure one battery and one SIM card are<br>
installed Above all, setting Oscar as a rover is completed.<br>
Set up Oscar according section 2.1 Setting up Oscar after all the<br>
components above are ready, ensure one battery and one SIM card are<br>
installed in Oscar;<br>
Long press pow ialed steps of software operation:<br>Set up Oscar according section 2.1 Setting up Oscar after all the<br>components above are ready, ensure one battery and one SIM card are<br>installed in Oscar;<br>Long press power button to power Set up Oscar according section 2.1 Setting up Oscar after all the<br>components above are ready, ensure one battery and one SIM card are<br>installed in Oscar;<br>Long press power button to power on Oscar;<br>Use NFC function to launc components above are ready, ensure one battery and one SIM card are<br>installed in Oscar;<br>Long press power button to power on Oscar;<br>Use NFC function to launch Nuwa app. While the screen of TC20<br>Controller is unlocked, put T installed in Oscar;<br>
Long press power button to power on Oscar;<br>
Use NFC function to launch Nuwa app. While the screen of TC20<br>
Controller is unlocked, put TC20 Controller close to the Oscar NFC logo.<br>
The Bluetooth pairs
- 4. If using an android device without NFC function, ensure Oscar is powered on, and launch Nuwa application on the android device. Click [Project] in

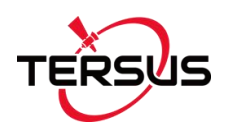

the main interface to create a new project or open an existing project and connect Oscar manually.

- 5. Back to the main interface of Nuwa app, click [Device] -> [Connect] under an opened project;
- User Manual for Surveying GNSS Receiver v1.0<br>
the main interface to create a new project or open an existing project and<br>
connect Oscar manually.<br>
5. Back to the main interface of Nuwa app, click [Device] -> [Connect] unde US<br>
User Manual for Surveying GNSS Receiver v1.0<br>
the main interface to create a new project or open an existing project and<br>
connect Oscar manually.<br>
Back to the main interface of Nuwa app, click [Device] -> [Connect] und User Manual for Surveying GNSS Receiver v1.0<br>the main interface to create a new project or open an existing project and<br>connect Oscar manually.<br>Back to the main interface of Nuwa app, click [Device] -> [Connect] under<br>an o the main interface to create a new project or open an existing project and<br>connect Oscar manually.<br>Back to the main interface of Nuwa app, click [Device] -> [Connect] under<br>an opened project;<br>Select [Oscar] for the Device 27. Back to the main interface of Nuwa app, click [Device] -> [Connect] under<br>
25. Back to the main interface of Nuwa app, click [Device] -> [Connect] under<br>
27. Select [Oscar] for the Device Type, select [Bluetooth addre
- base.

<span id="page-59-0"></span>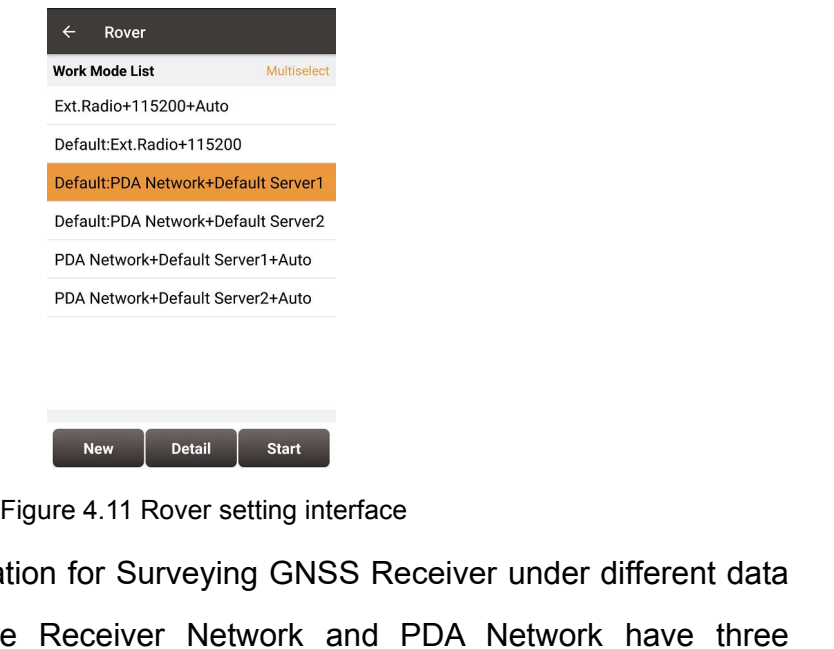

8. Edit rover configuration for Surveying GNSS Receiver under different data link selections. The Receiver Network and PDA Network have three protocol options respectively: Ntrip, TCP and Tersus Caster Service (TCS).

| $\leftarrow$                                    | <b>Edit Rover Config</b>            |                                   |
|-------------------------------------------------|-------------------------------------|-----------------------------------|
| Name                                            |                                     | test                              |
| Data Link                                       | TersusNetwork >                     |                                   |
|                                                 | Host usacaster1.tersus-gnss.com     | $\ensuremath{\mathsf{IP}}\xspace$ |
| Port                                            |                                     | 2101                              |
| <b>BaseID</b>                                   |                                     | Input                             |
|                                                 |                                     |                                   |
|                                                 |                                     |                                   |
|                                                 |                                     |                                   |
|                                                 |                                     |                                   |
|                                                 |                                     |                                   |
|                                                 | OK                                  |                                   |
|                                                 | $\triangle$<br>$\bigcirc$<br>$\Box$ |                                   |
|                                                 |                                     |                                   |
| Figure 4.12 Rover configuration - TersusNetwork |                                     |                                   |
|                                                 |                                     |                                   |
|                                                 |                                     |                                   |
|                                                 |                                     |                                   |

<span id="page-59-1"></span>

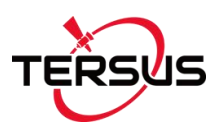

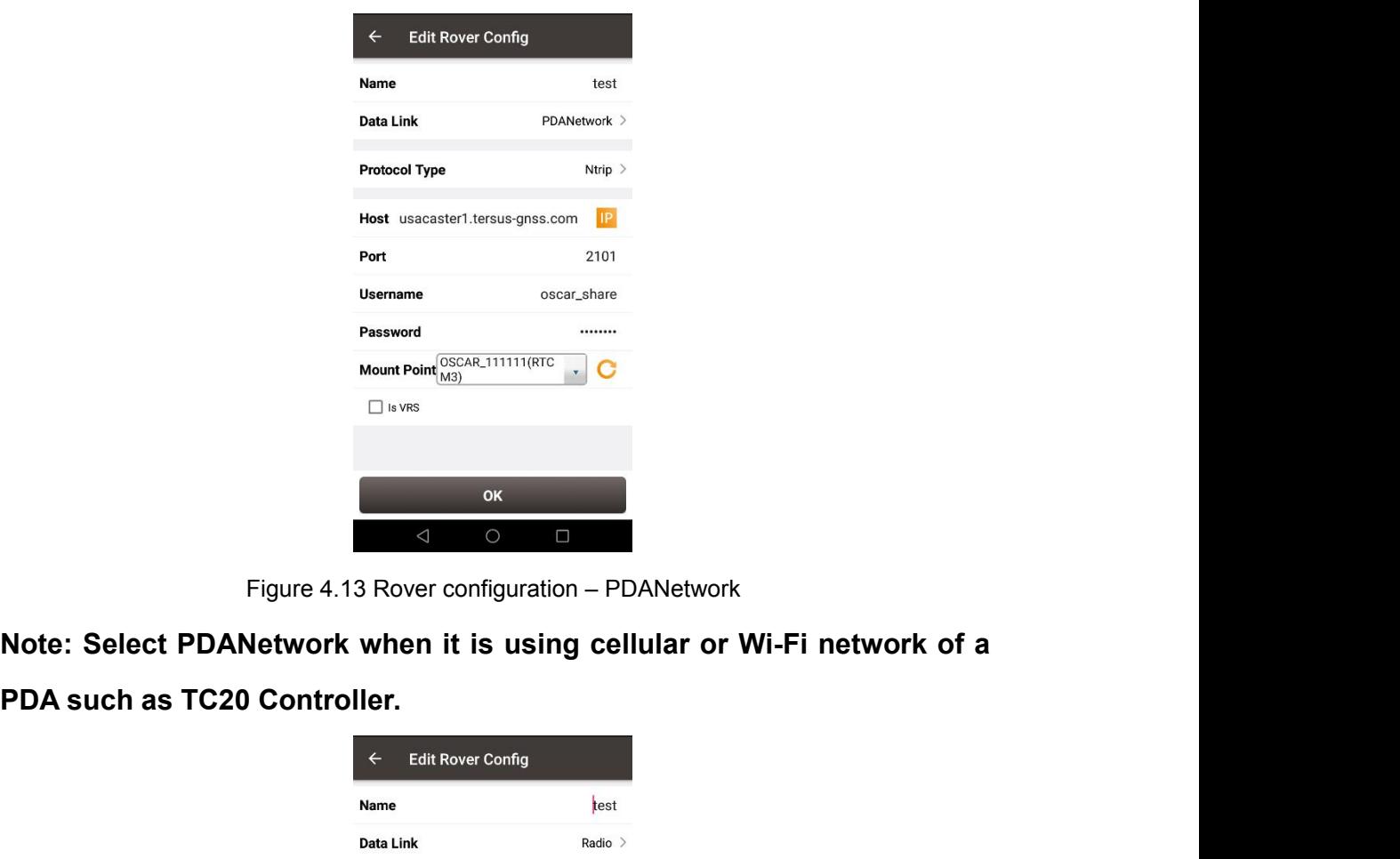

<span id="page-60-0"></span>

| $\leftarrow$<br>Name | <b>Edit Rover Config</b><br>test        |
|----------------------|-----------------------------------------|
| <b>Data Link</b>     | Radio >                                 |
| <b>Air Baud Rate</b> | $9600$ >                                |
| Protocal             | Transparent >                           |
| WorkChannel          | 1                                       |
| $\triangle$          | OK<br>$\Box$<br>$\bigcirc$              |
|                      | Figure 4.14 Rover configuration - Radio |
|                      |                                         |
|                      |                                         |
|                      |                                         |

<span id="page-60-1"></span>

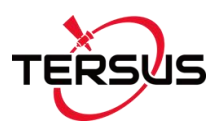

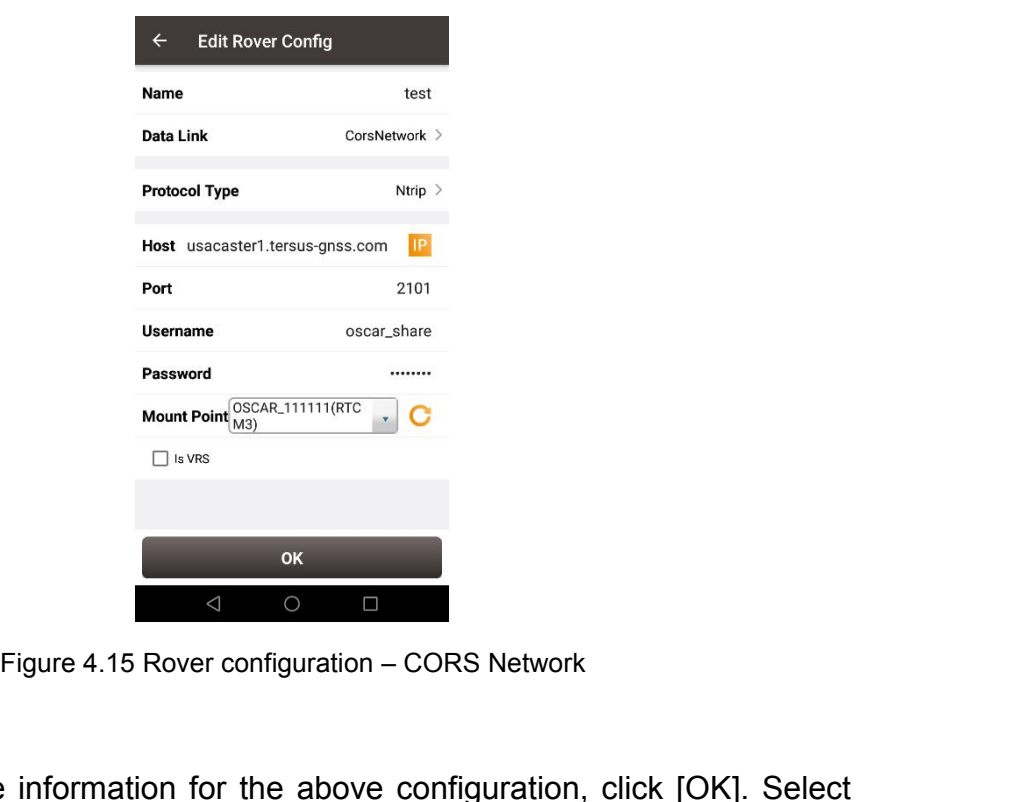

<span id="page-61-1"></span>

Expanse of the information for the above configuration, click [OK]. Select<br>
The information for the above configuration, click [OK]. Select<br>
this configuration in the work mode list and click [Start] to start data<br>
transmi Mount Point CEONS Mount Point CEONS Network<br>
<br>
Figure 4.15 Rover configuration – CORS Network<br>
<br>
After filling the information for the above configuration, click [OK]. Select<br>
this configuration in the work mode list and c Figure 4.15 Rover configuration – CORS Network<br>
After filling the information for the above configuration, click [OK]. Select<br>
this configuration in the work mode list and click [Start] to start data<br>
transmission for rov

| $\leftarrow$<br><b>Link status</b> |                                                                                                    |  |  |
|------------------------------------|----------------------------------------------------------------------------------------------------|--|--|
| Mode                               | Rover                                                                                                    |  |  |
| Data Link<br>Host                  | <b>PDA Net</b><br>usacaster1.tersus-<br>gnss.com:<br>2101                                                                                                    |  |  |
| Mount Point                        | OSCAR_111111                                                                                                    |  |  |
|                                    | 3.86K bytes                                                                                                    |  |  |
| Log information                    | [16:47:01] Connect server successfully!<br>[16:47:01] Connect server successfully!<br>[16:47:02] Connect server successfully!<br>[16:47:02] Connect server successfully!<br>[16:47:03] Connect server successfully!<br>[16:47:03] Connect server successfully!<br>[16:47:04] Connect server successfully!<br>[16:47:04] Connect server successfully!<br>[16:47:05] Connect server successfully!<br>[16:47:05] Connect server successfully!<br>[16:47:06] Connect server successfully!<br>[16:47:06] Connect server successfully! |  |  |
|                                    | <b>Stop Rover</b>                                                                                                    |  |  |
| $\triangle$                        | $\circ$<br>$\Box$                                                                                                    |  |  |
|                                    | Figure 4.16 Link status of Rover using PDA network                                                                                                    |  |  |
|                                    |                                                                                                    |  |  |

<span id="page-61-2"></span><span id="page-61-0"></span>

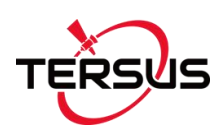

User Manual for Surveying GNSS Receive<br>4.3 Static Survey<br>Before performing static survey, ensure one battery and one SIM card a<br>installed in Surveying GNSS Receiver. Before performing static survey, ensure one battery and one SIM card are User Manual for Surveying GNSS<br>
4.3 Static Survey<br>
Before performing static survey, ensure one battery and one SIM<br>
installed in Surveying GNSS Receiver.<br>
Detailed steps of button operation:<br>
1. Long press power button to 4.3 Static Survey<br>
Before performing static survey, ensure one battery and one SIM card are<br>
installed in Surveying GNSS Receiver.<br>
Detailed steps of button operation:<br>
1. Long press power button to power on Oscar;<br>
2. Pre 2. Press FN button to select governmentalled in Surveying GNSS Receiver.<br>2. Press FN button operation:<br>2. Press FN button to select [Device Config], press power button to enter the<br>2. Press FN button to select [Device Conf ore performing static survey, ensure one battery and completed in Surveying GNSS Receiver.<br>
Filled steps of button operation:<br>
Long press power button to power on Oscar;<br>
Press FN button to select [Device Config], press po Before performing static survey, ensure one battery and one SIM card are<br>installed in Surveying GNSS Receiver.<br>Detailed steps of button operation:<br>1. Long press power button to power on Oscar;<br>2. Press FN button to select

- 
- 
- Alled in Surveying GNSS Receiver.<br>
Alled steps of button operation:<br>
Long press power button to power on Oscar;<br>
Press FN button to select [Device Config], press power button<br>
work mode options;<br>
Select [Static Mode:OFF] a Detailed steps of button operation:<br>
1. Long press power button to power on Oscar;<br>
2. Press FN button to select [Device Config], press power button to enter the<br>
work mode options;<br>
3. Select [Static Mode:OFF] and press p
- 
- ailed steps of button operation:<br>
Long press power button to power on Oscar;<br>
Press FN button to select [Device Config], press power button<br>
work mode options;<br>
Select [Static: Mode:OFF] and press power button to enter<br>
op 1. Long press power button to power on Oscar;<br>
2. Press FN button to select [Device Config], press power button to enter the<br>
work mode options;<br>
3. Select [Static Mode:OFF] and press power button to enter configuration<br>
o Press FN button to select [Device Config], press power button to enter the<br>work mode options;<br>Select [Static Mode:OFF] and press power button to enter configuration<br>options for static survey;<br>Press power button to turn on work mode options;<br>Select [Static Mode:OFF] and press power button to<br>options for static survey;<br>Press power button to turn on static when the curso<br>then it becomes 'Static:ON';<br>Set Time Elapse, Sample Frequency, Elevation S. Select [Static Mode:OFF] and press power button to enter configuration<br>options for static survey;<br>4. Press power button to turn on static when the cursor is on 'Static:OFF',<br>then it becomes 'Static:ON';<br>5. Set Time Elap 4. Press power button to turn on static when the cursor is on 'Static<br>then it becomes 'Static:ON';<br>5. Set Time Elapse, Sample Frequency, Elevation, Time Length, A<br>Height, Measure Type, Data Format and RINEX Format, then pr then it becomes 'Static:ON';<br>
5. Set Time Elapse, Sample Frequency, Elevation, Time Length, Antenna<br>
Height, Measure Type, Data Format and RINEX Format, then press power<br>
button to confirm.<br>
6. Above all, setting static su
- 

- 
- 5. Set Time Elapse, Sample Frequency, Elevation, Time Length, Antenna<br>
Height, Measure Type, Data Format and RINEX Format, then press power<br>
button to confirm.<br>
6. Above all, setting static survey is completed.<br>
Detailed s Height, Measure Type, Data Format and RINEX Format, then press power<br>button to confirm.<br>Above all, setting static survey is completed.<br>Long press power button to power on Oscar;<br>Use NFC function to launch Nuwa app. While t button to confirm.<br>Above all, setting static survey is completed.<br>Long press power button to power on Oscar;<br>Use NFC function to launch Nuwa app. While the screen of TC20<br>Controller is unlocked, put TC20 Controller close t Above all, setting static survey is completed.<br>
ailed steps of software operation:<br>
Long press power button to power on Oscar;<br>
Use NFC function to launch Nuwa app. While the screen of TC20<br>
Controller is unlocked, put TC2 ailed steps of software operation:<br>
Long press power button to power on Oscar;<br>
Use NFC function to launch Nuwa app. While the screen of TC20<br>
Controller is unlocked, put TC20 Controller close to the Oscar NFC logo.<br>
The B ailed steps of software operation:<br>
Long press power button to power on Oscar;<br>
Use NFC function to launch Nuwa app. While the screen of TC20<br>
Controller is unlocked, put TC20 Controller close to the Oscar NFC logo.<br>
The B 1. Long press power button to power on Oscar;<br>
2. Use NFC function to launch Nuwa app. While the screen of TC20<br>
Controller is unlocked, put TC20 Controller close to the Oscar NFC logo.<br>
The Bluetooth pairs automatically a Use NFC function to launch Nuwa app. While the screen of TC20<br>Controller is unlocked, put TC20 Controller close to the Oscar NFC logo.<br>The Bluetooth pairs automatically after a beep and Nuwa is launched<br>requesting to open Controller is unlocked, put TC20 Controller close to the Oscar NFC logo.<br>The Bluetooth pairs automatically after a beep and Nuwa is launched<br>requesting to open the latest project. Click [OK] and start configuring<br>Oscar fro The Bluetooth pairs automatically after a beep and Nuw.<br>requesting to open the latest project. Click [OK] and sta<br>Oscar from step 6. Also you can click [Cancel] to create a l<br>open an existing project, and then start config
- 

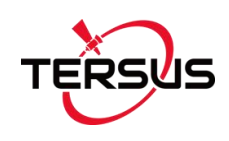

- User Manual for Surveying GNSS Receiver v1.0<br>4. Back to the main interface of Nuwa app, click [Device] -> [Connect] under<br>4. Back to the main interface of Nuwa app, click [Device] -> [Connect] under<br>5. Select [Oscar] for t
- User Manual for Surveyi<br>Back to the main interface of Nuwa app, click [Device] -<br>an opened project;<br>Select [Oscar] for the Device Type, select [Bluetooth] for<br>click [Connect Config] to search and pair the Bluetooth User Manual for Surveying GNSS Receiver v1.0<br>
4. Back to the main interface of Nuwa app, click [Device] -> [Connect] under<br>
an opened project;<br>
5. Select [Oscar] for the Device Type, select [Bluetooth] for the Connect Type User Manual for Surveying GNSS Receiver v1.0<br>Back to the main interface of Nuwa app, click [Device] -> [Connect] under<br>an opened project;<br>Select [Oscar] for the Device Type, select [Bluetooth] for the Connect Type,<br>click [ User Manual for Surveying GNSS Receiver v1.0<br>Back to the main interface of Nuwa app, click [Device] -> [Connect] under<br>an opened project;<br>Select [Oscar] for the Device Type, select [Bluetooth] for the Connect Type,<br>click [ User Manual for Surveying GNSS Receiver v1.0<br>
Back to the main interface of Nuwa app, click [Device] -> [Connect] under<br>
an opened project;<br>
Select [Oscar] for the Device Type, select [Bluetooth] for the Connect Type,<br>
cli 4. Back to the main interface of Nuwa app, click [Device] -> [Connect] under<br>an opened project;<br>5. Select [Oscar] for the Device Type, select [Bluetooth] for the Connect Type,<br>click [Connect Config] to search and pair the Back to the main interface of Nuwa app, click [Device] -> [Connect] under<br>an opened project;<br>Select [Oscar] for the Device Type, select [Bluetooth] for the Connect Type,<br>click [Connect Config] to search and pair the Bluet
- 

<span id="page-63-0"></span>

| $\leftarrow$     | <b>Static Survey</b>                                        |        |               |
|------------------|-------------------------------------------------------------|--------|---------------|
| Interval         |                                                             |        | $1HZ$ >       |
|                  | <b>Cutoff Angle(°)</b>                                      |        | 10            |
| <b>StationID</b> |                                                             |        | Input         |
| Antenna          |                                                             |        | <b>OSCAR</b>  |
| <b>Type</b>      | Vertical                                                    | Slant  | <b>O</b> Pole |
|                  | Ant Height(m)                                               |        | 0.0           |
|                  | <b>DataAutoSave</b>                                         |        |               |
|                  |                                                             |        |               |
|                  |                                                             |        |               |
|                  | <b>Start</b>                                                |        |               |
|                  | $\triangleleft$<br>O                                        | $\Box$ |               |
|                  | Figure 4.17 Static Survey configuration                     |        |               |
|                  | e function is turned on, the static data is recorded in the |        |               |
|                  | Oscar. You can download data file refer to section 2.3.     |        |               |

Antenna<br>
7. If the DataAutoSave function is turned on, the static data is recorded in the<br>
internal storage of Oscar. You can download data file refer to section 2.3. Ant Height(m)<br>
DuraAutoSave<br>
Figure 4.17 Static Survey configuration<br>
If the DataAutoSave function is turned on, the static data is recorded in the<br>
internal storage of Oscar. You can download data file refer to section 2.

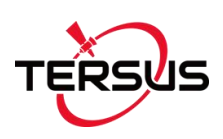

User Manual for Surveying GNSS Receiver v1.0<br>4.4 ISSUES and Solutions<br>This section lists possible issues and effective solutions to solve them. Please<br>read this section contacting Tersus Technical Support. USEN USER Manual for Surveying GNSS Receiver v1.0<br>
4.4 ISSUES and Solutions<br>
This section lists possible issues and effective solutions to solve them. Please<br>
read this section contacting Tersus Technical Support. User Manual for Surveying GNSS Receiver v1.0<br>4.4 ISSUES and Solutions<br>This section lists possible issues and effective solutions to solve them. Please<br>read this section contacting Tersus Technical Support.<br>1. Surveying GNS

1. Surveying GNSS Receiver cannot receive satellite signals.

<span id="page-64-0"></span>**Solution:** This section lists possible issues and effective solutions to solve them. Please<br>read this section contacting Tersus Technical Support.<br>1. Surveying GNSS Receiver cannot receive satellite signals.<br>**Solution**: C 1. 18 Sues and Solutions<br>This section lists possible issues and effective solutions to solve them. Please<br>read this section contacting Tersus Technical Support.<br>1. Surveying GNSS Receiver cannot receive satellite signals.<br> This section lists possible issues and effective solutions to solve them. Please<br>read this section contacting Tersus Technical Support.<br>1. Surveying GNSS Receiver cannot receive satellite signals.<br>**Solution**: Change the su read this section contacting Tersus Technical Support.<br>
1. Surveying GNSS Receiver cannot receive satellite signals.<br> **Solution**: Change the survey environment, and restart Oscar in an open<br>
space. Or reset the GNSS module

1. Surveying GNSS Receiver cannot receive satellite signals.<br> **Solution:** Change the survey environment, and restart Oscar in an open<br>
space. Or reset the GNSS module by pressing and holding the FN button,<br>
continuously to 1. Surveying GNSS Receiver cannot receive satellite signals.<br> **Solution**: Change the survey environment, and restart Oscar in an open<br>
space. Or reset the GNSS module by pressing and holding the FN button,<br>
continuously to Solution: Change the survey environment, and restart Oscar in an open<br>space. Or reset the GNSS module by pressing and holding the FN button,<br>continuously touching the power button 5 times.<br>2. The internal UHF radio does no space. Or reset the GNSS module by pressing and holding the FN button,<br>continuously touching the power button 5 times.<br>2. The internal UHF radio does not transmit data.<br>**Solution**: Check whether the receiver is searching s 2. The internal UHF radio does not transmit data.<br> **Solution**: Check whether the receiver is searching satellites normally; check<br>
whether the 2W/460MHz radio antenna is installed properly; check whether<br>
the radio module' 2. The internal UHF radio does not transmit data.<br> **Solution**: Check whether the receiver is searching satellites normally; check<br>
whether the 2W/460MHz radio antenna is installed properly; check whether<br>
the radio module' Solution: Check whether the receiver is searching satell<br>whether the 2W/460MHz radio antenna is installed prop<br>the radio module's protocol and channel are config<br>consistent with the configuration of Rover's radio.<br>3. CORS the radio module's protocol and channel are configured correctly and<br>consistent with the configuration of Rover's radio.<br>3. CORS network is not able to be logged in.<br>**Solution**: Check whether the 4G SIM card is properly in

consistent with the configuration of Rover's radio.<br> **Solution:** Check whether the 4G SIM card is properly installed, and whether it<br>
can be used normally.<br> **4.** The communication between Nuwa and Oscar fails.<br> **Solution:** 3. CORS network is not able to be logged in.<br> **Solution**: Check whether the 4G SIM card is properly installed, and whether it<br>
can be used normally.<br>
4. The communication between Nuwa and Oscar fails.<br> **Solution**: Check wh

<span id="page-65-0"></span>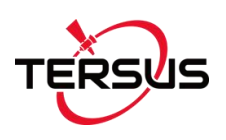

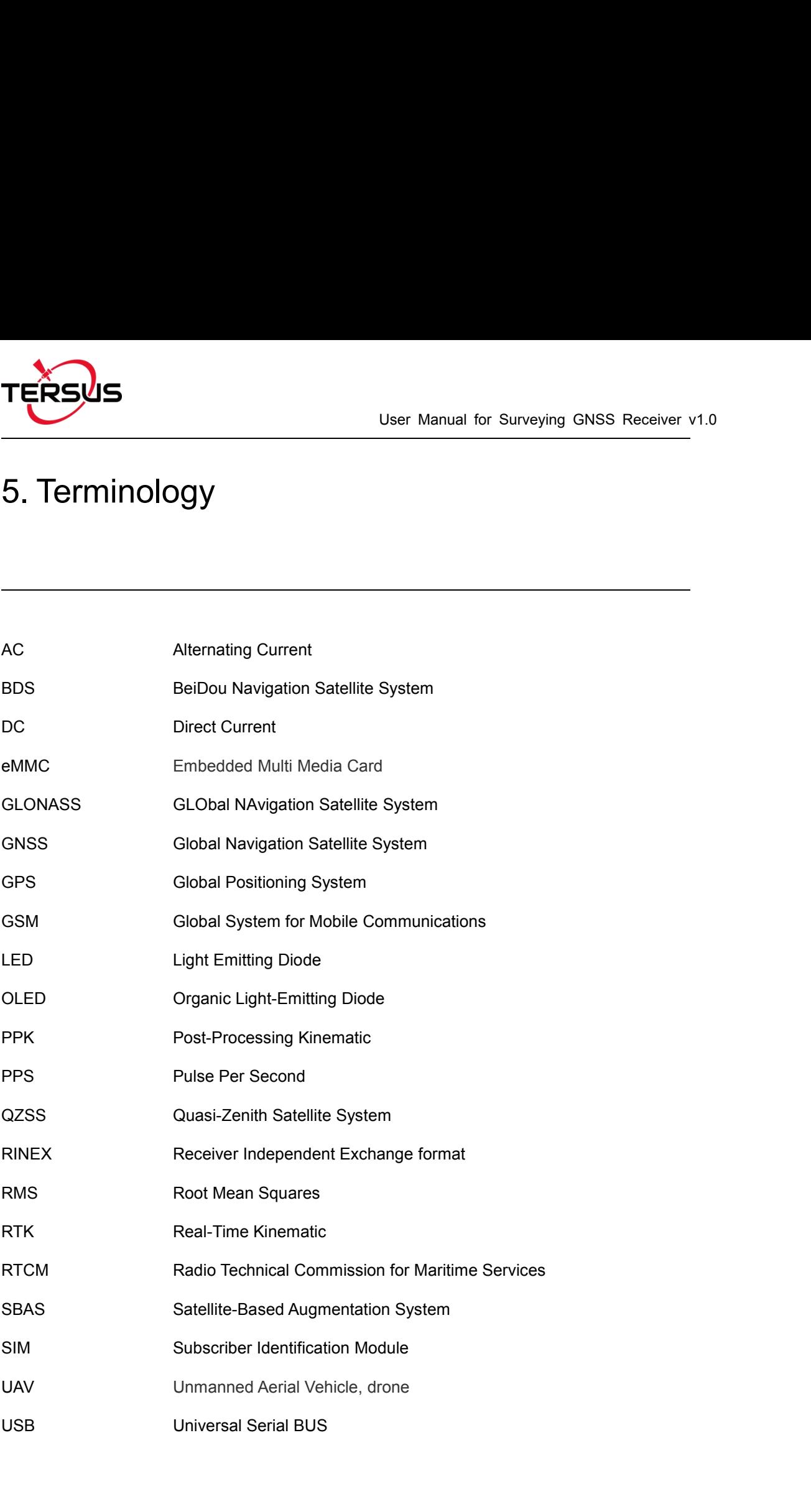

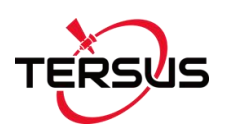

## **1. Operating Frequency Band (RF)**:

WCDMA Band II: 1850-1910 MHz WCDMA Band V: 824-849 MHz LTE Band 2: 1850-1910MHz LTE Band 4: 1710-1755MHz LTE Band 5: 824-849MHz LTE Band 12: 699-716 MHz LTE Band 13: 777-787 MHz LTE Band 17: 704-716 MHz 2.4G Wi-Fi: 2412~2462 MHz (802.11b/g/n20), 2422~2452 MHz (802.11n40) BLE: 2402-2480 MHz GPS:1575.42MHz(RX) NFC: 13.56MHz (RX)

BT:2402-2480 MHz UHF: 410MHz-470MHz

### **2. RF-Output Power:**

LTE Band 12: 24dBm<br>
LTE Band 12: 24dBm<br>
LTE Band 13:24dBm<br>
LTE Band 17: 24dBm<br>
BLE:10dBm<br>
BT: 12.5dBm<br>
BT: 12.5dBm<br>
2.4G WIFI:<br>
802.11b:20dBm;<br>
802.11n-HT20:18.5dBm;<br>
802.11n-HT40:15.5dBm<br>
UHF: 33.5dBm<br>
UHF: 33.5dBm<br> **Prop** WCDMA Band II: 24.5dBm WCDMA Band V: 24.5dBm LTE Band 2: 24dBm LTE Band 4: 24dBm LTE Band 5: 24dBm LTE Band 12: 24dBm LTE Band 13:24dBm LTE Band 17: 24dBm BLE:10dBm BT: 12.5dBm 2.4G WIFI: 802.11b:20dBm; 802.11g:21.5dBm; 802.11n-HT20:18.5dBm; 802.11n-HT40:15.5dBm UHF: 33.5dBm

FIE Band 13:24dBm<br>
LTE Band 13:24dBm<br>
BLE:10dBm<br>
BLE:10dBm<br>
BT:12.5dBm<br>
24G WIFI:<br>
802.11b-20dBm;<br>
802.11b-HT40:15.5dBm;<br>
802.11n-HT40:15.5dBm<br>
802.11n-HT40:15.5dBm<br>
Proprietary Notice<br>
All Information in this document is LE: 10dBm<br>BE: 10dBm<br>BT: 12.3dBm<br>PT: 12.3dBm;<br>802.11b:20dBm;<br>802.11b:20dBm;<br>802.11h:20dBm;<br>802.11h-HT40:15.5dBm;<br>802.11n-HT40:15.5dBm;<br>Proprietary Notice<br>All Information in this document is subject to change without notice ERE. 1.2.5dBm<br>
2.4G WIFI:<br>
2.1620dBm;<br>
802.11b-20dBm;<br>
802.11b-HT40:15.5dBm;<br>
802.11n-HT40:15.5dBm<br>
UHF: 33.5dBm<br> **Proprietary Notice**<br>
All Information in this document is subject to change without notice and does<br>
not ref 2.4G WIFI:<br>
802.11b:20dBm;<br>
802.11b:20dBm;<br>
802.11n-HT20:18.5dBm;<br>
UHF: 33.5dBm<br>
UHF: 33.5dBm<br>
UHF: 33.5dBm<br>
UHF: 33.5dBm<br>
Proprietary Notice<br>
All Information in this document is subject to change without notice and does<br> so.116.200mm<br>80.116.200mm<br>80.11n-HT40:18.5dBm;<br>80.11n-HT40:18.5dBm;<br>UHF:33.5dBm<br>**Proprietary Notice**<br>All Information in this document is subject to change without notice and does<br>not reflect the commitment on Tersus GNSS I allowed.

# **FCC Statement:**

Any Changes or modifications not expressly approved by the party responsible for compliance could void the user's authority to operate the equipment. This device complies with part 15 of the FCC Rules. Operation is subject to the following two conditions: (1) This device may not cause harmful interference, and (2) This device must accept any interference received, including interference that may cause undesired operation.

# **FCC Radiation Exposure Statement:**

This equipment complies with FCC radiation exposure limits set forth for controlled environment .This equipment should be installed and operated with minimum distance 25cm between the radiator& your body.

**Note:** This equipment has been tested and found to comply with the limits for a Class B digital device, pursuant to part 15 of the FCC Rules. These limits are designed to provide reasonable protection against harmful interference in a residential installation. This equipment generates uses and can radiate radio frequency energy and, if not installed and used in accordance with the instructions, may cause harmful interference to radio communications. However,there is no guarantee that interference will not occur in a particular installation. If this equipment does cause harmful interference to radio or television reception, which can be determined by turning the equipment off and on, the user is encouraged to try to correct the interference by one or more of the following measures:

—Reorient or relocate the receiving antenna.

—Increase the separation between the equipment and receiver.

—Connect the equipment into an outlet on a circuit different from that to which the receiver is connected.

—Consult the dealer or an experienced radio/TV technician for help.